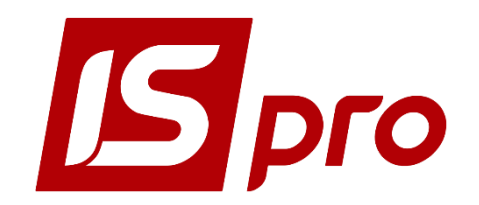

Інструкція користувача

# *Розділ 6*

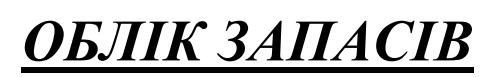

Версія 7.11.035

Сторінок 98

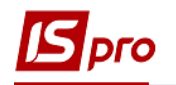

## **Список прийнятих скорочень**

- **КСО** картотека складського обліку
- **ОО** об'єкт обліку
- **ТМЦ** товарно-матеріальні цінності
- **МВО** матеріально-відповідальна особа
- **ВМД** вантажно-митна декларація

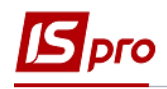

## **3MICT**

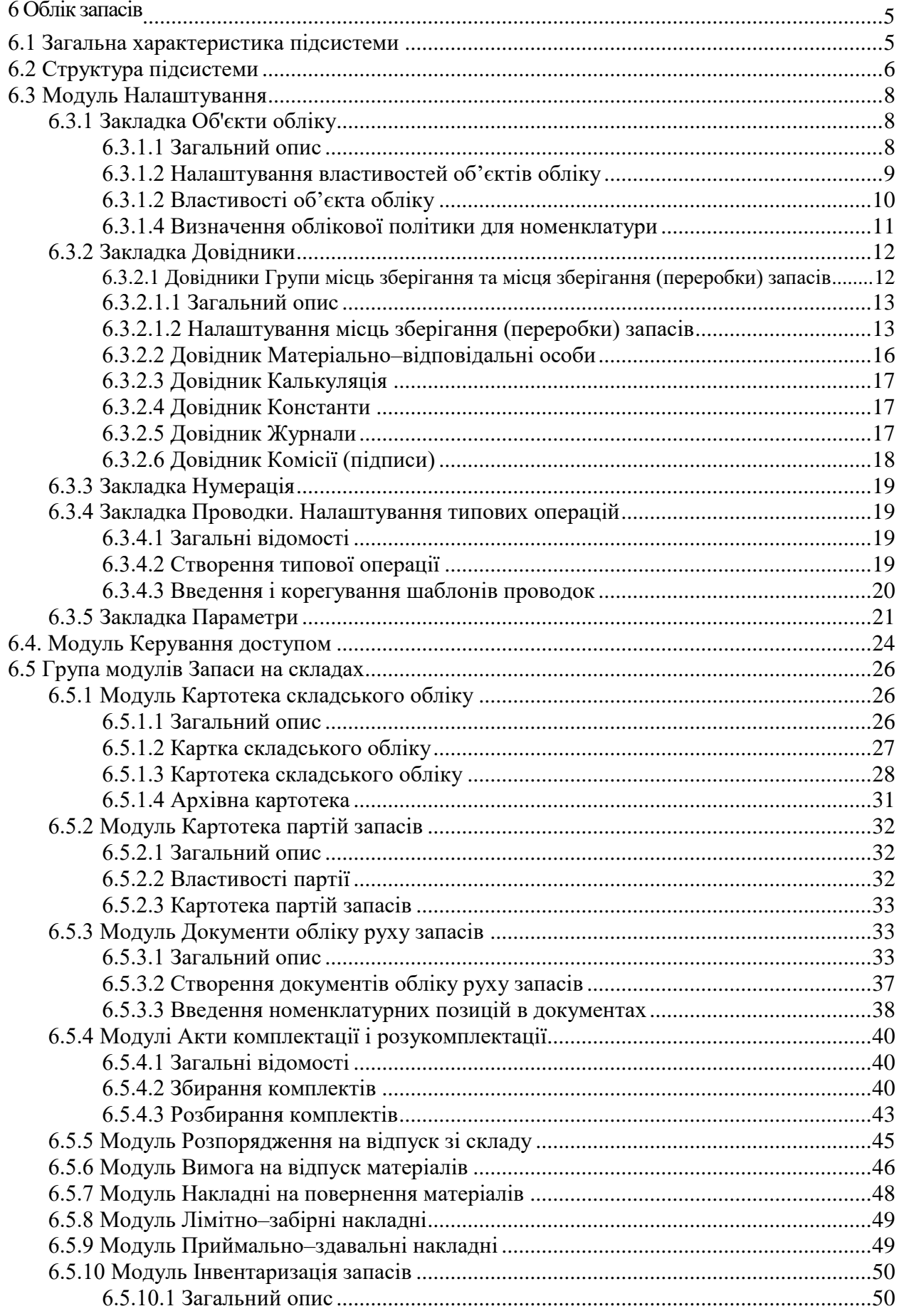

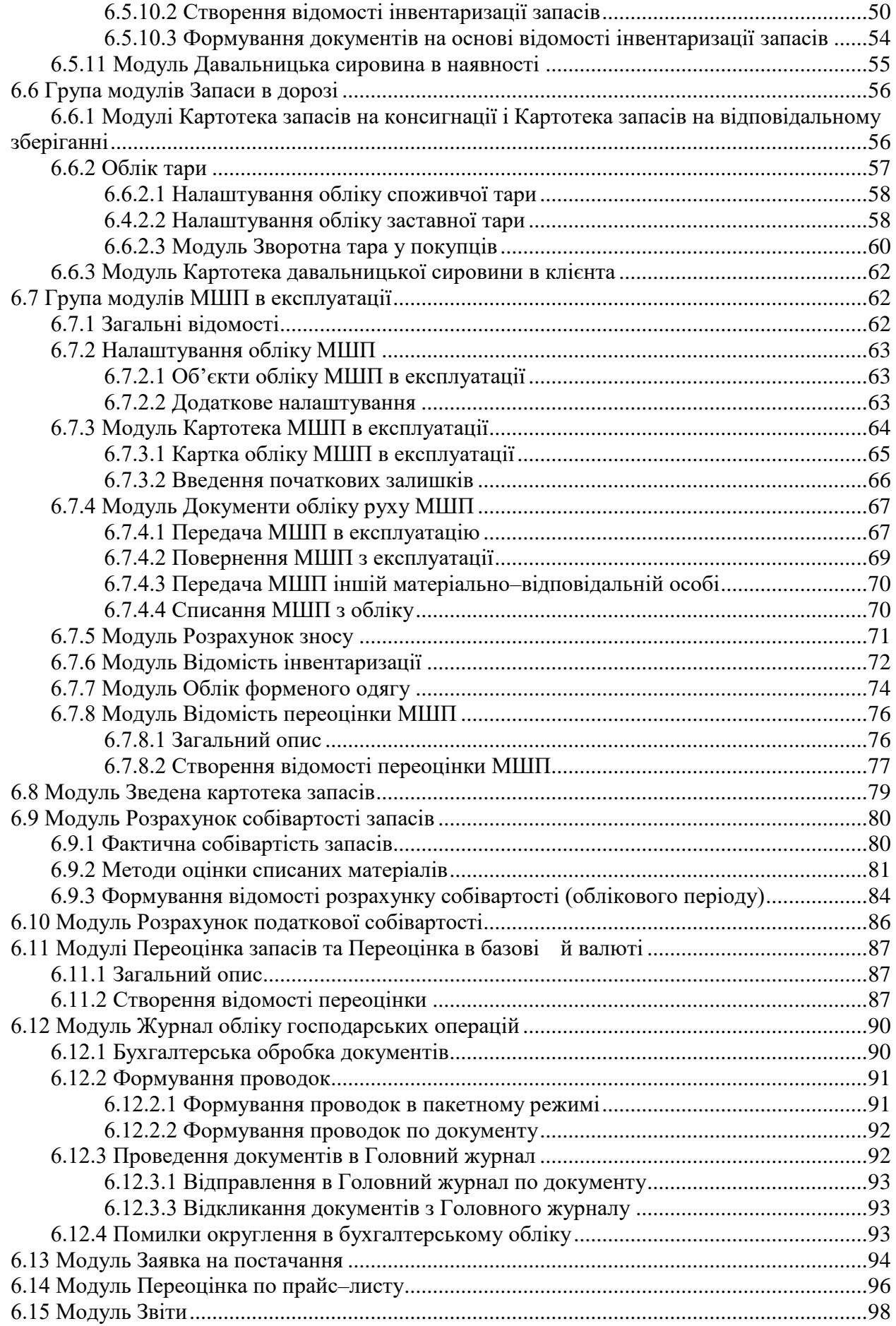

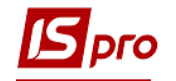

### **ЛОГІСТИКА**

У **Системі** управління підприємством підсистема **ЛОГІСТИКА** виконує функції обліку наявності та руху товарно–матеріальних цінностей. Функціонально система розділена на підсистеми:

- **Облік запасів;**
- **Облік закупок;**
- **Облік збуту;**
- **Експедиція;**
- **Реалізація у роздріб.**

Підсистема **Логістика** взаємопов'язаний з такими підсистемами: **Облік грошових коштів, Ведення договорів, Розрахунки з контрагентами, Книга покупок/продажів, Головна книга, Облік виробництва, Фінансове планування і аналіз, Облік автотранспорту** (рис.1).

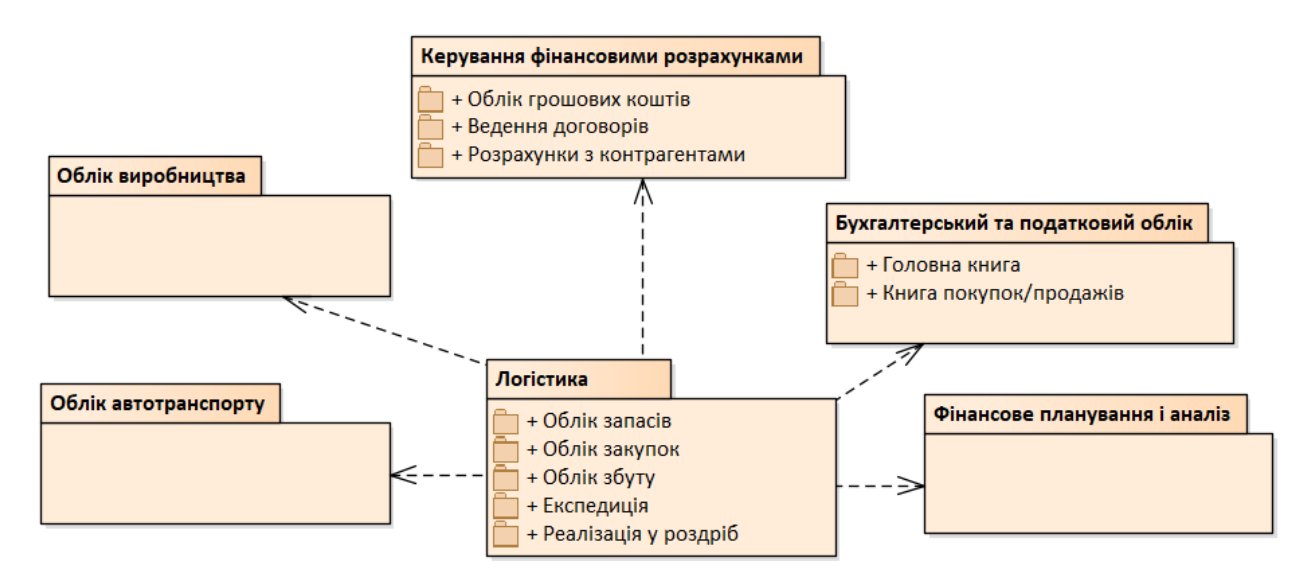

**Рис. 1 – Зв'язки підсистеми Логістика з іншими підсистемами**

## <span id="page-4-0"></span>**6 Облік запасів**

### <span id="page-4-1"></span>**6.1 Загальна характеристика підсистеми**

Підсистема **Облік запасів** призначена для ведення складського обліку матеріальних цінностей. Підсистема забезпечує облік запасів в натуральному і вартісному вираженні, дозволяє проводити інвентаризацію і переоцінку, розраховувати фактичну собівартість по методах: за собівартістю кожної одиниці; за середньою собівартістю, ФІФО – за собівартістю перших за часом придбання запасів. Вартісна оцінка запасів проводиться щодо двох незалежних цін: ціни у валюті обліку і в валюті, оголошеній базовою.

Аналітичний облік запасів в **Системі** ведеться за такими характеристиками:

- артикули;
- характеристики артикулів;
- номенклатурні групи;
- атрибути;

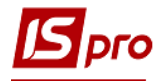

- $\bullet$  партії;
- місця зберігання і переробки;

 власники (розрізняються запаси власні і прийняті на консигнацію або відповідальне зберігання).

Для успішного виконання цих функцій система має гнучке налаштування, підтримує ведення різних класифікаторів і володіє засобами контролю правильності введеної інформації.

### <span id="page-5-0"></span>**6.2 Структура підсистеми**

Модуль **Налаштування** призначений для налаштування параметрів роботи підсистеми, заповнення довідників та журналів, створення типових операцій, встановлення параметрів нумерації документів, налаштовуються загальні параметри підсистеми.

Модуль **Керування доступом** призначений для управління правами доступу за ролями та користувачами до документів, журналів, в межах підсистеми, а також містить параметри відображення та роботи з документами та налаштування відображення заклалок.

До складу групи модулів **Облік запасів** входять:

Група модулів **Запаси на складах** включає в себе:

 У модулі **Картотека складського обліку** ведеться облік всіх запасів, розміщених у своїх місцях зберігання, незалежно від того, чи є ці запаси власними або прийняті на консигнацію або відповідальне зберігання. На початку роботи проводиться введення початкових залишків ТМЦ. В подальшому проводиться контроль над залишками і резервом по складах. Тут же виконуються функції контролю резерву товару, встановлені із підсистеми **Облік збуту;**

 модуль **Картотека партій запасів** призначений для контролю залишків ТМЦ по партіях;

 модуль **Документи обліку руху запасів** призначений для ведення обліку документів руху ТМЦ по складах і по місцях переробки– складських ордерах. Це основний модуль оперативної роботи в підсистемі;

 модуль **Акти комплектації/разукомплектації** призначений для формування актів збирання/розбирання. На основі актів автоматично формуються складські акти по надходженню комплектів/комплектуючих і списанню комплектів/комплектуючих.

Решта модулів, включені в дану групу, мають аналогічні модулі з таким же найменуванням в інших підсистемах – **Облік збуту і Управління виробництвом.**

 модуль **Розпорядження на відпуск зі складу** призначений для перегляду розпоряджень, сформованих в підсистемі **Облік збуту**, і створення на її основі складських видаткових ордерів;

 модуль **Вимога на відпуск матеріалів** призначений для роботи з документами передачі матеріалів у виробництво. В підсистемі **Облік запасів** доступно формування документів і складських ордерів на їх основі по відпуску матеріалів;

 модуль **Накладні на повернення матеріалів** необхідний для роботи з документами повернення за місцями зберігання. В рамках підсистеми **Облік запасів** виникає можливість формування документів і складських ордерів по поверненню матеріалів;

 модуль **Лімітно–забірні накладні** необхідний для роботи з документами передачі матеріалів у виробництво і повернення за місцями збереження. В підсистемі **Облік запасів** доступно формування документа і на його основі складських ордерів по відпуску і поверненню матеріалів;

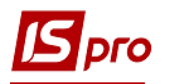

 модуль **Приймально–здавальні накладні** призначений для роботи з реєстром приймально-здавальних накладних, документами виготовлення готової продукції, сформованих в підсистемі **Облік виробництва**. В рамках підсистеми **Облік запасів** можливий тільки перегляд документів і формування складських ордерів по оприбуткування готової продукції;

 модуль **Інвентаризація** формує документи інвентаризації за місцями збереження і власниках ТМЦ. Інвентаризація виконується в цілому по складу або тільки за вибраною групою товарів. На основі відомостей інвентаризації автоматично формуються документи списання недостач і оприбуткування надлишків;

 модуль **Давальницька сировина в наявності** представляє собою картотеку матеріалів, надійшовших із підсистеми **Облік закупок** з операцією Давальницька продукція, а також введених користувачем як початкові залишки.

Група модулів **Запаси в дорозі** включає в себе:

 модуль **Картотека запасів на консигнації /на відповідальному збереженні**  призначені для обліку власних запасів, переданих відповідно на консигнацію або відповідальне зберігання. Тут же вводяться початкові залишки за такими запасами;

 модуль **Картотека давальницької сировини в клієнта** призначений для обліку давальницької сировини у клієнта;

 У модулі **Зворотна тара у покупців** враховується за заставними цінами тара, передана покупцю.

Група модулів **МШП в експлуатації** включає в себе:

 модуль **Картотека МШП в експлуатації** призначений для обліку МШП, переданих зі складу в експлуатацію, облік яких ведеться по артикулах, матеріально– відповідальних особах і підрозділах;

 модуль **Документи обліку руху МШП** складається зі списку документів руху МШП, згрупованих за видами операцій;

 модуль **Розрахунок зносу** використовується для лінійного методу списання вартості МШП;

 модуль **Відомості інвентаризації** формує відомості по МВО і підрозділах підприємства. На основі відомостей інвентаризації автоматично формуються документи списання недостач і оприбуткування надлишків, відображених в документах руху МШП;

 модуль **Облік форменого одягу** представляє собою Картотеку МВО по форменому одягу;

модуль **Відомість переоцінки МШП** дозволяє проводити переоцінку МШП.

 модуль **Зведена картотека запасів** надає інформацію про склад запасів в цілому по підприємству, з можливістю перегляду за місцями зберігання. В даному модулі зміна картотеки (створення нових карток, зміна початкових залишків) заборонено;

 модуль **Розрахунок собівартості запасів** виконується, якщо на підприємстві використовується вартісна оцінка товару в валюті обліку в фактичних цінах. Модуль забезпечує розрахунок вартості залишку і списання ТМЦ за період за методами: за собівартістю кожної одиниці; за середньою собівартістю; ФІФО – за собівартістю перших за часом придбання запасів.

 модуль **Розрахунок податкової собівартості** застосовується для ведення податкового обліку запасів на підприємстві. Модуль забезпечує розрахунок вартості залишку і списання ТМЦ за період за методами: за собівартістю кожної одиниці; за середньою собівартістю; ФІФО – за собівартістю перших за часом придбання запасів.

 модуль **Переоцінка запасів** призначений для проведення переоцінки товарів в валюті обліку (переоцінка балансової вартості);

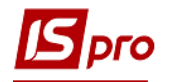

 модуль **Переоцінка в базовій валюті** дозволяє провести переоцінку товару в базовій іноземній валюті (якщо вона ведеться);

 модуль **Журнал обліку господарських операцій** призначений для бухгалтерської обробки документів підсистеми – формування проводок і передача документів в Головний журнал. Передбачено групове створення проводок і передача документів в Головний журнал;

 модуль **Звіти** в підсистемі **Облік запасів** використовується для отримання даних по обліку запасів на підприємстві.

 модуль **Заявка на постачання** використовується з метою удосконалення механізму формування закупок на основі замовлень покупців з урахуванням дефіциту матеріалів/товарів в запасах.

 модуль **Переоцінка по прайс-листу** призначений для проведення переоцінки вартості матеріалів за прейскурантом.

### <span id="page-7-0"></span>**6.3 Модуль Налаштування**

Перед початком роботи необхідно налаштувати підсистему. Модуль **Налаштування** містить закладки: **Об'єкти обліку, Довідники, Нумерація, Проводки, Параметри.**

### <span id="page-7-1"></span>**6.3.1 Закладка Об'єкти обліку**

### **6.3.1.1 Загальний опис**

<span id="page-7-2"></span>Облікова політика визначається в системі прив'язкою кожного артикулу ТМЦ до певного об'єкту обліку. Під об'єктом обліку в системі розуміється типова група запасів, для якої визначена єдина облікова політика. Встановивши курсор у лівій частині вікна (Найменування) об'єкт обліку створюється по пункту меню **Реєстр/Створити** або по клавіші **Ins**. Тип об'єкта обліку визначає приналежність до одного з наступних типів запасів:

**Товари на складі –** запаси призначені для продажу;

 **Товари в роздрібній торгівлі –** товари, призначені для продажу через роздрібну торгівлю;

 **Сировина та матеріали –** запаси, які утворюють матеріальну основу готової продукції;

 **Готова продукція –** готова продукція і напівфабрикати, які є результатом виробничої діяльності підприємства;

 **Заставна тара –** предмети для складування, зберігання, пакування і переміщення запасів;

**МШП в експлуатації –** малоцінні швидкозношувані предмети в експлуатації;

 **Податкова собівартість –** об'єкт обліку для налаштування податкового обліку запасів;

Якщо об'єкт обліку не використовується, то він відправляється в архів по клавіші **Пробіл** і забарвлюється в сірий колір.

Згідно з позицією меню **Реєстр/ Відображати заборонені ОО** відображаються всі архівні об'єкти. Відміна відображення по клавіші **Реєстр/ Не відображати заборонені ОО.**

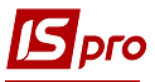

| <b>5</b> IS-pro 7.11<br>[Облік запасів. Налаштування]                              |                                                                       |                                                 |                                |                                                    |                          |                                                   |           |
|------------------------------------------------------------------------------------|-----------------------------------------------------------------------|-------------------------------------------------|--------------------------------|----------------------------------------------------|--------------------------|---------------------------------------------------|-----------|
| Реєстр Правка Вид Сервіс Популярне ?                                               |                                                                       |                                                 |                                |                                                    |                          |                                                   |           |
| 田の『<br>$E \boxtimes \star 0$<br>ももも号                                               |                                                                       |                                                 |                                |                                                    |                          |                                                   |           |
|                                                                                    |                                                                       |                                                 |                                |                                                    |                          |                                                   |           |
| Об'єкти обліку<br>Довідники<br>Нумерація<br>Проводки                               | Параметри                                                             |                                                 |                                |                                                    |                          |                                                   |           |
|                                                                                    |                                                                       |                                                 |                                |                                                    |                          |                                                   |           |
| $\overline{\phantom{a}}$ $\wedge$<br>Найменування                                  | Тип:                                                                  |                                                 | Товари на складі               |                                                    |                          |                                                   |           |
| 1112/01 - Бібліотечні фонди ЗФ                                                     |                                                                       |                                                 |                                |                                                    |                          |                                                   |           |
| 1113/01 - MHMA 3Φ                                                                  | Найменування:                                                         |                                                 | 1112/01 - Бібліотечні фонди ЗФ |                                                    |                          |                                                   |           |
| 1114/01 - Білизна, постільні речі, одяг, взуття ЗФ                                 |                                                                       |                                                 |                                |                                                    |                          |                                                   |           |
| 1116/01 - НМА спеціального призначення ЗФ                                          |                                                                       | Метод оцінки:<br>за собівартістю кожної одиниці |                                |                                                    | $\overline{\phantom{a}}$ | <b>Історія</b>                                    |           |
| 1118/01 - Інші необоротні матеріальні активи ЗФ                                    |                                                                       |                                                 |                                |                                                    |                          |                                                   |           |
| 1311/01 - Капітальні інвестиції в ОЗ ЗФ<br>1312/01 - Кап. інв-ії в інші необоротні | ○ Облік в розрізі місць зберігання<br>● В розрізі структурної одиниці |                                                 |                                |                                                    |                          |                                                   |           |
| 1313/01 - Капітальні інвестиції в НА ЗФ                                            |                                                                       |                                                 |                                |                                                    |                          |                                                   |           |
| 1511/01 - Продукти харчування ЗФ                                                   | Перерахунок суми ПрОрд від ціни ордера                                |                                                 |                                |                                                    |                          |                                                   |           |
| 1512/01 - Мед. та перев'язувальні матеріали ЗФ                                     |                                                                       |                                                 |                                |                                                    |                          |                                                   |           |
| 1513/01 - Будівельні матеріали ЗФ                                                  | При внутрішньому переміщенні з іншого ОО ціну прибуткового документа: |                                                 |                                |                                                    |                          |                                                   |           |
| 1514/01 - Пально - мастильні матеріали ЗФ                                          | прирівнювати ціні видаткового<br>٠                                    |                                                 |                                |                                                    |                          |                                                   |           |
| 1514/02 - Пально-мастильні матеріали СФ (8013/02)                                  | Реалізація:                                                           | 1112/01                                         | Бібліотечні фонди ЗФ           |                                                    |                          |                                                   | ٠         |
| 1515/01 - Запасні частини ЗФ                                                       |                                                                       |                                                 |                                |                                                    |                          |                                                   |           |
| 1516/01 - Tapa 3¢                                                                  | Облік витрат:                                                         | 5111/01                                         |                                | Внесений капітал розпорядникам бюджетних коштів ЗФ |                          |                                                   | ٠         |
| 1517/01 - Сировина і матеріали ЗФ                                                  | Код складу                                                            |                                                 |                                | • Най • Рахунок балансов.                          | • Рахунок забаланс.      | $\overline{\phantom{a}}$ $\overline{\phantom{a}}$ |           |
| 1113/01 - ЗФ МНМА в експлуатації                                                   | $\Box$ 3732                                                           |                                                 | 31                             | 1112/01                                            |                          |                                                   |           |
| 1114/01 - ЗФ Білизна, одяг, взуття в експлуатації                                  |                                                                       |                                                 |                                |                                                    |                          |                                                   |           |
| 1112/02 - Бібліотечні фонди СФ                                                     |                                                                       |                                                 |                                |                                                    |                          |                                                   |           |
| 1113/02 - МНМА СФ                                                                  |                                                                       |                                                 |                                |                                                    |                          |                                                   |           |
| 1114/02 - Білизна, постільні речі, одяг, взуття СФ                                 |                                                                       |                                                 |                                |                                                    |                          |                                                   |           |
| 1116/02 - НМА спеціального призначення СФ                                          |                                                                       |                                                 |                                |                                                    |                          |                                                   |           |
| 1118/02 - Інші необоротні матеріальні активи СФ                                    |                                                                       |                                                 |                                |                                                    |                          |                                                   |           |
| 1311/02 - Капітальні інвестиції в ОЗ СФ                                            |                                                                       |                                                 |                                |                                                    |                          |                                                   |           |
| 1312/02 - Капітальні інвестиції в інші НМА СФ                                      |                                                                       |                                                 |                                |                                                    |                          |                                                   |           |
| 1313/02 - Капітальні інвестиції в НА СФ                                            |                                                                       |                                                 |                                |                                                    |                          |                                                   |           |
| 1511/02 - Продукти харчування СФ (8013/02)                                         |                                                                       |                                                 |                                |                                                    |                          |                                                   |           |
| 1512/02 - Мед. та перев'язувальні мат. СФ (8013/02)                                |                                                                       |                                                 |                                |                                                    |                          |                                                   |           |
| 1513/02 - Будівельні матеріали СФ (8013/02)                                        |                                                                       |                                                 |                                |                                                    |                          |                                                   |           |
| 1515/02 - Запасні частини СФ (8013/02)                                             |                                                                       |                                                 |                                |                                                    |                          |                                                   |           |
| 1516/02 - Тара СФ                                                                  |                                                                       |                                                 |                                |                                                    |                          |                                                   |           |
| Вид: Настройка справочника объектов учета<br>Pa <sub>1</sub>                       | Рядків: 1                                                             |                                                 |                                |                                                    |                          |                                                   | v         |
| ф Учбова база (зі студентами, план рах бюджет) б/пд                                |                                                                       |                                                 |                                |                                                    | ឹ admua                  | $\triangleright$                                  | <b>UK</b> |

**Рис. 2 – Типи об'єктів обліку запасів**

- Номенклатура запасів відноситься користувачем до всіх із перерахованих вище типів. Значення категорії використовується системою в наступних випадках:
- В підсистемі **Облік виробництва** при розрахунку плану виробництва, складання зведеного звіту виробництва використовуються тільки номенклатурні позиції, віднесені до категорії Готова продукція;
- Відпуск товарів і продукції в зворотній тарі в якості тари можуть бути використані тільки номенклатурні позиції, віднесені до категорії Тара.

### **6.3.1.2 Налаштування властивостей об'єктів обліку**

<span id="page-8-0"></span>Для налаштування властивостей об'єктів обліку відкривається закладка **Об'єкти обліку** модуля **Налаштування.**

Новий запис в списку об'єктів обліку створюється за пунктом меню **Реєстр/Створити,** в контекстному меню вибирається необхідний тип об'єкта.

В поле **Найменування** водиться довільне найменування об'єкта, вибирається метод обліку (якщо це необхідно для обраного типу об'єкта).

Для кожного місця зберігання (переробки) визначається рахунок обліку. Введення даних здійснюється шляхом вибору значень з відповідних довідників.

Параметр **Облік в розрізі місць зберігання** використовується для нового об'єкта обліку з методом оцінки відмінним від методу **За собівартістю кожної одиниці.**

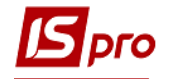

**Рахунки реалізації** та **обліку витрат** вказуються шляхом вибору значень з довідника.

 Налаштування облікової політики підприємства з обліку запасів за місцями зберігання і переробки необхідно почати зі довідника Матеріально–відповідальні особи, потім створюються Групи місць зберігання та Місця зберігання

### <span id="page-9-0"></span>**6.3.1.2 Властивості об'єкта обліку**

Об'єкт обліку запасів характеризується наступними властивостями:

- **Тип** один із перерахованих вище типів;
- **Найменування**  довільне найменування об'єкта;

 **Метод оцінки** – один із підтримуваних системою методів обліку: за собівартістю кожної одиниці; за середньою собівартістю; ФІФО в зваженій оцінці (періодичний); ФІФО в змінній оцінці; ФІФО в зваженій оцінці.

 Для об'єктів типу Товари в роздрібній торгівлі і Тара і тарні матеріали використовується тільки один метод обліку – по собівартості кожної одиниці.

За допомогою кнопки **Історія** здійснюються зміни методу оцінки об'єкта обліку, зі збереженням історії всіх змінених параметрів по датам.

При зміні одного параметра, метод оцінки змінюється безперешкодно, якщо немає карток по даному об'єкту обліку. Якщо є хоча б одна картка, тоді система пропонує ввести нові параметри із зазначенням дати вступу модифікацій в силу. Всі картки, створені на цю дату і пізніше, будуть мати нові параметри.

Дата вступу нового ОО генерується автоматично, виходячи з налаштування в підсистемі **Облік запасів** в модулі **Налаштування/Параметри. Контроль дат при налаштуванні облікової політики.** Для переміщення карток на інший метод оцінки необхідно в модулі **Документи обліку руху запасів** створити на потрібному складі **Видатковий ордер** з типом **Зміна методу оцінки.**

В полі **При внутрішньому переміщенні з іншого об'єкта обліку ціну прибуткового документа** встановлюється значення:

 **Прирівняти ціні видаткового** – дозволяє при зміні ціни в видатковому ордері після проведення розрахунку собівартості або таксіровці номенклатури, яка відноситься до даного об'єкту обліку, змінювати ціну прибуткового ордера в відношенні з ціною видаткового;

 **Не змінювати** – дозволяє при зміні ціни в видатковому ордері зберігати ціну в прибутковому ордері незмінною.

Якщо параметр **Облік в розрізі місць зберігання** встановлено, то виконується облік по місцях зберігання. Ціна номенклатури з одним і тим же об'єктом обліку на різних складах буде різною. Якщо параметр **Облік в розрізі місць зберігання** не встановлений**,** то ціна для методів відмінних від **по собівартості** буде розраховуватися одна для об'єкта по всіх складах.

Параметр **Перерахунок суми ПрОрд від ціни ордера** дозволяє розраховувати суму в прибутковому ордері як кількість \* округленої ціну, не залежно від суми за накладною. При цьому виникатиме похибка між сумою **ПрНак** і **ПрОрд,** яка повинна враховуватися

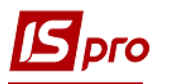

користувачем самостійно в проводках. Параметр **Перерахунок суми ПрОрд від ціни ордеру** використовується для методу обліку **за собівартістю кожної одиниці.**

**Реалізація** – синтетичний рахунок плану рахунків, на якому відображається вартісна оцінка реалізації запасів, що відносяться до даного об'єкту обліку. По клавіші **F3** обирається з довідника **План рахунків**.

**Облік витрат** – синтетичний рахунок плану рахунків, на якому відображається вартісна оцінка витрат на виробництво. По клавіші **F3** обирається з довідника **План рахунків**.

Згідно з позицією меню **Реєстр/Створити** в таблиці відкривається вікно **Налаштування рахунків обліку:**

 **Місце зберігання**– пропонується вибір місць зберігання із довідника **Місця зберігання,** заповненого на закладці **Довідники/Місця зберігання**;

 **Рахунок (балансовий, позабалансовий)** – синтетичний рахунок із довідника **План рахунків**, на якому враховується вартісна оцінка запасів які відносяться до даного об'єкту обліку. Рахунок обліку визначається для кожного із описаних в системі місць зберігання (переробки) запасів. Окрім того, окремо враховуються рахунки обліку для запасів, прийнятих на консигнацію або переробку. Рахунки вибираються з розрахунку бухгалтерської книги.

Для об'єктів обліку типу **Податкова собівартість** вказується:

 в полі **Податкові доходи** регістр податкового обліку, на якому відображається вартісна оцінка реалізації запасів, які відносяться до даного об'єкту обліку. Вибір регістра відбувається через довідник **План рахунків** з налаштованими Регістрами податкового обліку;

 в полі **Податкові витрати** регістр податкового обліку, на якому відображається вартісна оцінка запасів які відносяться до даного об'єкту обліку. Вибір регістру здійснюється по клавіші **F3** в довіднику **План рахунків** з налаштованими **Регістрами податкового обліку.**

Для об'єктів обліку типу **МШП в експлуатації** вказується:

**Спосіб амортизації:** лінійний або процентний**;**

- **Термін використання в місцях (за замовчуванням);**
- **Норма списання – тільки для процентного методу амортизації;**

 **Рахунок обліку і рахунок амортизації, рахунок фонду – рахунок нарахування зносу МШП.**

Параметр **В розрізі структурної одиниці**.

 При налаштуванні рахунків обліку система забезпечує перехід до довільного плану рахунків. Для цього вікно План рахунків забезпечує можливість через довідник Бухгалтерська книга перейти до необхідного для роботи плану рахунків

#### **6.3.1.4 Визначення облікової політики для номенклатури**

<span id="page-10-0"></span>Облікова політика для запасів визначається шляхом прив'язки відповідності номенклатури до об'єкту обліку для конкретного місця зберігання.

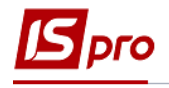

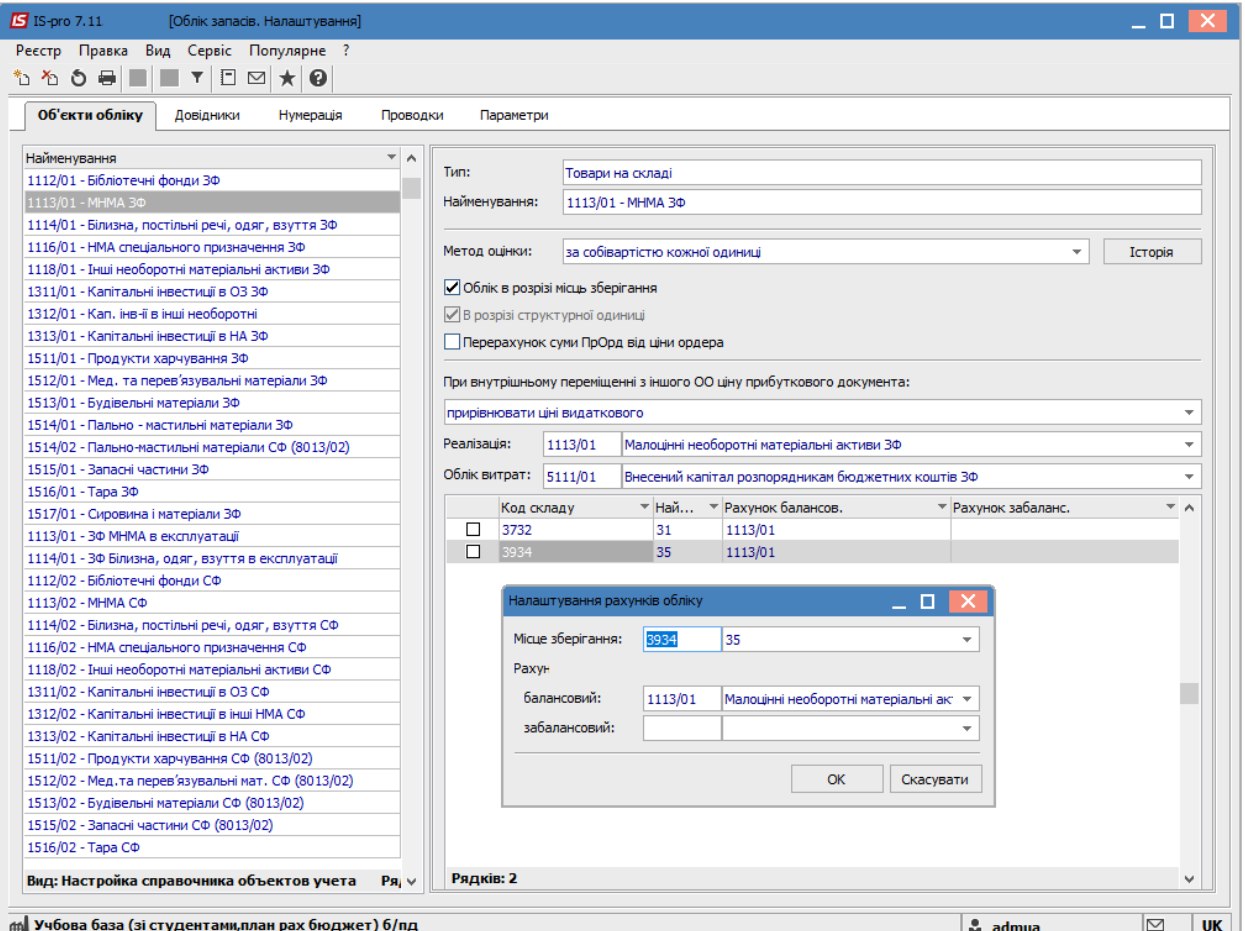

**Рис. 3 – Прив'язка номенклатури до об'єктів обліку**

Прив'язка здійснюється для кожної номенклатури з **Довідника номенклатури** підсистеми **Загальні довідники.** Для цього в **Картці номенклатури запасів** необхідно перейти по кнопці **Схема обліку** в вікно **Налаштування схеми обліку.** При формуванні номенклатурних груп задається **Рахунок обліку: сортовий, партіонний.** Надалі при створенні підгруп і номенклатури артикулу даної групи система автоматично пропонує обраний раніше спосіб обліку, зберігаючи можливість зміни способу обліку.

По клавіші **Ins**, вибирається місце зберігання, на якому зберігається ТМЦ, вказується об'єкт обліку зі списку об'єктів обліку. Одна номенклатура враховується на різних складах як різний об'єкт обліку. Визначення собівартості ТМЦ буде проводитися в рамках одного об'єкта обліку. У цьому випадку облікова ціна ТМЦ на різних об'єктах обліку може бути різною.

Аналогічно проводиться налаштування **податкового об'єкта** для кожної позиції номенклатури і обраного **місця зберігання** через прив'язку **податкового об'єкта обліку,** для якого визначено свій **метод оцінки** запасів.

Прив'язка артикулу до об'єктів обліку проводиться оперативно і при оприбуткуванні ТМЦ. У цьому випадку програма зажадає для оприбуткованої на склад номенклатури вибрати об'єкт обліку.

### <span id="page-11-0"></span>**6.3.2 Закладка Довідники**

<span id="page-11-1"></span>**6.3.2.1 Довідники Групи місць зберігання та місця зберігання (переробки) запасів**

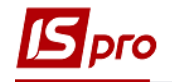

#### **6.3.2.1.1 Загальний опис**

<span id="page-12-0"></span>Список місць зберігання та переробки запасів визначається в системі довільно. Тип місця зберігання (переробки) визначає набір допустимих операцій і документів обліку руху запасів.

Підтримуються наступні типи місць зберігання (переробки):

- **склад;**
- **секція магазина;**
- **склад магазина;**
- **митний склад;**
- **експедиція.**

Кілька місць зберігання (переробки) можуть бути об'єднані в групу довільним чином.

У системі передбачена можливість створення ієрархічного списку груп місць зберігання, з довільною вкладеністю груп підлеглого рівня.

### **6.3.2.1.2 Налаштування місць зберігання (переробки) запасів**

<span id="page-12-1"></span>Налаштування списку місць зберігання (переробки) запасів, а також їх властивостей проводиться в модулі **Налаштування.**

На закладці **Довідники** вибирається довідник **Групи місць зберігання,** по пункту меню **Реєстр/Створити** викликається контекстне меню, в якому вибирається пункт **Група поточного рівня** або **Група підлеглого рівня.**

У вікні **Властивості** заповнюються поля **Код** і **Найменування** групи місць зберігання, поле **Ієрархія** – заповнюється системою автоматично, при створенні групи поточного рівня– поле вільно.

 Заповнення довідника **Груп місць зберігання**, якщо не використовується угруповання, необов'язково.

У довіднику **Місця зберігання** по пункту меню **Реєстр/Створити** у вікні **Властивості місця зберігання запасів** заповнюються поля властивостей місця зберігання:

- **Код –** алфавітно цифровий код;
- **Найменування** довільне найменування;

 **Група–** група, в яку входить дане місце зберігання (переробки), заповнення необов'язкове; група обирається по клавіші **F3** зі списку;

 **Тип –** по клавіші **F3** обирається зі списку один із наведених вище типів зберігання (переробки);

 **Матеріально відповідальна особа –** по клавіші **F3** обирається матеріально відповідальна особа, що відповідальна за збереження і правильний аналітичний облік запасів, водиться із довідника матеріально–відповідальних осіб;

 **Підрозділ –** по клавіші **F3** обирається структурний підрозділ підприємства(в відповідності з довідником **Структурні підрозділи);**

**Прайс–лист –** по клавіші **F3** обирається прейскурант для роботи зі складом;

 **Аналітична картотека–** по клавіші **F3** вибирається із довідника **Аналітичні картотеки.**

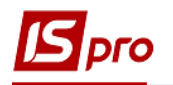

При формуванні видаткових документів система автоматично контролює поточні залишки ТМЦ. При відсутності достатньої кількості ТМЦ на складі формування видаткового документа забороняється. Іноді виникає необхідність формування документів з виникненням при цьому негативного залишку. Як правило, це трапляється на початку роботи з системою, коли немає можливості відразу коректно ввести початкові залишки. Для того щоб дозволити роботу з негативними залишками параметр **Працювати з контролем залишків** не встановлюється– рекомендується після введення початкових залишків встановити цю позначку для відновлення контролю.

 **Контроль залишків по періодах собівартості** – при проставленні відмітки вказується залишок на кінець періоду в відомостях собівартості( стає доступною при проставлянні відмітки Працювати з контролем залишків). Параметр не встановлюється, якщо потрібно формувати документи з від'ємними залишками (зазвичай на початку роботи з системою, при введені початкових залишків);

 **Контроль залишків на дату формування документа** – виконується для контролю залишків на дату формування документа;

 **Робота з резервуванням** – при проставлянні даної позначки при формуванні розрахункових і відвантажувальних документів система резервує або блокує товар на складі (стає доступною при проставлянні відмітки Працювати з контролем залишків).

Параметр **В розрізі структурної одиниці** дає можливість створювати місця зберігання в розрізі структурних одиниць.

У місцях зберігання запасів також вказується **Підбір КСО** – механізм автопідбору карток на складі.

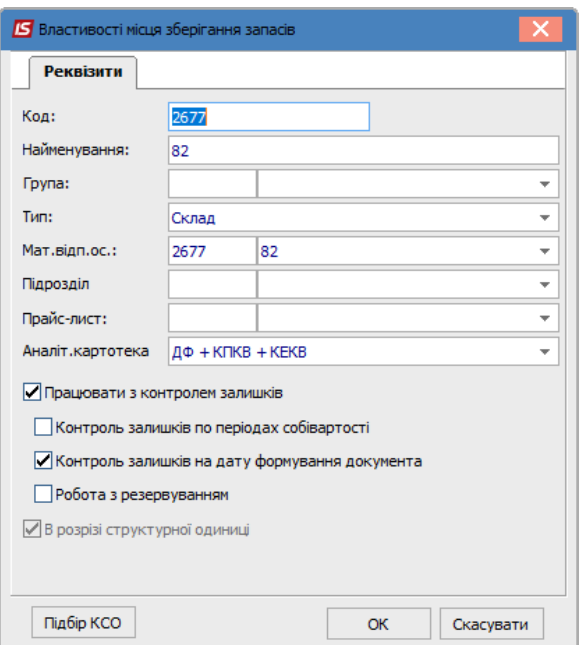

**Рис. 4 – Властивості місць зберігання /Підбір КСО**

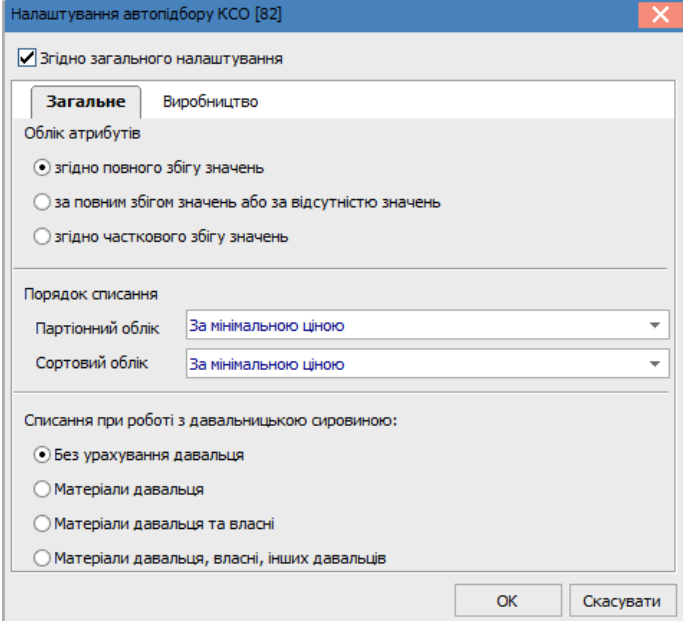

<span id="page-14-0"></span>**Рис. 5 – Налаштування автопідбору КСО/Загальне**

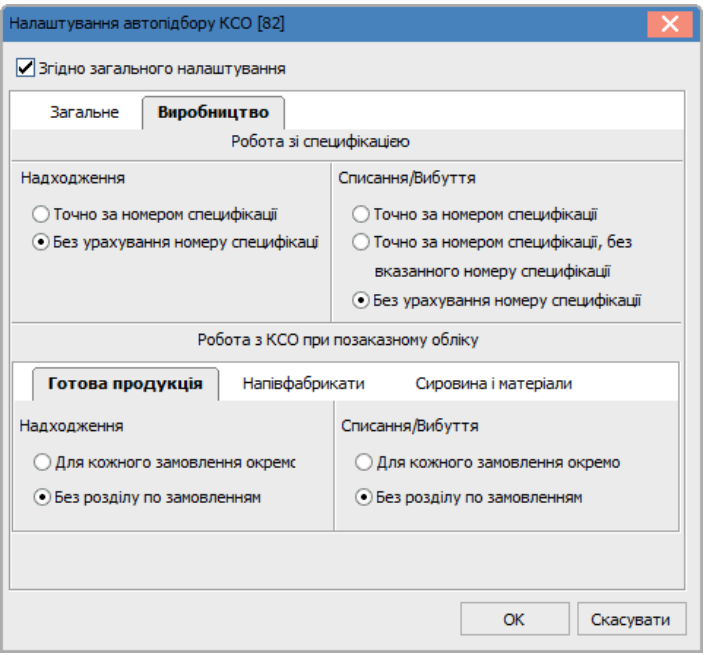

**Рис. 6 – Налаштування автопідбору КСО/Виробництво**

<span id="page-14-1"></span>У підборі КСО на закладці **Загальне** (**[Рис. 5](#page-14-0)**) вказуються:

- **Облік атрибутів**
	- o згідно повного збігу значень;
	- o за повним збігом значень або за відсутністю значень;
	- o згідно часткового збігу значень.

#### **Порядок списання**

o Партіонний облік – по клавіші **F3** обирається значення зі списку (за максимальною ціною, за мінімальною ціною, по даті надходження (ФІФО), по даті виготовлення (ФІФО), за терміном придатності, за максимальною кількістю, за мінімальною кількістю);

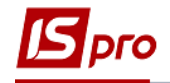

o Сортовий облік – по клавіші **F3** обирається значення зі списку (за максимальною ціною, за мінімальною ціною, по даті надходження (ФІФО), за максимальною кількістю, за мінімальною кількістю).

### **Списання при роботі з давальницькою сировиною**

- o Без урахування давальця;
- o Матеріали давальця;
- o Матеріали давальця та власні;
- o Матеріали давальця, власні, інших давальців.

### На закладці **Виробництво:** [\(Рис. 6\)](#page-14-1)

### **Робота зі специфікацією**

- o **Надходження**
	- Точно за номером специфікації;
	- Без урахування номеру специфікації.
- o **Списання/Вибуття**
	- Точно за номером специфікації;
	- Точно за номером специфікації, без вказаного номеру специфікації;
	- Без урахування номеру специфікації.

 **Робота з КСО при позаказному обліку Готової продукції, Напівфабрикатів, Сировини і матеріалів:**

- o **Надходження**
	- Для кожного замовлення окремо;
	- Без розділу за замовленням.
- o **Списання/ Вибуття**
	- Для кожного замовлення окремо;
	- Без розділу по замовленням.

Найвищим пріоритетом при автопідборі мають налаштування автопідбору номенклатури.

### **6.3.2.2 Довідник Матеріально–відповідальні особи**

<span id="page-15-0"></span>Список матеріально–відповідальних осіб формується довільно або на основі довідника **Список працівників. Довідник МВО** використовується при формуванні документів відпуску ТМЦ співробітникам або приходу ТМЦ від співробітників. Для налаштування списку в модулі **Налаштування** відкривається на закладці **Довідники** довідник **Матеріально**– **Відповідальна особа.**

Згідно з позицією меню **Реєстр/Створити** або клавішею **Ins** у вікні **Матеріально відповідальна особа** є заповнення довідника без зв'язку зі списком працівників. Інакше по клавіші **F3** в полі **Табельний номер** вибирається співробітник із запропонованого **списку працівників. Аналітична картотека** – по клавіші вибирається картотека з довідника **Аналітичні картотеки.**

Параметр **В розрізі структурної одиниці** дає можливість створювати матеріально відповідальні особи в розрізі структурних одиниць.

При зміні табельного номера або ПІБ в довіднику **Список працівників,** ці зміни в довіднику МВО відображаються після використання пункту меню **Реєстр/Оновити.**

Згідно з позицією меню **Реєстр**/ **Приховати логічно видалені МВО** відбувається приховання логічно видалених МВО в документах обліку руху МШП при виборі довідника МВО.

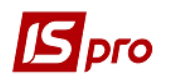

 Довідник матеріально–відповідальних осіб доповнюється оперативно при зверненні до нього з інших модулів

### **6.3.2.3 Довідник Калькуляція**

<span id="page-16-0"></span>**Калькуляція** дозволяє розрахувати значення будь–якого доступного реквізиту **Акту збірки** і **Акту розбирання, Прибуткового і Видаткового складського ордера, Актів списання, передача в експлуатацію, іншій МВО, повернення на склад** в залежності від будь-яких параметрів. Програма калькуляції складається по **Документації** та **Специфікації**.

Згідно з позицією меню **Реєстр**/**Змінити** в будь якому із наведених документів, проводиться налаштування програми калькуляції в вікні **Редактор програм**. Робота з **Редактором програм** описана в **Керівництві адміністратора.**

Заповнений довідник **Констант** дозволяє їх використовувати при створенні програми калькуляції рядків документа.

#### **6.3.2.4 Довідник Константи**

<span id="page-16-1"></span>Довідник **Константи** розширює можливості користувача при створенні проводок і калькуляцій документів. Введення нової константи виконується по пункту меню **Реєстр/Створити,** у вікні **Налаштування змінної** необхідно заповнити поля:

- **Ідентифікатор –** довільний алфавітно–цифровий код;
- **Найменування –** довільне найменування;
- $\bullet$  **Тип** може бути
	- o **CHAR** символьне;
	- o **NUM** числове;
	- o **DATE** дата;
	- o **TIME** час,

При завданні числового типу стає доступним поле **Місце крапки** (кількість знаків після коми).

- Спосіб встановлення значення
	- o **Константа** задається в довільному алфавітно–цифровому вигляді;

o **Програма –** по клавіші **F4** визивається **Редактор програм.** Алгоритм розрахунку **Значення перемінної: С\_ …**задається, використовуючи операції, загальносистемні функції і функції розрахунку оборотів і балансів.

Створений ідентифікатор розширює **Користувальницькі програмні поля.** Які поряд з вбудованими полями і полями користувача дозволяють створювати проводки програмним способом.

### <span id="page-16-2"></span>**6.3.2.5 Довідник Журнали**

Довідник **Журнали** призначений для створення **журналів документів.**

Згідно з позицією меню **Реєстр/Створити** у вікні **Журнал документів** вводиться **Код** нового журналу і його **Найменування.**

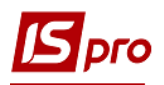

### **6.3.2.6 Довідник Комісії (підписи)**

<span id="page-17-0"></span>Довідник **Комісії (підписи)** служить для створення робочих або інвентаризаційних комісій, які виконують інвентаризацію і фіксують результати виконання інвентаризації майна, товарно–матеріальних цінностей, коштів, цінних паперів та інших грошових документів і незавершеного виробництва у місцях зберігання та виробництва.

При створенні комісії вибирається тип комісії (робоча, інвентаризаційна). При створенні комісії зазначається тип, дата і номер документа, відповідно до якого створена дана комісія. У таблиці **Підписи** по клавіші **Ins** задаються керівництво і члени комісії. Для керівника комісії вибирається статус **Голова комісії,** для інших **Член комісії.** (**[Рис. 7](#page-17-1)**).

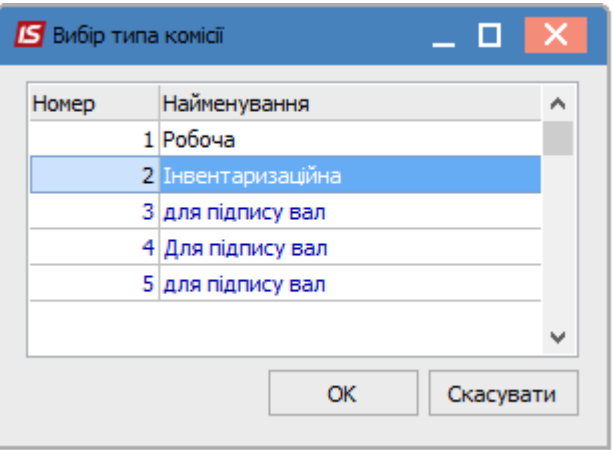

#### **Рис. 7 – Створення інвентаризаційної комісії**

<span id="page-17-1"></span>В полі **Табельний номер** з довідника **Список працівників** вибирається необхідний співробітник. Поля **ПІБ** і **Посада** заповнюються автоматично.(рис.8).

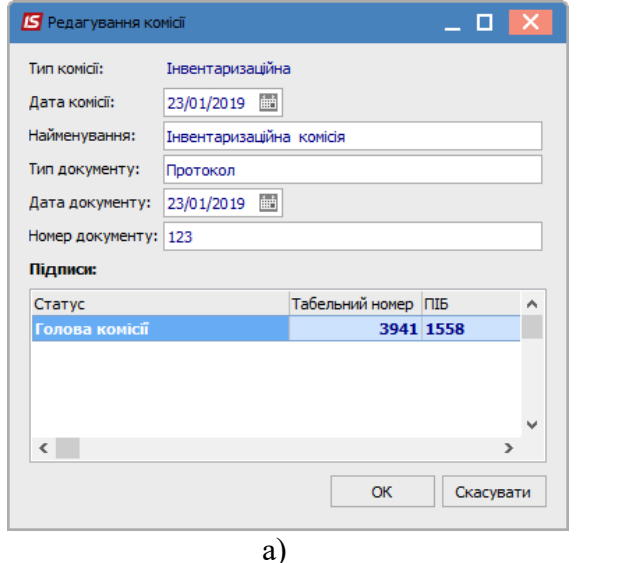

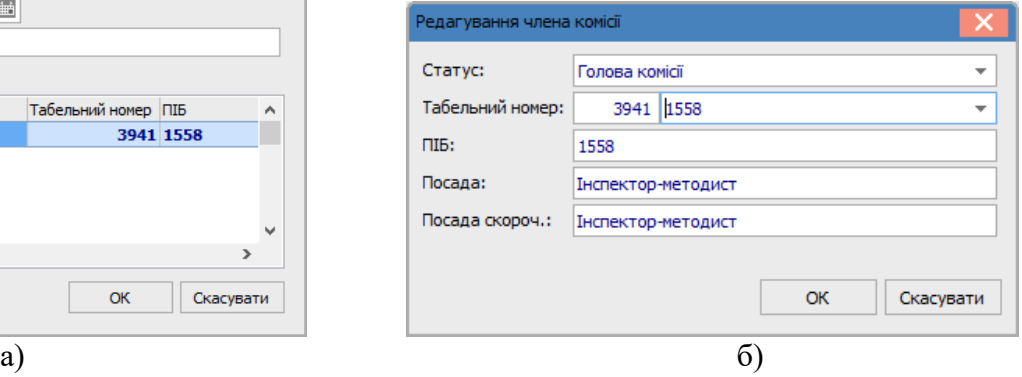

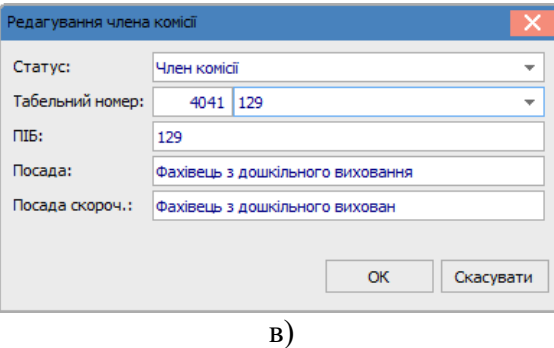

**Рис. 8 – Створення голови (а, б) і членів комісії (в)**

### <span id="page-18-0"></span>**6.3.3 Закладка Нумерація**

На закладці **Нумерація** модуля **Налаштування** для кожного виду документів підсистеми **Облік запасів** визначається **Термін дії,** встановлюється або скасовується автоматична нумерація. Основні принципи нумерації документів в системі описані в **Посібнику користувача Розділ 1 Загальні відомості.**

 Автонумерація в документах внутрішнього переміщення встановлюється примусово після створення першого документа, навіть якщо до цього вона була відключена.

### <span id="page-18-1"></span>**6.3.4 Закладка Проводки. Налаштування типових операцій**

### **6.3.4.1 Загальні відомості**

<span id="page-18-2"></span>Налаштування груп проводок (типових операцій) підсистеми **Облік запасів** відбувається на закладці **Проводки** модуля **Налаштування.**

Порядок введення/коригування типових операцій єдиний для всієї системи, тому докладний опис порядку введення проводок дано в **Керівництві користувача. Розділ 2 Бухгалтерський і податковий облік.**

Назва групи операцій проводок відповідає типу документів, за яким створюються проводки за операціями цієї групи.

### <span id="page-18-3"></span>**6.3.4.2 Створення типової операції**

По кожній групі створюється кілька типових операцій.

Введення операції виконується по пункту меню **Реєстр/Створити** встановивши курсор на потрібну групу операцій.

- У правій частині закладки заповнюються:
- поле **Код операції –** довільний числовий код;
- поле **Найменування**;

 параметр **Призначити найменування операції змістом операції –** дозволяє автоматизувати процес заповнення назви операції її змістом;

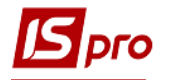

 параметр **Видаляти ручні проводки** дозволяє при виборі типової операції видаляти проводки створені вручну;

 параметр **Операція за замовчуванням** – встановлюється у разі застосування даної проводки за замовчуванням;

 параметр **Об'єднання однотипних проводок –** дозволяє об'єднати однотипні операції.

 параметр **Архів** – переводить проводку в архів. При віднесенні проводки в архів, вона стає сірого кольору. Для відкликання з архіву достатньо зняти відмітку з поля Архів та зберегти зміни.

Вибирається **спосіб завдання проводок: табличний** або **програмний.**

#### **6.3.4.3 Введення і корегування шаблонів проводок**

<span id="page-19-0"></span>Введення шаблону проводки табличним способом виконується за пунктом меню **Реєстр/Створити** у вікні введення/коригування проводки.

У вікні **Налаштування проводки** заповнюються поля **Дебет, Кредит** і **Коментар.**

Визначення суми проводки виконується по кнопці **Сума проводки.**

У вікні, що розкрилося вбудованого редактора виконується виклик довідника елементів програм.

За допомогою списку функцій і параметрів закладки **Вбудовані поля** проводиться запис: **S = SUMSKL,**

Де S–сума проводки **SUMSKL** – складська собівартість.

Створення проводки програмним способом по клавіші **F4** для входу в редактор програм відразу після визначення способу створення проводки.

Приклад написання програми формування проводки [\(Рис. 9\)](#page-19-1).

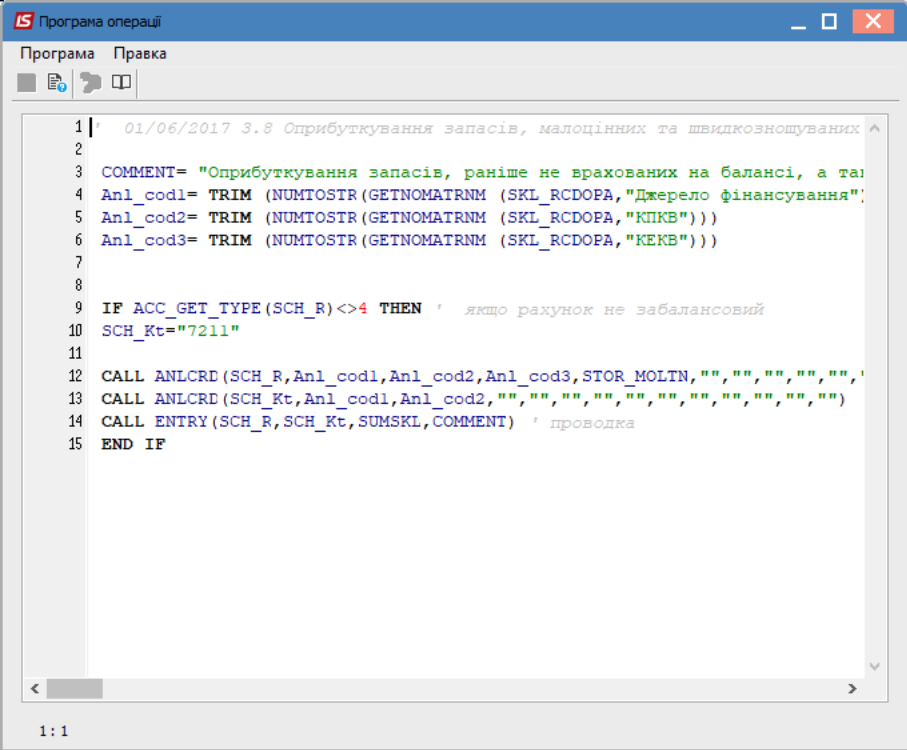

#### <span id="page-19-1"></span>**Рис. 9 – Приклад програми формування проводки**

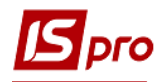

### <span id="page-20-0"></span>**6.3.5 Закладка Параметри**

Закладка **Параметри** модуля **Налаштування** дозволяє встановити додаткові параметри роботи системи.

На першій сторінці визначаються наступні параметри:

Параметр **Не вести сумовий облік МШП при ціні менше** – якщо МШП має ціну нижче зазначеної, то враховується тільки в кількісному вираженні.

Параметр **Оперативний розрахунок цін вибуття запасів** не є заміною розрахунку собівартості, а дозволяє лише відстежувати приблизну динаміку зміни ціни. Для коректної роботи даної позначки необхідно включати на початку роботи з системою (до введення початкових залишків) або після закриття відомості розрахунку собівартості і при відсутності документів приходу за наступний період. Оперативний розрахунок цін відбувається в момент приходу товару. Тобто в момент збереження складського прибуткового ордера відбувається перерахунок ціни товару з урахуванням цього приходу. Видаткові ордери, створені після цієї парафії, будуть створені з новою ціною, а в видаткових ордерах, створених до даного приходу, ціна не зміниться. Видалення і коригування документів не викликають перерахунок собівартості, тому для отримання точних значень собівартості товару необхідно провести розрахунок в модулі **Розрахунок собівартості.** Якщо параметр встановлено, то виконується оперативний розрахунок, інакше він не працює, а собівартість розраховується в модулі **Розрахунок собівартості.**

Оперативний розрахунок не запускається в разі якщо:

використовується метод По собівартості кожної одиниці;

використовується метод По середній собівартості.

Параметр **Оперативний розрахунок цін вибуття запасів в базовій валюті** дозволяє відстежувати приблизну динаміку зміни ціни в базовій валюті.

При встановленому параметрі **Контроль прив'язок до місць зберігання** при визначенні облікової політики для номенклатурної позиції на складі доступні для вибору лише ті об'єкти обліку, для яких вказано дане місце зберігання в модулі **Налаштування/Об'єкти обліку/Прив'язки.**

Параметр **Протокол формування ордерів** включає ведення протоколу про створення прибуткових або видаткових складських ордерів.

Встановлений параметр **Нумерація ордерів в розрізі місць зберігання** забезпечує роздільну нумерацію складських ордерів за кожним місцем зберігання.

Установка параметра **Автоматичне формування складських ордерів в МШП** передбачає автоматичне формування складських ордерів при створенні документів руху в модулі **Документи обліку руху МШП.**

Для автоматичного видалення проводок, сформованих по документу–основі при видаленні складського ордера необхідно встановити параметр **Видаляти проводки документа–підстави при видаленні ордера.** Параметр передбачений для коригування документів–підстав.

Параметр **Зміна параметрів при внутрішньому переміщенні** дозволяє в видатковому ордері в специфікації змінювати значення атрибутів і партій. Якщо параметр встановлено, то при внутрішньому переміщенні всередині одного складу змінюються значення атрибутів. Цей параметр використовується для визначення ціни номенклатури при її внутрішньому переміщенні з іншого об'єкта обліку. Система дозволяє ціну номенклатури в прибутковому документі:

 прирівнювати ціні номенклатури в видатковому документі (при зміні ціни в видатковому ордері змінюється відповідно ціна в прибутковому ордері);

 не змінювати (при зміні ціни номенклатури в видатковому документі ціна в прибутковому ордері не змінюється).

Параметр **Щомісячний розрахунок собівартості** – дозволяє встановити розрахунок собівартості тільки за місяць. При відсутності відмітки в параметрі розрахунок проводиться за будь–який період.

Встановлений параметр **Роздільний облік давальницької сировини на власному місці зберігання** дозволяє вести на своєму місці зберігання окремий облік давальницької сировини. Якщо параметр встановлено – всі прибутки з різними власниками будуть лягати на різні картки, якщо не встановлено – відповідно на одну.

Параметр **Нумерація актів комплектації/разукомплектації в розрізі журналів** дозволяє встановити порядок нумерації актом комплектації/розукомплектації.

Параметр **Оприбуткування запасів з урахуванням стану (брак/придатне)** дозволяє картками створеним з документів **Акт на виробничий брак** і **Акт на експедиційний брак** привласнювати стан готовності **Брак.**

При включеному параметрі **Формування атрибутів що вводяться з урахуванням регістра** при створенні прибуткових ордерів і накладних здійснюється збереження регістра в атрибутах і формування карток з урахуванням регістру.

Якщо включені параметри **Склади створювати тільки в розрізі структурних одиниць** і **МВО створювати тільки в розрізі структурних одиниць** і **Об'єкти обліку створювати тільки в розрізі структурних одиниць,** тоді при створенні нового складу, МВО–а і об'єкта обліку буде автоматично встановлено параметр **В розрізі структурної одиниці.**

При установці параметра **Відкривати відомість переоцінки ТМЦ при наявності руху по переоціненим карткам в наступному періоді** відомість переоцінки буде відкривати без перевірки наявності руху по переоціненим картками в наступному періоді.

Якщо включений параметр **Контролювати відповідність аналітичних карток при створенні складських карток** то відбувається контроль відповідності аналітичних карток при створенні складських карток.

- Для баз, що працюють в режимі Централізований облік, є можливість ведення складського обліку на загальних складах і роздільних, а також можливість створення загальних або роздільних МВО і об'єктів обліку. Для того щоб створити склад, МВО або об'єкт обліку в розрізі структурних одиниць, необхідно встановити відповідний параметр в розрізі структурної одиниці в вікні створення. При встановленому параметрі, створений об'єкт буде відноситься до тієї структурної одиниці, в якій було створено. Якщо параметр не встановлений, то створений об'єкт буде доступний для роботи у всіх структурних одиницях.
- Якщо в базі планується робота зі складами, МВО і об'єктами обліку тільки роздільними, то в налаштуванні запасів на закладці Параметри встановлюються параметри Склади створювати тільки в розрізі структурних одиниць, МВО створювати тільки в розрізі структурних одиниць і Об'єкти обліку створювати тільки в розрізі структурних одиниць. При включених параметрах параметр в розрізі структурної одиниці буде встановлено автоматично при створенні відповідних об'єктів.

 Специфіка роботи з загальними складами: при налаштуванні схеми обліку для загальних складів може бути обраний лише загальний об'єкт обліку. Для складів в розрізі структурних одиниць може бути вказаний будь–який об'єкт обліку. Зворотна ситуація в налаштуванні об'єкта обліку – для роздільних об'єктів

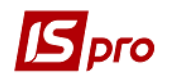

обліку можна додати тільки роздільні склади. Для загальних об'єктів обліку – будь–які склади.

 На загальних складах облік може вестися в усіх структурних одиницях. Всі дані по таких складах будуть формуватися в розрізі структурних одиниць.

За кнопці **Підбір КСО** відкривається вікно **Налаштування автопідбору КСО,** в якому визначається механізм автопідбору карток на складі.

Параметр **Точність облікових цін** дозволяє визначити, з якою точністю буде записана ціна в обліковій картці ТМЦ. Діє тільки для запасів з методом обліку **за собівартістю кожної одиниці.**

Параметр **Точність цін у валюті** визначає, з якою точністю буде показана ціна в базовій валюті в картці ТМЦ. Параметр діє для всіх запасів, якщо ведеться робота з базовою валютою.

Обидва вищеописані параметри визначають точність для всіх артикулів, крім тих, для яких ці параметри визначені в номенклатурному довіднику (в номенклатурній картці, на закладці **Додаткові** ).

На другій сторінці визначаються наступні параметри:

При необхідності зазначається параметр **При відключеному контролі залишків створювати КСО, якщо немає на складі.**

При зазначеному параметрі **Контроль залишку при збереженні документа** здійснюється контроль залишку при збереженні документа.

Параметр **Облік позабалансових МШП** – якщо параметр не зазначений, то робота з позабалансового МШП неможлива.

При встановленому параметрі **Підбір КСО лише за активними картками** з підбору виключаються архівні складські картки.

Визначається **Контроль дат при налаштуванні облікової політики** шляхом вибору одного із способів:

- **Більше дати останнього руху;**
- **Більше або рівно поточної дати;**
- **Більше останньої закритої відомості собівартості.**

При включеному параметрі **Робота в документах зі штрих–кодом** в вікнах модифікації рядки документа додається поле **штрих – код.**

В поле **Довідник коментаря номенклатурної позиції** здійснюється визначення довідника по клавіші **F3** (Системний чи Аналітичний).

Встановлюється параметри налаштування для **Заявок на постачання:**

**Заборона коригування наслідуваних зв'язків із заявкою на постачання;**

 **Коригування зв'язку із заявкою на постачання при коригуванні номенклатури.**

При включеному параметрі **Розрахунок терміну передачі МШП в експлуатацію з наступного місяця** термін експлуатації для МШП з процентним методом нарахування амортизації буде нараховуватися не з місяця передачі, а з наступного місяця. Для лінійного методу нарахування амортизації незалежно від параметра працює старий механізм.

При включеному параметрі **Працювати з кількістю 0** здійснюється можливість створення документа з рядком специфікації з кількістю «0».

На третій сторінці визначаються наступні параметри:

 При зазначеному параметрі **Формування карток ціни в розрізі власників при передачі на ВІДПЗБ, КОНС або ДАВКЛ,** відпрацьовується новий механізм формування карток ціни. Мова йде про ті випадки, коли на складі–приймальник обраний метод

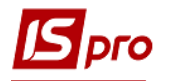

розрахунку відмінний від " **за собівартістю кожної одиниці** ". Ціна при цих операціях розраховується з врахуванням власників–одержувачів з тим, що складські обороти по власниках–одержувачам були коректні в частині сум;

 Якщо необхідно вести облік МШП в розрізі інвентарних номерів відзначається параметр **Вести облік МШП в розрізі інвентарних номерів;**

 Якщо необхідно в прибуткових ордерах бачити складську ціну, відзначається параметр **Проставляти в прибуткові ордери з інвентаризації складську ціну (для середніх цін).**

**Змінювати ціни в документах передачі в експлуатацію МШП:**

 Якщо встановлено параметр **Округляти ціни в документах передачі в експлуатацію МШП**, то в документах передачі в експлуатацію ціни будуть округляти до цілих.

 Якщо встановлено параметр **Відсікати ціни в документах передачі в експлуатацію МШП**, то в документах передачі в експлуатацію ціни будуть відсікатися.

 Якщо встановлено параметр **Пряма послідовність у роботі з документами**, забороняється введення документів заднім числом і коригування документів, якщо даний документ не останній хоча б по одній з товарних позицій документа.

 Якщо встановлено параметр **Не вести облік в МШП в розрізі підрозділів**, то в розділі "МШП в експлуатації" поле «Підрозділ» стає неактивним і дані в нього не вносяться.

 Якщо встановлено параметр **Після розрахунку собівартості редагувати суму документа передачі МШП в експлуатацію** (який за замовчуванням відключений) відомість розрахунку собівартості буде змінювати суму документа «Передача МШП в експлуатацію», згідно видаткових ордерів. При відключеному параметрі розрахунок собівартості не буде зачіпати документи руху МШП і перераховувати суму в них.

 Якщо встановлено параметр **Округляти знос одиниці в карточці МШП**, то відбувається округлення зносу одиниці в карточці МШП.

### <span id="page-23-0"></span>**6.4. Модуль Керування доступом**

Система підтримує розмежування прав доступу користувачів до місць зберігання (переробки) запасів, зміни валюти обліку вартості запасів, зміни облікової політики, а так само дозволяє встановити для користувача заборону на коригування документів минулих періодів. Під документами минулого періоду розуміються всі документи, дата яких менше поточної системної дати. Для налаштування прав доступу служить модуль **Керування доступом.**

Користувачі відображаються всі або ті, яким налаштований доступ до конкретної підсистеми (налаштування головного меню і ролі). Відображення регулюється відміткою в пункті меню **Вид/Показати всіх користувачів.**

Курсор встановлюється в списку користувачів на необхідному записі, після чого на закладках **Загальні, Документи, Журнали, Параметри,** і **Налаштування** проводиться коригування прав для даного користувача.

На закладці **Загальні** курсор встановлюється на таблицю доступних місць зберігання і по пункту меню **Реєстр/Змінити** або по клавіші **F4** виконується модифікація списку. У вікні **Вибір складів** відзначаються доступні склади. У запропонованому списку, крім власних місць зберігання, пропонуються додатково:

**ДАВКЛ –** давальницька сировина у клієнта;

**ДАВСР –** давальницька сировина в наявності;

**ТАРА** – Поворотна тара у покупців;

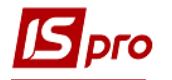

**МБП** – МШП в експлуатації;

**КОНС** – Запаси на консигнації;

**ОТ.ХР** – Запаси на відповідальному зберіганні.

Налаштування доступу до цих місць зберігання означає можливість для даного користувача працювати з картотеками запасів на консигнації і на відповідальному зберіганні, а також з модулем **Поворотна тара у покупців.**

В колонках **Створити КСО, Змінити КСО** і **Видалити КСО** встановлюється доступ для користувача і ролі на коригування вступних залишків. На закладці **Загальні** у колонках **Встановлення резерву** і **Зняття резерву** встановлюється доступ для резервування номенклатури окремо для кожного користувача по складах. Обидва параметра для встановлюваного доступного складу по замовчуванням повинні бути включені.

Для можливості тільки вибору складу в документі на внутрішнє переміщення зі складу на склад встановлюється позначка **Внутрішнє переміщення**. Без цієї позначки співробітнику доступ на вибір іншого складу в документі відсутній (при відсутності доступу до такого складу обумовленого політикою безпеки). При включеному параметрі склад доступний тільки в вікні вибору складу документа на внутрішнє переміщення.

На вкладеній закладці **Ролі** відображається список ролей, призначених даному користувачеві. Ролі призначаються користувачеві в розрізі підприємств (баз даних). Налаштування ролей дивіться в **Керівництві Адміністратора.**

На закладці **Документи** визначаються права доступу на **створення** (**С**), **зміну** (**З**), **видалення** (**В**), складських документів (**Акт списання**, **Видатковий ордер, Відомість інвентаризації, Передача МШП в експлуатацію, Передача МШП іншому МВО– Витрата, Повернення МШП на склад, Повернення МШП на склад (зі сторно зносу), Прибутковий ордер, Списання МШП з обліку.**

На закладці **Журнали** визначаються права доступу для роботи з журналами документів.

На закладці **Параметри** проводяться наступні налаштування:

Дозвіл (заборона) доступу користувачеві до альтернативних цін в базовій валюті проводиться установкою (зняттям) параметра **Робота з цінами в базовій валюті.**

Дозвіл (заборона) доступу користувачеві до налаштування облікової політики виконується установкою (зняттям) позначки **Налаштування облікової політики.**

Параметр **Заборона коригування документів минулих періодів** – задається дозвіл (заборона) доступу користувачеві до документів, створених до поточного дня (від дати початку розрахунків до поточного дня).

Параметр **Зміна статусу відомості розрахунку собівартості** – задається дозвіл (заборона) доступу користувачеві на закриття/відкриття відомостей розрахунку собівартості.

Параметр **Розрахунок закритої відомості собівартості –** задається дозвіл (заборона) доступу користувачеві на запуск операції розрахунку з відомості.

Параметр **Генерація проводок по відомості собівартості –** задається дозвіл (заборона) доступу користувачеві на формування проводок за відомостями розрахунку собівартості.

Заборона доступу користувача до налаштування позабалансових МШП виконується установкою параметра **Заборонити доступ до позабалансових МШП.**

Заборона доступу користувача до налаштування балансових МШП виконується установкою параметра **Заборонити доступ до балансових МШП.**

Заборона на зміну статусу відомості інвентаризації виконується установкою параметра **Заборонити зміну статусу відомості інвентаризації.**

При необхідності зазначається параметр **Відображати документи лише доступних центрів відповідальності,** після чого буде видно тільки ті документи у яких або не

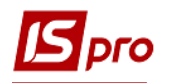

встановлений центр відповідальності або документи, у яких в встановленого центру відповідальності є доступ до перегляду документів.

Заборона відображення цін встановлюється по параметру **Заборона відображення цін**.

Дозвіл на редагування довідника місць зберігання з реєстру виконується установкою параметра **Редагування довідника місць зберігання з реєстру.**

На закладці **Налаштування** налаштовується розмежування доступу до закладок модуля **Налаштування.** У модулі **Налаштування** будуть відображатися ті закладки, які відзначені в налаштуванні доступу. Якщо немає позначених закладок, то будуть відображені всі закладки.

Користувач з роллю **Адміністратор** може вибрати будь–якого користувача, і за пунктом меню **Реєстр/Призначити повний доступ** (комбінація клавіш **Shift+Ctrl**+**F** ). В результаті буде встановлено повний доступ цьому користувачеві для роботи у всіх підсистемах. А також за пунктом меню **Реєстр/Видалити повний доступ** (комбінація клавіш **Shift**+**Ctrl+U**) користувач з роллю **Адміністратор** забороняє повний доступ для користувача.

### <span id="page-25-0"></span>**6.5 Група модулів Запаси на складах**

### <span id="page-25-1"></span>**6.5.1 Модуль Картотека складського обліку**

### **6.5.1.1 Загальний опис**

<span id="page-25-2"></span>Облік запасів ведеться в спеціальних картках, сортуванні за артикулами, атрибутами, партіями, місцями зберігання і власниками. Картки складського обліку створюються автоматично при реєстрації (передачі) ТМЦ, за винятком режиму введення початкових залишків. На кожний артикул заводиться окрема картка складського обліку. Якщо для номенклатури визначена атрибутна класифікація та/або облік по партіях, картки створюються для кожної позиції з відмінними значеннями атрибутів або партії. Крім того, окрема картка створюється в залежності від облікової ціни, якщо для даної номенклатури запасів встановлена методика обліку **за собівартістю кожної одиниці.**

Для товарів, прийнятих на консигнацію або відповідальне зберігання, крім перерахованих вище правил формування картки складського обліку ключовою умовою також є власник товару, який визначається як постачальник по документу поставки. Кількісна оцінка стану запасів проводиться в основній одиниці виміру, визначеної для конкретної номенклатури. Вартісна оцінка запасів проводиться в двох незалежних цінах: облікової, яка виражена в національній валюті, і ціною в базовій іноземній валюті.

### **Табличний режим введення рядків в документи логістики і виробництва.**

Табличний режим включається в документі логістики по пункту меню **Документ/Редагування таблиці** або по комбінації клавіш **Shift+F4.** Даний режим реалізований в прибуткових і видаткових накладних, актах, рахунках, а так само в складських ордерах. Так само він підключений до виробничих документів: вимога– накладна на відпуск матеріалів, поворотна накладна, приймально–здавальна накладна, акт на виробничий брак, накладна на внутрішнє переміщення, акт передачі відходів, акт на експедиційний брак.

При табличному режимі введення рядків, рядки документа додаються безпосередньо на закладці специфікація, не відкриваючи вікна вибору номенклатурних позицій.

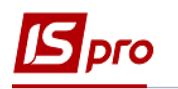

На закладці **Специфікація** відкриваються на редагування поля реєстру: **артикул, найменування, кількість, одиниця виміру, ціна, сума, сума ПДВ, атрибути.** Користувач вводить тільки артикул і програма автоматично проставляє реквізити специфікації (найменування, одиницю виміру), якщо даний артикул вже існує в базі. Якщо зазначеного артикулу немає, то відкривається вікно вибору номенклатурних позицій з фільтром за вказаним артикулом.

Табличний режим введення рядків дозволяє, як додавати нові рядки в документ, так і редагувати вже наявні.

1. відображення карток групи місць зберігання. У структуру реєстру додані поля «Найменування складу», «Найменування групи місця зберігання», «Код групи місця зберігання», «Мат.відп.особа», «Код мат.відп.особи», «Підрозділ», «Тип складу». У режимі Група місць зберігання картки доступні тільки на перегляд.

### **6.5.1.2 Картка складського обліку**

<span id="page-26-0"></span>Картка складського обліку в **Системі** містить закладки: **Основна, Рух, Історія, Резерв** і **Опис.**

Закладка **Основна** містить загальні відомості про номенклатуру:

- Артикул (вводиться з довідника);
- $\bullet$  Група;
- Атрибути картки;
- Характеристики партії (якщо ведеться облік по партіях):
	- o **Партія;**
	- o **Постачальник –** контрагент постачальник запасів;
	- o **Документ –** документ створення партії.

 **Виробник** – зовнішній контрагент або власне виробництво у залежності від типу партії;

- **Країна** країна виробника;
- **Сертифікат** номер сертифіката якості;
- **Номер ВМД** номер вантажної митної декларації;
- **Виготовлений** дата і час виготовлення товарів (продукції), що входять в партію;
- **Надійшов** дата оприбуткування товарів (продукції), що входять в партію;

 **Придатний** – дата і час граничного терміну реалізації товарів (продукції), що входять в партію;

- **Ін. замовлення** номер виробничого замовлення;
- **Номер заходу** для багатозаходового виробництва;
- **Одиниця виміру, Залишок, Ціна, Вартість, Заставна вартість;**
- **Ціна «розрахункова**» розраховується шляхом ділення суми на кількість;
- **Ціна «картки»** це облікова ціна картки;

 Поле **Власник** заповнюється, якщо картка перебуває на відповідальному зберіганні; власник картки вибирається з довідника контрагентів;

 В полі **Аналітична картка** відображається до якої аналітичної картотеки відноситься картка складського обліку.

Закладка **Рух** містить список документів руху по даній позиції і поточний залишок на дату кожної операції руху. Список документів руху складається з складських ордерів, які доступні для перегляду.

Закладка **Історія** відображає динаміку зміни ціни артикулу на основі вступного залишку, відомостей розрахунку собівартості і переоцінки.

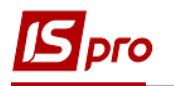

Закладка **Резерв** містить дані про поточний резерв по позиції із зазначенням документів, на підставі яких проводилося резервування. Резерв встановлюється при формуванні рахунків до отримання на попередню оплату (підсистема **Фінансовий облік** підсистема **Розрахунки з дебіторами і кредиторами** ); а так само при виписці документів до відвантаження в підсистемі **Облік збуту** (див. **Керівництво користувача Розділ 8 Облік збуту** ).

На цій закладці проглядається список документів до відвантаження, на підставі яких встановлено резерв і, якщо необхідно, скасовується резерв за обраним документом.

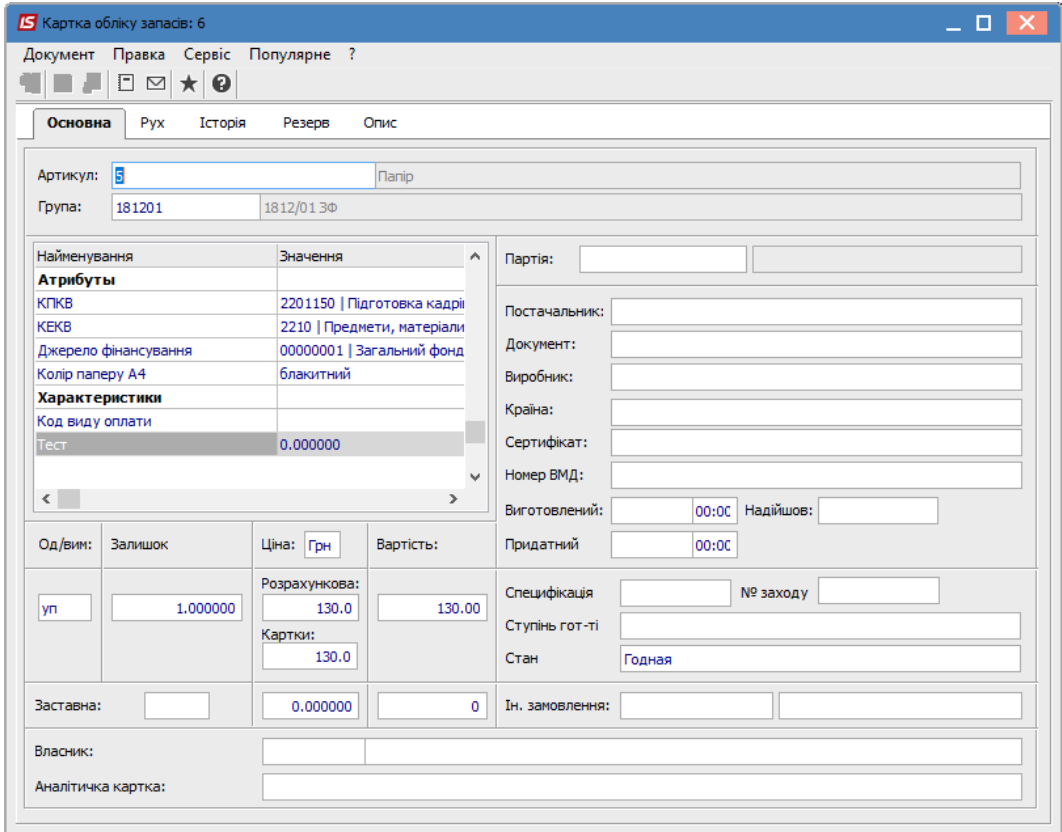

#### **Рис. 10 – Картка складського обліку**

<span id="page-27-1"></span>Закладка **Опис** служить для внесення необхідної інформації (коментаря) по даній картці складського обліку.

Згідно з позицією меню **Правка/Поля користувача** в картці складського обліку відкривається вікно **Коригування полів користувача,** в якому доступні поля користувача **Картотека складського обліку,** що дозволяють введення додаткових реквізитів для кожної з карток. Це можливо, тільки якщо для даного документа налаштовані поля користувача.

### **6.5.1.3 Картотека складського обліку**

<span id="page-27-0"></span>Картотека складського обліку містить список карток за обраним місцем зберігання запасів. Вибір місця зберігання проводиться за пунктом меню **Вид/Вибір складу** (комбінація клавіш **Alt+S**)**.** Пропонується список місць зберігання, які дозволені для роботи даного користувача в налаштуванні доступу.

Введення початкових залишків проводиться на дату початку розрахунків, зазначену в картці підприємства. Даний режим стає недоступним, якщо в поточному періоді

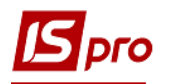

проводився розрахунок собівартості запасів, переоцінка або інвентаризація із закриттям відомості.

Перегляд картки складського обліку (**[Рис. 10](#page-27-1)**) виконується установкою курсору на необхідний запис по клавіші **Enter.** Видалення непотрібної картки виконується за пунктом меню **Реєстр/Видалити** (клавіша **F8**). Можливо видалення тільки карток з нульовими залишками, за якими відсутні будь–які документи руху.

Згідно з позицією меню **Реєстр/Перерахунок залишків** відкривається вікно **Перерахунок залишків,** в якому при натисканні на кнопку **ОК** здійснюється перерахунок залишків. Якщо відзначити параметр **Перерахунок залишків з перерахунком собівартості,** то перерахунок залишків запуститися з розрахунком собівартості.

Згідно з позицією меню **Вид/Види реєстру** виконується визначення вигляду реєстру.

Згідно з позицією меню **Вид/Відображення груп** картотека представляється по групах запасів або в цілому.

Згідно з позицією меню **Вид/Відображення цін** виконується вибір виду відображення цін:

- У національній валюті;
- У базовій валюті;
- Податкова ціна.

Також в реєстрі виконується сортування, фільтрація і пошук карток.

Згідно з позицією меню **Реєстр/Змінити** відкривається вікно **Введення/Коригування картки складського обліку,** в якому заповнюються:

 **Артикул** вибирається з номенклатурного довідника. При необхідності новий артикул додається оперативно в номенклатурній картці;

Вводяться необхідні атрибути артикулу, що мають місце введення **Документ;**

 Поле **Види доходів та витрат** – по клавіші **F3** обирається з довідника видів доходів та витрат;

 Для позицій з партіонним способом обліку заповнюється поле **Партія** – необхідне значення вибирається з довідника партій, при необхідності вводиться нова картка партії;

 В поле **Тип картки** вказується форма власності запасу – **власний/ /відповідальне зберігання/консигнація/давальницька сировина/поворотна тара.** У разі якщо товар не є власним, додатково необхідно вказати **власника,** вибравши його по клавіші **F3** з довідника контрагентів;

**Кількість** залишку заповнюється в основній одиниці виміру;

**Заставна ціна** заповнюється для невласного товару;

**Ціна за собівартістю** вказується за одиницю;

 **Вартість за собівартістю** залишку розрахується автоматично, при ручному введенні вартості буде автоматично перерахована ціна;

 **Ціна/Вартість в базовій валюті** (яка оголошена базової в картці підприємства) за замовчуванням будуть розраховані від облікової ціни/вартості в національній валюті за курсом на дату початку розрахунків (при необхідності цифри уточнюються);

#### **Податковий облік:**

o **Ціна за собівартістю** – ціна за одиницю в податковому обліку запасів. Якщо не задано інше, автоматично встановлюється рівною обліковій ціні бухгалтерському обліку;

o **Вартість за собівартістю** – вартість залишку в податковому обліку запасів розрахується автоматично, при ручному введенні вартості буде автоматично перерахована ціна облікова в **Податковому обліку.**

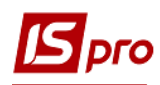

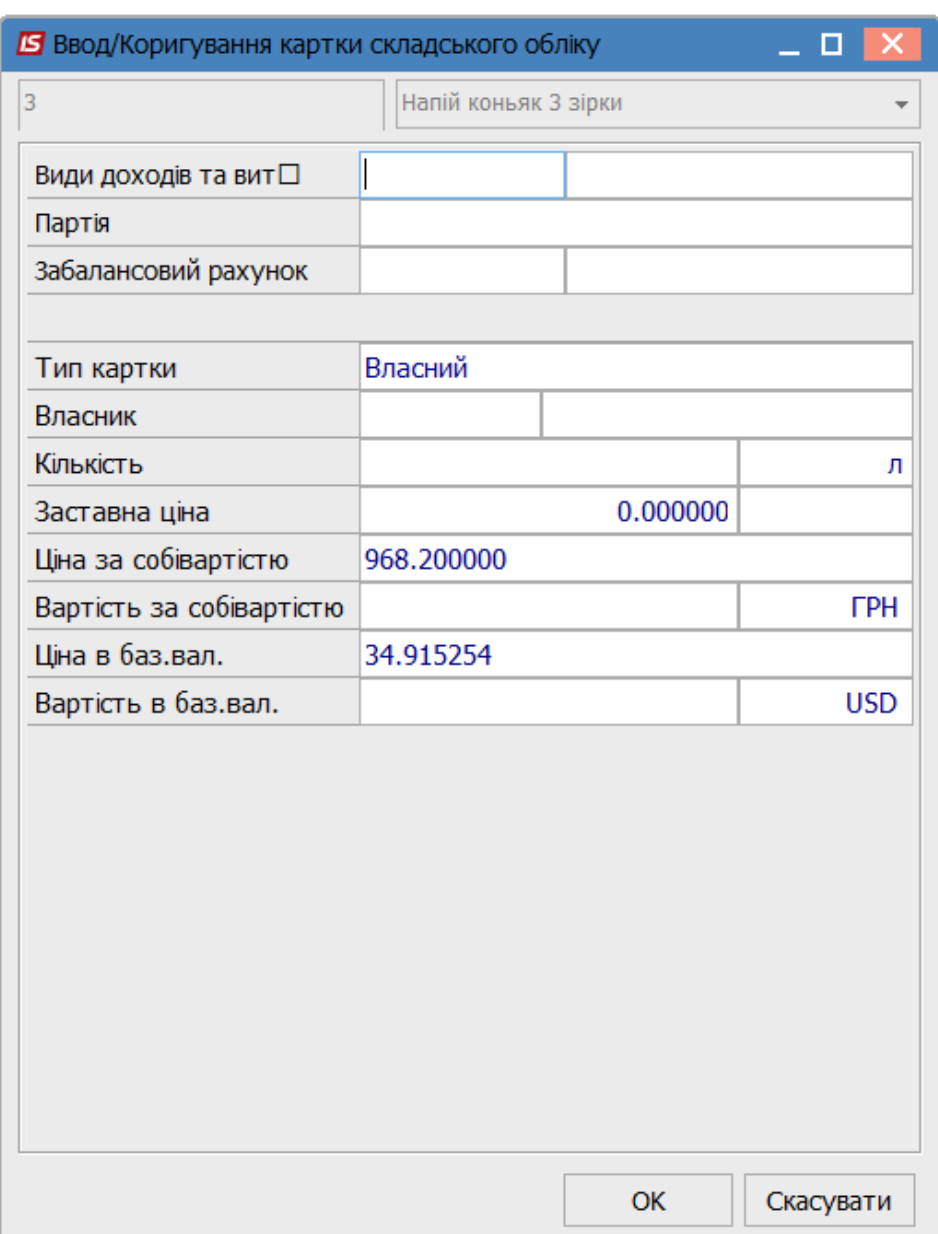

**Рис. 11 – Введення/Коригування картки складського обліку**

- Введення цін в базовій валюті доступний тільки користувачеві, якому дозволена робота з базовою валютою в модулі Доступ до даних.
- Введення і коректування кількості і вартості початкових залишків можливі тільки до тих пір, поки не буде закрита перша відомість розрахунку собівартості, відомість інвентаризації або переоцінки. Після цього зміна залишків можлива тільки шляхом введення документів руху або проведенням інвентаризації, зміна ціни за собівартістю – тільки через проведення переоцінки.

У картотеці складського обліку для роздрібних товарів виконується перегляд залишків в цінах, які відповідають цінам в прайс–листах (роздрібних товарів). На основі

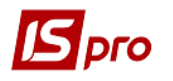

картки складського обліку формується довідник товарів для **касового програмного модуля.**

За комбінації клавіш **Shift+Ctrl+C** або за пунктом меню **Реєстр/Зведена таблиця** відкривається вікно **Представлення даних,** в якому вибирається вид даних для проведення аналізу.

За комбінації клавіш **Shift+Ctr**l**+E** або за пунктом меню **Реєстр/Експорт поточного представлення даних** здійснюється експорт відібраних в поточному вигляді записів в формат **Excel.**

Якщо в налаштуваннях збуту у користувача закритий доступ на редагування документів, то користувач не зможе зняти резерв не тільки всередині документа, але і в картотеці складського обліку.

### **6.5.1.4 Архівна картотека**

<span id="page-30-0"></span>У процесі обліку картотека ТМЦ швидко розширюється. При кожному новому надходженні з'являються нові картки, в той час як все більша кількість карток, відповідних більш раннім постачанням, містять нульовий залишок. Особливо розростання картотеки буде проявлятися при гуртовому обліку або при обліковій політиці за собівартістю кожної одиниці. Незважаючи на те, що такі картки ускладнюють пошук потрібних позицій, видаляти їх не можна, оскільки з ними пов'язані документи руху. Відсутність карток привело б до неможливості коригування пов'язаних з ними документів, розрахунку собівартості і отримання коректної звітності за минулі періоди. Тому для карток, які втратили на поточний момент актуальність, в системі передбачена архівна картотека. У будь–який момент виконується переклад неактуальною картки в архівну картотеку, виключивши її, таким чином, з поточної картотеки. Переклад картки в архів впливає тільки на її видимість при роботі з картотекою або формуванні видаткових документів. При формуванні ж звітності залишок або рух по картці буде показаний незалежно від того, чи знаходиться вона в поточній або архівної картотеці. При необхідності картка може бути повернута в поточну картотеку.

Для відправки карток в архів в реєстрі **Картотека складського обліку** відзначаються потрібні позиції і по пункту меню **Реєстр/Відправити до архіву.** Перемикання перегляду картотеки виконується по пункту меню **Вид/Список карток** (активні, архівні, всі картки). Для повернення картки з архіву, при роботі з архівної картотекою вона відзначається і по пункту меню **Реєстр/Відкликати з архіву** повертається в поточну картотеку.

Як правило, в архів відправляють картки з нульовим залишком. Для автоматизації цієї операції, фільтруються картки з нульовим залишком, встановивши в умови фільтра в поле **Тек. Залишок** діапазон, наприклад, **з** 0 **по** 0. Потім виконується групова параметр всіх карток, які потрапили в умова фільтра, по пункту меню **Правка/Відмітити все.** За пункту меню **Реєстр/Відправити до архіву** завершиться операція архівування групи карток з нульовим залишком.

**Можливість об'єднання карток.** При обліковій політиці по собівартості кожної одиниці кількість карток з однієї номенклатурою і однаковими характеристиками буде рости при зміні ціни поставки. Системою передбачена можливість **об'єднання карток однієї номенклатури,** наприклад, при зміні облікової політики для даного артикулу.

Можливість об'єднання карток складського обліку доступна тільки адміністратору в режимі одного, тобто щоб об'єднати картки, вам слід увійти під користувачем **adm** і по пункту меню **Реєстр/Перейти в одного користувача режим,** після чого в меню **Реєстр** стає доступним пункт **Об'єднати картки.** Після об'єднання слід знову повернутися до багатокористувацького режиму роботи.

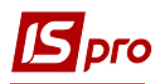

Для об'єднання карток необхідно по клавіші **Пробіл** відзначити картки, при цьому зазначені картки переносяться на ту із зазначених, де стоїть курсор, після чого загальна картка успадковує характеристики зазначеної картки.

По пункту меню **Реєстр/Зняття простроченого резерву** з'являється вікно Зняття резерву, де зазначається кількість днів, на яку зняти резерв.

### <span id="page-31-0"></span>**6.5.2 Модуль Картотека партій запасів**

#### **6.5.2.1 Загальний опис**

<span id="page-31-1"></span>В **Системі** підтримуються сортовий і партіонний облік. Спосіб обліку визначається на рівні номенклатурної позиції при заповненні номенклатурного довідника. Існує можливість визначення способу обліку для групи ТМЦ. Надалі при створенні підгруп і номенклатури даної групи система автоматично успадковує вказаний в картці групи спосіб обліку, зберігаючи можливість його зміни. Якщо обраний партіонний спосіб обліку, то кількісний і вартісний облік кожного артикулу даної групи ведеться в розрізі кожної партії. Прив'язка позиції номенклатури до конкретної партії проводиться в документах оприбуткування запасів.

### **6.5.2.2 Властивості партії**

<span id="page-31-2"></span>Введення і корегування картки партіонного обліку можливі при введенні початкових залишків або в документі оприбуткування на склад. Кожна партія запасів характеризується наступними властивостями:

**Партія**:

o **Код** – довільний алфавітно–цифровий код партії. Заповнюється користувачем або нумерується системою відповідно з налаштуваннями правил автонумерації на закладці **Нумерація** модуля **Налаштування;**

- o **Найменування –** довільне найменування партії.
- **Коментар** поле заповнюється необхідною інформацією для даної поставки;
- **Постачальник –** контрагент постачальник запасів;
- **Номер ВМД** номер вантажної митної декларації;
- **Артикул:**

o **Код** – довільний алфавітно–цифровий код артикулу. Заповнюється користувачем або нумерується системою відповідно з налаштуванням правил автонумерації на закладці **Нумерація** модуля **Налаштування;**

o **Найменування –** довільне найменування артикулу.

 **Виробник –** зовнішній контрагент або власне виробництво в залежності від типу партії;

- **Країна** країна виробника;
- **Сертифікат** номер сертифіката якості;

 **Виготовлений** – дата і час виготовлення товарів (продукції), що входять в партію;

**Надійшов** – дата оприбуткування товарів (продукції), що входять в партію;

 **Придатний –** дата і час граничного терміну реалізації товарів (продукції), що входять в партію.

Всі поля картки заповнюються даними з відповідних довідників або довільно.

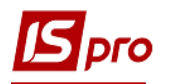

При формуванні ордера, в специфікації якого вказана партія, яка була логічно видалена з довідника партій, реалізовано автоматичне відновлення партії в довіднику партій.

### **6.5.2.3 Картотека партій запасів**

<span id="page-32-0"></span>Даний модуль призначений для обліку запасів за партіями. Дані в картотеці згруповані по партіях. Позиції в картотеці партіонного обліку об'єднують однакові картки складського обліку (по набору ознак: артикул, атрибути, ціна собівартості, партія). По кожній позиції картотеки система відображає загальну фактичну наявність даного товару на картках, об'єднаних цією позицією. Модуль **Картотека партій запасів** надає інформацію тільки про залишки товару з партіонним способом обліку окремо по кожній партії.

Аналітична картка (**[Рис. 12](#page-32-3)**) містить основні дані артикулу, а також список карток складського обліку. Для перегляду картки складського обліку курсор встановлюється на необхідному запису в списку карток і з клавіші **Enter** обрана картка відкривається.

Згідно з позицією меню **Вид/Показувати видалені партії** (комбінація клавіш **Ctrl+F3**) в реєстрі будуть видимі видалені партії.

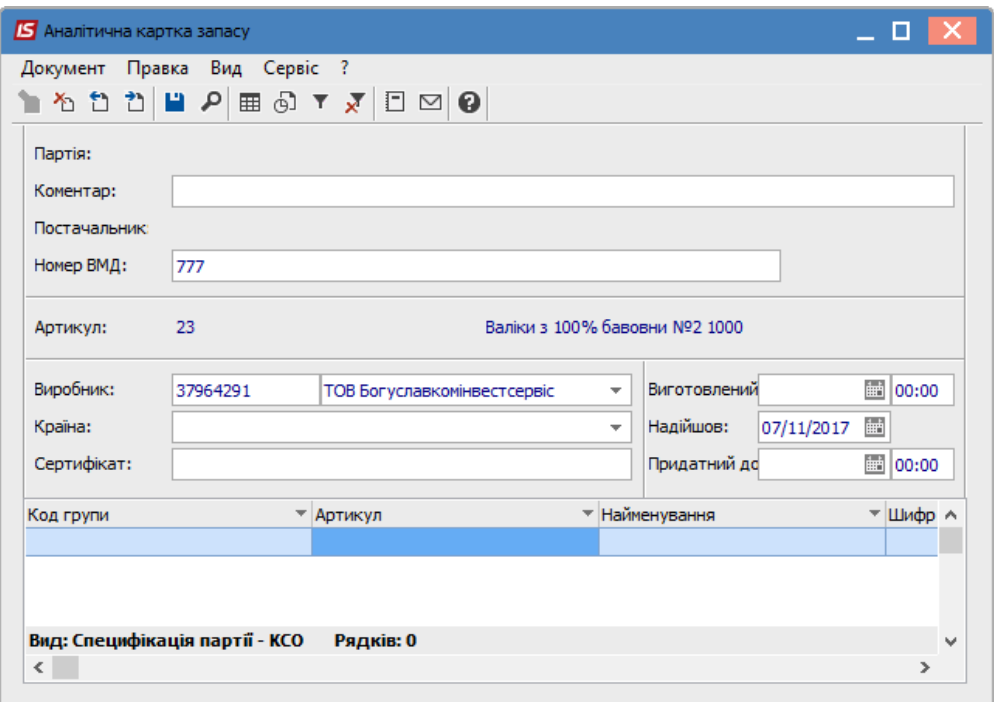

**Рис. 12 – Аналітична картка партійного обліку**

### <span id="page-32-3"></span><span id="page-32-1"></span>**6.5.3 Модуль Документи обліку руху запасів**

### **6.5.3.1 Загальний опис**

<span id="page-32-2"></span>Кожна операція з руху запасів оформляється відповідним документом – складським ордером. При збереженні ордера дані про рух потрапляють в картотеку складського обліку і змінюють поточний оперативний залишок. Складські прибуткові та видаткові ордери можуть формуватися користувачем або автоматично, з використанням документа–

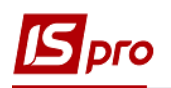

підстави. Документом–підставою можуть бути документи різних підсистем. Так, наприклад, товарні накладні постачальників підсистеми **Облік закупок** є підставою для створення прибуткових ордерів, а накладні підсистеми **Облік збуту** – підставою для видаткових ордерів.

При створенні ордера на підставі накладної автоматично в зовнішній номер ордера встановлюється номер документа-підстави. Якщо в ордері вручну введено зовнішній номер, то номер документа-підстави не встановлюється.

Відомість інвентаризації поточної підсистеми **Облік запасів** може бути одночасно підставою для створення прибуткового ордера, оприбуткування надлишків, і видаткового ордера зі списання нестач. Для роботи з документами руху запасів призначений модуль **Документи обліку руху ТМЦ.** Реєстр складських ордерів ведеться окремо по місцях зберігання. Всі документи в реєстрі обліку руху ТМЦ для обраного місця зберігання розділені за видами операцій, які визначаються видами документів–підстав і типом контрагентів. При внутрішньому переміщенні в прибутковому складському ордері в поле **Примітка** пишеться Оприбуткування по документу ХХХ/УУУ, де ХХХ/УУУ – повний номер Видаткового складського ордера.

В **Реєстрі документів руху** можливе відображення документів по **Групі місць зберігання.** В структуру реєстру наявна вкладка, з полями реквізитів місць зберігання: **Код складу; Найменування складу; Найменування групи місця зберігання; Код групи місця зберігання; Мат.відп.особа; код Мат.відп. особи**.

Загальний список видів операцій і використовуваних документів–підстав представлено в наведеній нижче таблиці 1.

| Операція                     | Документ-підстава          | Опис                               |
|------------------------------|----------------------------|------------------------------------|
| <b>Напрямок</b> - Прихід     |                            |                                    |
| Документ – Прибутковий ордер |                            |                                    |
| Внутрішнє переміщення        | Видатковий ордер           | Прибутковий ордер по               |
| (прихід)                     |                            | внутрішньому переміщенню           |
|                              |                            | формується автоматично при         |
|                              |                            | формуванні видаткового ордера по   |
|                              |                            | внутрішньому переміщенню зі        |
|                              |                            | складу-здавача                     |
| Повернення з                 | Накладна на повернення від | Прибутковий ордер формується на    |
| консигнації, повернення      | покупця (підсистема Облік  | підставі накладної повернення від  |
| з відповідального            | $36yry$ )                  | покупців відповідно з консигнації  |
| зберігання                   |                            | або з відповідального зберігання   |
| Повернення з                 | Накладна на повернення     | Ордер формується на підставі       |
| виробництва                  | матеріалів (підсистема     | накладної на повернення матеріалів |
|                              | Управління                 | з виробництва                      |
|                              | виробництвом)              |                                    |
| Оприбуткування по            | Акти на виробничий брак    | Ордер формується на підставі акту  |
| браку                        | (підсистема Управління     | на виробничий брак                 |
|                              | виробництвом)              |                                    |
| Оприбуткування               | Відомість інвентаризації   | Прибутковий ордер формується       |
| надлишків                    |                            | автоматично на підставі даних      |
|                              |                            | відомості інвентаризації (на       |
|                              |                            | надлишки)                          |
| Оприбуткування по            | Акт розукомплектації       | Ордер формується на підставі акту  |
| розукомплектації             |                            | розбирання, оприбутковує ТМЦ       |

**Таблиця 1 – Список операцій і документів руху ТМЦ**

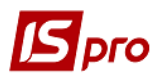

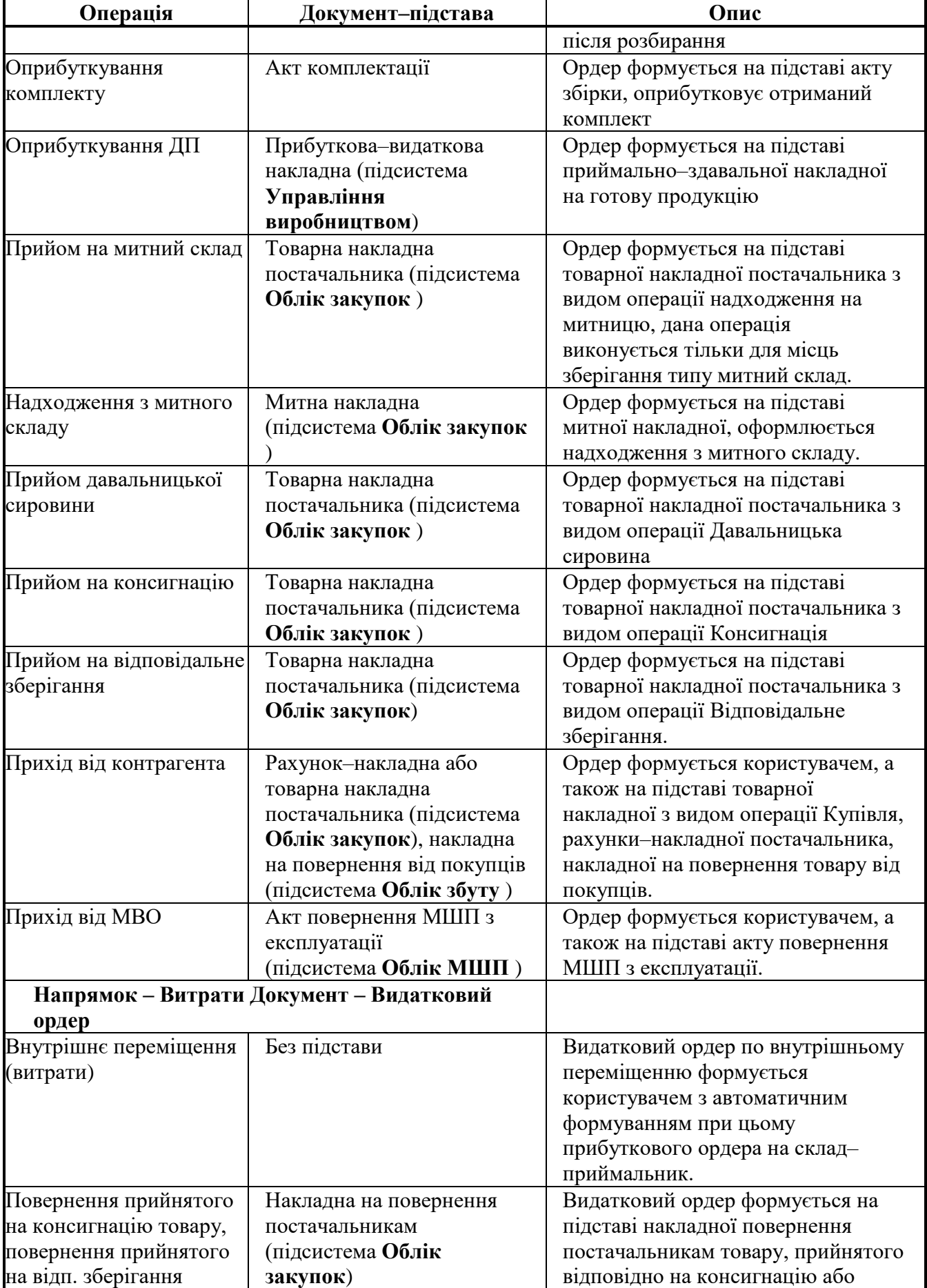

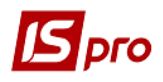

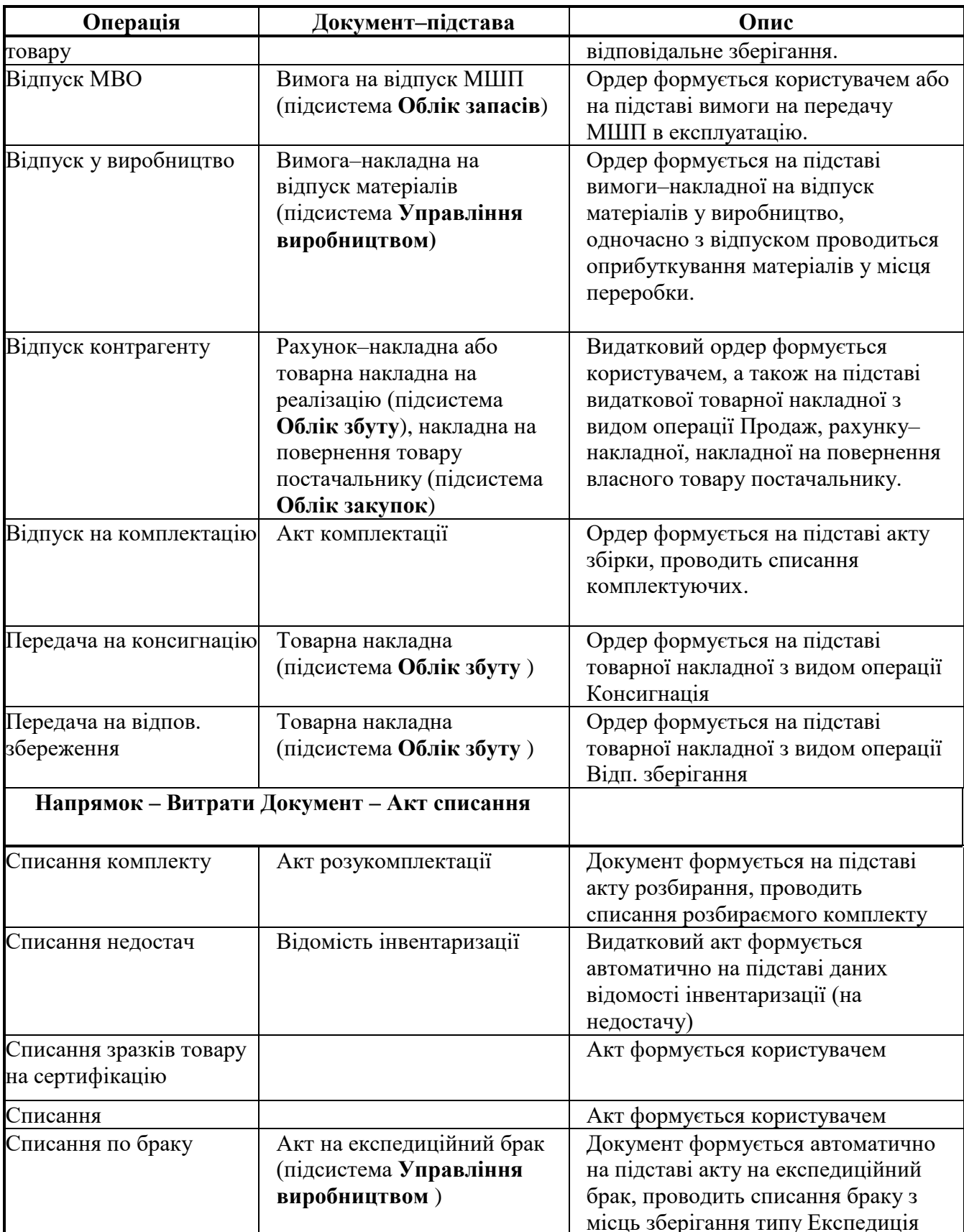

В меню **Реєстр** вікна **Документи обліку руху запасів** наявний пункт **Формування внутр. переміщ. по всіх складах**. При запуску даного пункту меню автоматично на обраних місцях зберігання створюється **Видатковий ордер** на внутрішнє переміщення на
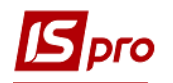

той самий склад, на якому створюється документ (тобто сам на себе). Дана можливість реалізована для автоматичного групового формування документів для зміни атрибутів КСО в картках складського обліку.

## **6.5.3.2 Створення документів обліку руху запасів**

Документи складського обліку згруповані за місцями зберігання запасів і за видами операцій. Вибір поточного місця зберігання проводиться за пунктом меню **Вид/Вибір складу.** Документи кожного складу додатково упорядковано відповідно до видів операцій. Список можливих операцій наведено в **таблиці 1**.

Можливість створення/коригування складського ордера залежить від виду операції. Ручне введення ордера без документа–підстави можливий тільки за видами операцій **Прихід від контрагента**/**МВОу** і **Відпустка контрагенту**/**МВОу** і **Списання.** Для інших видів операцій можливе введення ордерів тільки з використанням документа–підстави.

Створення документа у відповідному реєстрі виконується по пункту меню **Реєстр/Створити:**

 **Номер** прибуткового/видаткового ордера формується автоматично, якщо в налаштуванні були встановлені правила автонумерації для обраного виду операції, або заповнюється користувачем;

 **Дата документа** за замовчуванням пропонується поточна. Вона змінюється, але не раніше дати початку розрахункового періоду, а також дати останньої закритої відомості розрахунку собівартості;

 **Підстава: Відсутній** або **Накладна,** яка вибирається по клавіші **F3** зі списку не оприбуткованих/не відвантажених накладних;

 **Контрагент** по документу вибирається по клавіші **F3** залежно від обраного виду операції:

Поле **Примітка** заповнюється довільно.

Якщо в поле **Підстава** вказується документ–підстава, специфікація заповнюється автоматично за тими позиціями обраного документа, які ще не були задіяні в інших ордерах. В цьому випадку в специфікації допускається зміна тільки кількості прийнятих/відпущених ТМЦ, додавання інших позицій заборонено.

Виконується калькуляція документів руху ТМЦ, а також і при копіюванні ордерів.

При формуванні специфікації видаткових документів система автоматично контролює залишки ТМЦ. Контроль проводиться на підставі поточних залишків, що склалися в системі в результаті введення всіх документів руху. Якщо послідовність введення документів порушена (наприклад, спочатку введені всі документи надходження за місяць, а потім вводяться документи витрат), контроль залишків на дату конкретного документа витрат буде неактуальним.

При внутрішньому переміщенні зі зміною значень атрибутів в рядку специфікації видаткового ордера відображаються нові значення з кореспондуючої картки, а внизу ордера (інформативно) старі значення атрибутів. У прибутковому ордері, навпаки – в специфікації старі значення, внизу документа – нові.

Можливе створення документів руху ТМЦ на основі документів руху інших типів (наприклад, видаткового ордера на основі прибуткового).

Якщо після введення одного документа необхідно ввести ще кілька документів, то не потрібно виходити в реєстр документів, а необхідно використовувати пункт меню **Документ/Створити** і в відкритому документі система відкриє форму для введення нового документа.

Існує можливість зміни складу–одержувача після збереження документа при внутрішньому переміщенні. Проводиться створення одного документа на підставі специфікацій декількох зазначених документів різних типів. У документ дані беруться з документа, на якому стоїть курсор (за умови, що він також відзначений).

У реєстрі виконується сортування, фільтрація карток, використання призначеного для користувача фільтра, пошук карток.

Для автоматичного формування проводок необхідно виконати команду меню **Реєстр/Автоматичне формування проводок**.

Згідно з позицією меню **Вид/Відображати реєстр специфікації** вмикається режим перегляду номенклатурних позицій в документі, не відкриваючи сам документ.

Згідно з позицією меню **Вид/Види реєстру** виконується визначення вигляду реєстру.

Для зручного відображення документів по операціям можна обрати вид операції по пункту меню **Вид/ Вид операції/Вибрати** і у вікні **Вибір операції** відмітити необхідні операції з документами.

Аналогічно налаштовується відображення документів по підставам, по пункту меню **Вид/ Підстава/Вибрати** і у вікні **Вибір документа підстави** відмічаються підстави формування документів.

При створенні прибуткового ордеру по пункту меню **Правка/Сторнування** специфікація прибуткового ордера буде тільки з негативною кількістю, при вимкненому – тільки з позитивною.

За комбінацією клавіш **Shift+Ctrl**+**C** або за пунктом меню **Реєстр**/**Зведена таблиця** відкривається вікно **Представлення даних,** в якому вибирається вид даних для проведення аналізу.

За комбінацією клавіш **Shift+Ctrl**+**E** або за пунктом меню **Реєстр/Експорт поточного представлення даних** здійснюється експорт відібраних в поточному вигляді записів в формат **Excel.**

Налаштування проводок документу виконується по пункту меню **Документ/Проводки** (комбінація клавіш **Alt+Е**).

По пункту меню **Документ /Провести документ** виконується проведення документа (комбінація клавіш **Alt+Р**). Згідно з позицією меню **Документ /Відкликати документ** або по комбінація клавіш **Alt+R** – виконується відкликання проводок документа.

Редагування табличної частини документа вмикається по пункту меню **Документ/Редагування таблиці** (комбінація клавіш **Shift+F4**).

По пункту меню **Правка/Документообіг** (комбінація клавіш **Alt+Z**) схематично відображається ланцюжок документів, що пов'язані між собою.

#### **6.5.3.3 Введення номенклатурних позицій в документах**

Введення номенклатурних позицій в документах обліку руху запасів проводиться за пунктом меню **Документ/Створити** в таблиці специфікації документа. Вибір номенклатури в вікні **Модифікація рядка документа** проводиться по клавіші **F3.** Для документів приходу вибір номенклатури проводиться з **Довідника номенклатури.** Склад характеристик рядка специфікації залежить від атрибутних властивостей номенклатури і наявності партіонного обліку. Значення атрибутів номенклатури заповнюються користувачем або вибирається з відповідного довідника. Партія вибирається зі списку. Створення нової партії виконується у вікні вибору. Вибір номенклатурних позицій для специфікації документів витрат проводиться на підставі картотеки поточного місця зберігання. Модифікація значень атрибутів номенклатури і партії в документах витрат неможлива.

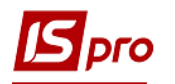

Кількість вводиться в одній з певних для номенклатури одиниці виміру. Перерахунок кількості в основну одиницю вимірювання проводиться автоматично. Аналогічно і ціна може бути введена за основну або додаткову одиницю виміру. Якщо вводиться не ціна, а вартість позиції, розрахунок ціни буде проведений автоматично.

Для швидкого введення номенклатурних позицій рядків специфікації використовується групове введення. Для документів надходження система запропонує список номенклатури, для документів витрат – список карток складського обліку, відкритих на даному місці зберігання. Список може бути представлений в одному з наступних видів: лінійному **– список,** ієрархічному – **угруповання по групах, групування за артикулами** або **групи.** Перемикання між видами виконується по пункту меню **Вид**/**Поточне представлення** (Список, Групування по групах, Групування по артикулах)**.**

Згідно з позицією меню **Вид/Тип номенклатури /Матеріальні запаси** або **Роботи/Послуги** обирається відображення номенклатури в реєстрі за типом.

По пункту меню **Вид/Категорія запасів/Вибрати категорії** (комбінація клавіш **Ctrl+K**) обирається відображення номенклатури за категоріями, необхідні категорії відмічаються: Виробничі запаси, Готова продукція, Напівфабрикати власні, Товари, Тара та тарні матеріали. Для відображення всіх категорій запасів обирається пункт меню **Вид/Категорія запасів/Показати всі категорії.**

По пункту меню **Вид/Режим відображення** обирається режим відображення номенклатури в реєстрі:

Картки з ненульовою кількістю;

- Відображати рядок характеристик номенклатури;
- Пошук по штрих-коду.

По пункту меню **Вид/Тип ціни/ Собівартість** або **Прайс-лист** обирається відображення номенклатури в реєстрі за типом ціни.

По пункту меню **Вид/Залишки/ Залишки за атрибутами** (комбінація клавіш **Ctrl+Е**) або **Перегляд залишків** (комбінація клавіш **Alt+Е**) або **Залишки за номенклатурою** (комбінація клавіш **Shift+Alt+Е**) обирається відображення залишків номенклатури в реєстрі.

По пункту меню **Вид/Вид реєстру** обирається вид реєстру **Універсальний навігатор картотека** або **Універсальний навігатор картотека по усім складам.**

В реєстрі доступні різні режими введення номенклатури по пункту меню **Вид/Режим введення** / **Діалог** або **Таблиця**.

Система підтримує контекстний пошук, в залежності від поточного порядку сортування.

Зміна сортування проводиться за пунктом меню **Вид**/**Сортувати по.** Для швидкого пошуку на клавіатурі набираються початкові літери найменування номенклатури/артикулу, і система встановлює курсор на першу позицію, що задовольняє даній умові.

Згідно з позицією меню **Сервіс/Параметри ініціалізації**/**Автоматично зберігати налаштування** автоматично зберігаються всі налаштування в реєстрі номенклатури.

По пункту меню **Сервіс/Параметри введення** доступні такі налаштування:

- **Використовувати основні одиниці обліку (**комбінація клавіш **Ctrl+Q);**
- **Встановити ціну за одиницю кількості;**
- **Робота в режимі коректування;**
- **Перезачитувати записи;**
- **Сальдо розрахунків контрагента.**

По пункту меню **Сервіс/Збереження сортування** встановлюється збереження налаштування сортування **у розрізі Реєстру** або **у розрізі користувачів**.

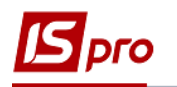

Збереження поточного налаштовування в реєстрі по пункту меню **Сервіс/Зберегти поточне налаштування.**

По клавіші **Enter** на обраної позиції викликається картка введення кількості у вікні **Модифікація рядка документа**, на якій вказується необхідна кількість та ціна. Обрані позиції автоматично відзначаються і переносяться в документ. У специфікації документів руху виконується контекстний пошук значень атрибутів у вікні модифікації поля рядка специфікації.

Для документів **ВдОрд** та **АктСп** при виборі номенклатурних позицій можливо вибирати в документ усієї кількості, доступного на картці. Додавання в документ виконується по позиціях без необхідності введення кількості в модифікації рядка документа.

# **6.5.4 Модулі Акти комплектації і розукомплектації**

#### **6.5.4.1 Загальні відомості**

У процесі закупівлі та реалізації товарів може виникнути необхідність збирати комплекти з окремих екземплярів ТМЦ або розбирати закуплені або раніше зібрані комплекти на окремі складові. Наприклад, при складанні або розбиранні меблевих гарнітурів, подарункових наборів і так далі. **Система** забезпечує автоматизацію оформлення документів комплектації: актів збирання та розбирання, а також відповідних їм складських ордерів.

#### **6.5.4.2 Збирання комплектів**

Акт складання комплектів з окремих екземплярів ТМЦ оформляється за допомогою модуля **Акти комплектації** системи **Облік запасів** у розрізі журналів. Цей модуль являє собою реєстр актів збірки (Рис.12). Налаштування реєстру виконується за пунктом меню **Вид/Види реєстру.**

Згідно з позицією меню **Вид/Відображати ціни** доступні такі види реєстру:

- **У національній валюті;**
- **У базовій валюті;**
- **Податкова ціна.**

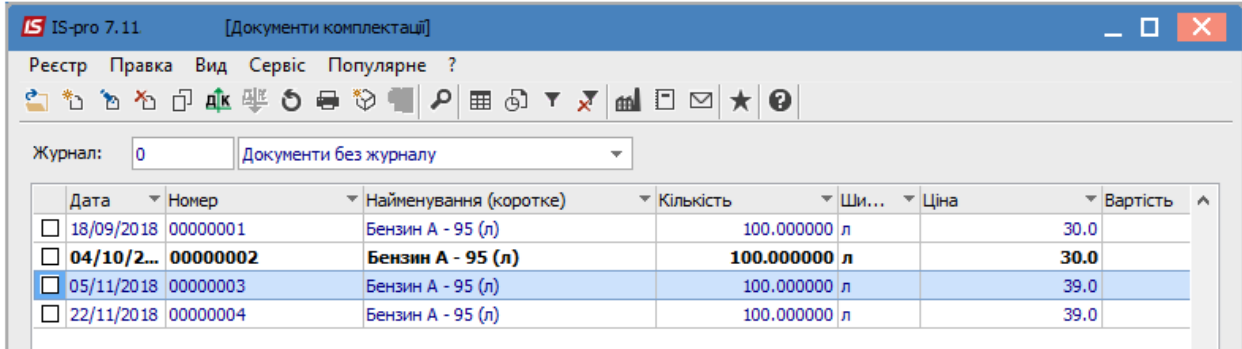

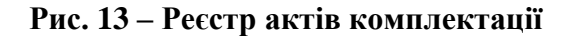

Новий **Акт комплектації** створюється за пунктом меню **Реєстр/Створити.** Документ містить три закладки: **Заголовок, Специфікація, Ордери.**

На закладці **Заголовок** вводяться основні характеристики комплекту. Якщо для **Актів збірки** в модулі **Налаштування** встановлена автоматична нумерація, то поле **Акт збірки №** заповнюється автоматично. При необхідності коригується поточна дата.

Якщо налаштування автонумерації відсутнє, то номер ордерів, сформованих на підставі акту можна редагувати.

В полі **Журнал** відображається інформація про журнал документів, до якого відноситься цей акт.

В полі **Центр відповідальності** по клавіші **F3** вказується центр відповідальності.

В полі **Артикул** вводиться артикул номенклатури по клавіші **F3** з довідника номенклатури.

В полі **Характеристики** необхідно заповнити значення атрибутів, визначених для даного артикулу в **Довіднику номенклатура** підсистеми **Загальні довідники.** В полі, по клавіші **F4** у вікні **Модифікація рядка документа** заповнюються поля:

**Види доходів і витрат** – по клавіші **F3** обирається з довідника Доходів і витрат;

**Партія**;

**Забалансовий рахунок** – по клавіші **F3** обирається з довідника План рахунків.

В полі **Партія** вказується номер і найменування партії, при гуртовому обліку обраного артикулу.

В полі **Тип картки –** по клавіші **F3** вибирається тип приналежності запасів зі списку (Власний, Відповідальне зберігання, Консигнація, Митниця, Давальницька сировина, Поворотна тара, Давальницька сировина у клієнта). Якщо тип приналежності відмінний від **Власний,** то стає доступним поле вибору **Власника** – довідник **Контрагентів** з можливістю вибору, зміни, фільтрації, пошуку, видалення та сортування.

Параметр **Використовувати комплектуючі вказаного власника** – дозволяє в специфікації **Акту комплектації** в універсальному навігаторі проводити фільтрацію картотеки по зазначеному власникові. Якщо параметр не встановлений, то можливо бачити всі картки по обраному складу.

Параметр **Не розраховувати собівартість комплекту** (доступна тільки до створення ордерів). При установці даної позначки розривається зв'язок між видатковими і прибутковими ордерами і при розрахунку відомості собівартості в прибутковому ордері буде ціна, встановлена користувачем в заголовку документа. Якщо параметр не встановлений, сума прибуткового ордера стане рівною сумі видаткового ордера.

При необхідності встановлюється позначка **Виводити інформаційне повідомлення про відсутність атрибутів.**

В полі **Кількість** вказується кількість зібраних комплектів.

Поля **Кількість в НОВ1**/**НОВ2** – вказується кількість в незалежних одиницях виміру.

В полі **Ціна** – ціна комплекту, якщо вона відрізняється від вартості складових комплекту. Якщо поле пусте, воно заповнюється автоматично сумарною вартістю комплектуючих після заповнення закладки **Специфікація.**

Поле **Вартість** розраховується як **кількість \* ціна.** При ручному введенні буде розрахована ціна. При необхідності заповнюються поля **Ціна в базовій валюті** і **Вартість.**

У групі полів **Місця зберігання** вводиться з довідника склад, з якого будуть списуватися комплектуючі для комплекту (поле **Комплектуючих)** і склад для оприбуткування готових комплектів (поле **Продукції).**

Поле **Коментар** заповнюється довільною інформацією.

На закладці **Специфікація** заповнюються дані по всіх складових комплекту. Створення нового запису виконується по клавіші **Ins.** Потім в полі **Артикул** вікна **Введення номенклатури** по клавіші **F3** вибирається зі списку потрібна позиція.

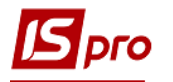

Детальний опис роботи універсального навігатора дивитися в **Керівництво користувача. Розділ 1 Загальні відомості.**

В полі **Кількість в комплекті** вводиться кількість виробів даної номенклатури, що входить в комплект. **Загальна кількість,** необхідне для складання зазначеної кількості комплектів, розраховується автоматично.

Після введення всіх записів за складовими комплекту на закладці **Заголовок Акту збірки** автоматично заповнюються поля **Ціна** і **Вартість,** якщо вони не були заповнені користувачем. Далі формується видатковий складський ордер на ТМЦ, що увійшли в комплекти і прибутковий складський ордер на самі комплекти.

Якщо недостатньо матеріалів на зазначеному складі, позиції стають червоними і при включеному контролі залишків забороняється створювати ордера.

Формування ордерів виконується по пункту меню **Документ/Сформувати складські ордери** (комбінація клавіш **Ctrl+О**)**.** Факт формування складських ордерів контролюється на закладці **Ордери.**

Видалення складських ордерів виконується по пункту меню **Документ/Видалити складські ордери.**

Перегляд ордерів доступний по клавіші **Enter** або в модулі **Документи обліку руху запасів.**

При формуванні ціни комплекту на основі сумарної вартості комплектуючих, система передбачає можливість коригування вартості сформованого комплекту за підсумками розрахунку собівартості комплектуючих.

Для цього після проведення розрахунку собівартості за складовими комплекту, необхідно в **Акті збірки** використовувати пункт меню **Документ/Перерахунок вартості комплекту.**

Згідно з позицією меню **Правка**/**Поля користувача** в картці складського обліку доступні поля користувача **Акту збірки,** що дозволяють введення додаткових реквізитів для кожної з карток. Налаштування фільтру користувача **див. Розділ 1 Загальні відомості.**

В акті комплектації по пункту меню **Сервіс**/**Налаштування** якщо відзначити параметр **Не перераховувати кількість комплекту,** то відключається перерахунок кількості комплекту на закладці **Специфікація,** при зміні кількості на закладці **Заголовок.**

В акті комплектації по пункту меню **Сервіс**/**Налаштування** якщо відзначити параметр **Автоматичне формування ордерів,** то при збереженні документа автоматично формуються ордера.

Видалення **Акту збірки** виконується по пункту меню **Реєстр/Видалити** (клавіша **F8**)**,** копіювання виконується за пунктом меню **Реєстр/Копіювати** (клавіші **F5**)**,** редагування – за пунктом **Реєстр/Змінити** (клавіша **F4**)**.**

По пункту меню **Реєстр/Групова операція** (комбінація клавіш **Alt+G**) викликається довідник типових операцій для проведення групових операцій для документів.

Документ, за яким сформовано складські ордери, видалити не можна.

Можливе створення комплектів із запасів різних власників і оприбуткування комплекту на одного власника. А також оприбуткування при розукомплектації матеріалів на різних власників.

У реєстрі **Актів комплектації** виконується наступні дії над документами. Сортування документів виконується за пунктом меню **Вид/Сортування.**

Згідно з позицією меню **Вид/Відображати ціни** виконується відображення цін:

- **У національній валюті;**
- **У базовій валюті;**
- **Податкова ціна.**

Згідно з позицією меню **Правка/Швидкий пошук** виконується пошук документа.

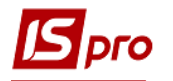

Згідно з позицією меню **Реєстр/Провести документ** виконується проведення документа, за пунктом меню **Реєстр/Відкликати документ** виконується видалення проводок документа.

Переформування проводок виконується по комбінації клавіш **Alt+Е** або по пункту меню **Реєстр/Переформувати проводки.**

Згідно з позицією меню **Реєстр/Друк** виконується друк реєстру документа, за пунктом меню **Реєстр/Друк документа** виконується друк вибраного документа.

Згідно з позицією меню **Перемістити в журнал** або по комбінації **Shift**+**Ins** здійснюється переміщення актів між журналами.

Виконується формування прибуткових ордерів за **Актами комплектації** по виділених позиціях специфікації акту (Оприбуткування на різні місця зберігання). Якщо не сформовані ордери по всіх рядках специфікації, з документа не можна вийти поки всі ордери не будуть сформовані або видалені.

За комбінацією клавіш **Shift**+**Ctrl**+**C** або за пунктом меню **Реєстр**/**Зведена таблиця** відкривається вікно **Представлення даних,** в якому вибирається вид даних для проведення аналізу.

За комбінацією клавіш **Shift**+**Ctrl**+**E** або за пунктом меню **Реєстр/Експорт поточного представлення** здійснюється експорт відібраних в поточному вигляді записів в формат **Excel.**

#### **6.5.4.3 Розбирання комплектів**

Зворотне завдання – розбирання комплектів вирішується за допомогою модуля **Акти розукомплектації** підсистеми **Облік запасів.**

У цьому модулі міститься список актів розукомплектації (розбирання комплектів). Створення нового акту виконується по пункту меню **Реєстр /Створити.**

На закладці **Заголовок** заповнюються такі поля:

 **Акт розбирання №** заповниться автоматично, якщо для **Актів розбирання** в модулі **Налаштування** встановлена автоматична нумерація. При необхідно коригується поточна дата;

 В полі **Журнал** відображається інформація про журнал документів, до якого відноситься цей акт;

В полі **Центр відповідальності** по клавіші **F3** вказується центр відповідальності;

 **Склад приймальник**/**здавач** по клавіші **F3** вибирається зі списку місць зберігання, доступних для даного оператора;

 **Артикул –** по клавіші **F3** заповнюється з використанням картотеки складу відвантаження, поля **Характеристики** і **Партія** заповнюються автоматично за даними обраної картки;

 **Кількість–** вказується кількість комплектів, що розбираються **(НОВ1** і **НОВ2** кількість комплектів в незалежних одиницях виміру);

**Коментар–** при необхідності вводиться довільне пояснення.

На закладці **Специфікація**, в табличній частині по клавіші **Ins** викликається вікно **Введення комплекту** і по клавіші **F3** вводиться опис всіх складових комплекту з вказаною ціною та кількістю в комплекті (**[Рис. 14](#page-43-0)**).

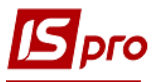

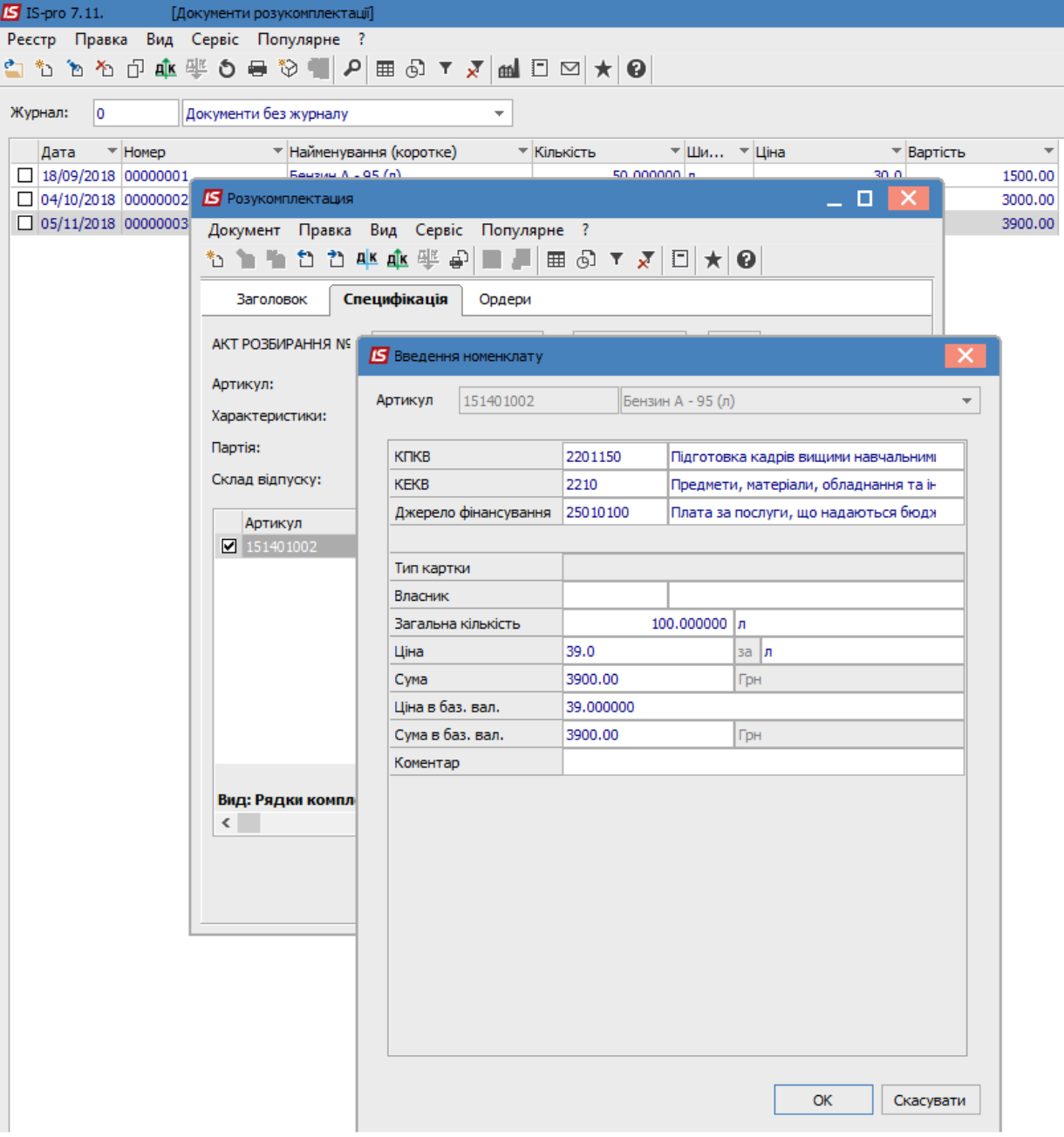

**Рис. 14 – Введення даних по кожній комплектуючій комплекту**

<span id="page-43-0"></span>Після введення номенклатури всіх складових комплекту формується прибутковий складської ордер на складові комплекту і видатковий складський ордер на комплект.

Для автоматичного формування ордерів використовується пункт меню **Документ**/**Сформувати складські ордери** (комбінація клавіш **Ctrl+О**)**.** При формуванні складських ордерів у відповідь на запит програми вводиться номер складу, на який потрібно оприбуткувати складові комплекту. Список сформованих ордерів проглядається на закладці **Ордери** модуля **Документу разукомплектації.** Перегляд ордерів доступний по клавіші **Enter** або в модулі **Документи обліку руху запасів.**

Інформація про розбирання комплектів відобразиться також в картках складського обліку.

При формуванні **Видаткового складського ордера** на підставі накладної виконується оперативна оцінка вибуття запасів за **ФІФО.**

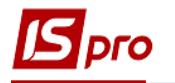

Видалення складських ордерів виконується по пункту меню **Документ**/**Видалити складські ордери** (комбінація клавіш **Ctrl+D**)**.**

Згідно з позицією меню **Правка**/**Поля користувача** в картці складського обліку доступні поля користувача **Акту розборки,** що дозволяють введення додаткових реквізитів для кожної з карток. Налаштування фільтру користувача див. **Розділ 1 Загальні відомості.**

Копіювання **Акту розбирання** виконується по клавіші **F5.** Редагування **Акту розбирання** виконується по клавіші **F4.** Видалення **Акту розбирання** виконується по клавіші **F8.**

Якщо по документу сформовані складські ордери, то такий документ видалити не можна.

У реєстрі **Актів розукомплектації** виконуються стандартні дії над документами: по пункту меню **Вид**/**Сортування** виконується сортування документів.

Згідно з позицією меню **Вид**/**Відображати ціни** виконується відображення цін:

- **В національній валюті;**
- **В базовій валюті;**
- **Податкова ціна.**

Згідно з позицією меню **Реєстр/Провести документ** (комбінація клавіш **Alt+Р**) виконується проведення документа, за пунктом меню **Реєстр/Відкликати документ** (комбінація клавіш **Alt+R**) проводки документа видаляються.

## **6.5.5 Модуль Розпорядження на відпуск зі складу**

Модуль призначений для відпуску вантажу при централізованій доставці. Розпорядження на відпуск формуються в підсистемі **Облік збуту** на підставі підготовлених документів на відвантаження – накладних і рахунків–накладних. Розпорядження на відпуск призначене лише для підготовки вантажу при централізованій доставці – тобто складання списку накладних для конкретного рейсу водія і підготовки на їх підставі специфікації товарів для відпуску водієві або експедитору.

Новий документ **Розпорядження на відпуск зі складу** створюється за пунктом меню **Реєстр/Створити.**

За специфікацією розпорядження на відпуск зі складу в підсистемі **Облік запасів** формуються видаткові ордери по списанню товару зі складу. При цьому сформовані складські ордери будуть автоматично пов'язані саме з документами на відвантаження, а не розпорядженням. Самі розпорядження на відпуск в даній підсистемі для редагування недоступні.

Для формування ордерів на відпуск продукції відкривається вікно **Розпорядження на відпуск продукції.** Видатковий ордер формується за пунктом меню **Документ/Сформувати складський ордер.** Кількість відпусків за видатковими ордерами відбивається в колонці **Відпущено** закладки **Специфікація (**Рис.14**)**. Якщо на підставі накладної, включеної в список даного розпорядження, ордер був сформований безпосередньо в реєстрі складських ордерів, відвантаження по ньому все одно буде відображене в колонці **Відпущено.** При необхідності скасувати відвантаження видалення видаткового ордера також проводиться в реєстрі складських ордерів.

**Склад**/**Експедиція, Водій** і **Експедитор, Автомобіль, Подорожній лист** і **Маршрут** вибираються з відповідних довідників. При необхідності вводиться **Коментар.**

Згідно з позицією меню **Правка**/**Поля користувача** в картці складського обліку доступні поля користувача **Картотека складського обліку,** що дозволяють введення додаткових реквізитів для кожної з карток. Налаштування фільтру користувача **див. Розділ 1 Загальні відомості.**

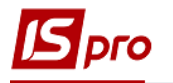

Формування ордерів виконується по пункту меню **Документ/Сформувати складські ордери.**

Фільтрація карток виконується по пункту меню **Вид/Встановити фільтр,** сортування виконується за пунктом меню **Вид/Сортувати по.** Пошук виконується по пункту меню **Правка/Знайти запис.**

Редагування **Акту розбирання** виконується по пункту меню **Реєстр/Змінити,** видалення – за пунктом **Реєстр/Видалити.**

Згідно з позицією меню **Реєстр/Змінити статус** (комбінація клавіш **Ctrl+S**) змінюється статус розпорядження.

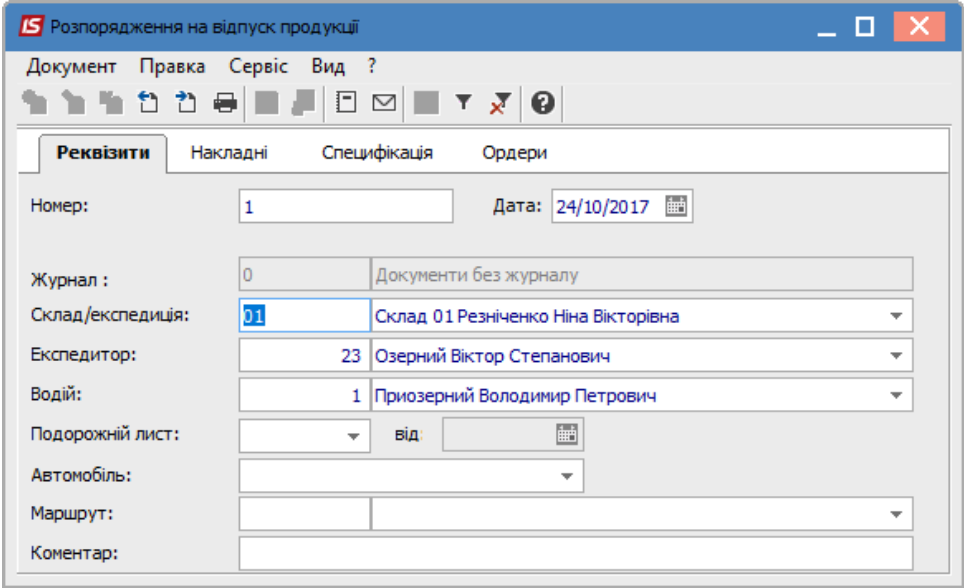

**Рис. 15 – Контроль відвантажень за розпорядженням на відпуск продукції**

 В Розпорядженні на відпуск продукції можливе включення накладних на відвантаження з різних складів. Видаткові ордери автоматично формуються з відповідних складів при наявності у оператора права доступу до цих складів.

# **6.5.6 Модуль Вимога на відпуск матеріалів**

Модуль **Вимога на відпуск матеріалів** призначений для роботи з документами передачі матеріалів у виробництво, що формуються підсистемою **Управління виробництвом.** У підсистемі **Облік запасів** є створення і перегляд документів, а також формування складських ордерів з відпуску матеріалів. Опис формування документа розглянуто в **Посібнику користувача. Розділ 9 Управління виробництвом.**

Створення вимоги-накладної на відпуск матеріалів виконується по пункту меню **Реєстр/Створити** (клавіша **Ins**).

В табличній частині документа містяться поля номенклатури, що відпускається. По клавіші **Ins** викликається вікно **Введення/модифікації позиції** і у полі **Артикул**, по клавіші **F3** здійснюється вибір номенклатурних позицій. Обов'язково заповнюються поля **Кількість** та **Ціна**.

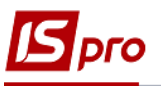

| <b>S</b> Вимога-накладна на відпуск матеріалів                                     |                                                                                                    |                              |                        |                                               |                          |           |                          |             |              | о                       |
|------------------------------------------------------------------------------------|----------------------------------------------------------------------------------------------------|------------------------------|------------------------|-----------------------------------------------|--------------------------|-----------|--------------------------|-------------|--------------|-------------------------|
| Документ<br>も も や 些 傘 學 も む 号                                                      | Правка                                                                                                    | Вид<br>Сервіс<br>- ?         |                        | $P$ $D$ $P$ $A$ $E$ $E$ $T$ $Z$ $T$<br>$\Box$ | $\bullet$                |           |                          |             |              |                         |
| Журнал: Документи без журналу<br>Номер/Дата:<br>від: 15/10/2019<br>岫<br>10:02<br>1 |                                                                                                    |                              |                        |                                               |                          |           |                          |             |              |                         |
| Підстава:                                                                          | N <sup>o</sup><br>$\overline{\phantom{a}}$<br>Без підстави                                                      |                              |                        |                                               |                          |           | $\overline{\phantom{a}}$ | від:        |              | <b>in</b>               |
| Приймальник:                                                                       | 1                                                                                                    | Склад виробництво            |                        |                                               |                          |           |                          | Зміна:      | $\mathbf{1}$ | $\overline{\mathbf{v}}$ |
| Здавальник:                                                                        | 2                                                                                                    |                              | Склад на відвантаження |                                               |                          |           |                          |             |              |                         |
| МВО отримав:                                                                       |                                                                                                    | 22 Аудитова Лариса Семенівна |                        |                                               | ÷                        | Ордер №:  |                          | від:        |              |                         |
| МВО відпустив:                                                                     |                                                                                                    | 1 Любовченко В.В.            |                        |                                               | $\overline{\phantom{a}}$ | Ордер №:  |                          | <b>від:</b> |              |                         |
| Коментар:                                                                          |                                                                                                    |                              |                        |                                               |                          |           |                          |             |              |                         |
| Артикул                                                                            | Найменування<br><b>OB</b><br>Кількість<br>Ціна<br>$\overline{\mathbf{v}}$<br>Y<br>$\overline{\phantom{a}}$ Cyma |                              |                        |                                               |                          |           |                          |             |              | ۸                       |
| $\Box$ BH-10                                                                       | Вино біле сухе<br>5.000000<br>ШТ                                                                                |                              |                        |                                               |                          | 56.000000 | 280.000000               |             |              |                         |
|                                                                                    |                                                                                                    |                              |                        |                                               |                          |           |                          |             |              |                         |
| Вид: Специфікація                                                                  |                                                                                                    | Рядків: 1                    |                        |                                               |                          |           | 280.00                   |             |              | v                       |
| W<br>Хар-ки:                                                                       |                                                                                                    |                              |                        |                                               |                          |           |                          |             | Ст. Гот.:    | $\overline{0}$          |

**Рис. 16 – Вимога-накладна на відпуск матеріалів**

Всередині документа, згідно з позицією меню **Сервіс/Налаштування** здійснюються наступні налаштування:

- **Склад за замовчування** по клавіші **F3** обирається склад, що буде заповнюватись за замовчуванням в документі, в полі **Здавальник**;
- **Підстава за замовчуванням** по клавіші **F3** обирається підстава за замовчуванням в полі **Підстава** в документі;
- Відмітка **Автоматичне формування ордеру** ставиться у разі необхідності автоматичного формування ордерів на отримання / відпуск матеріалів зі складу.

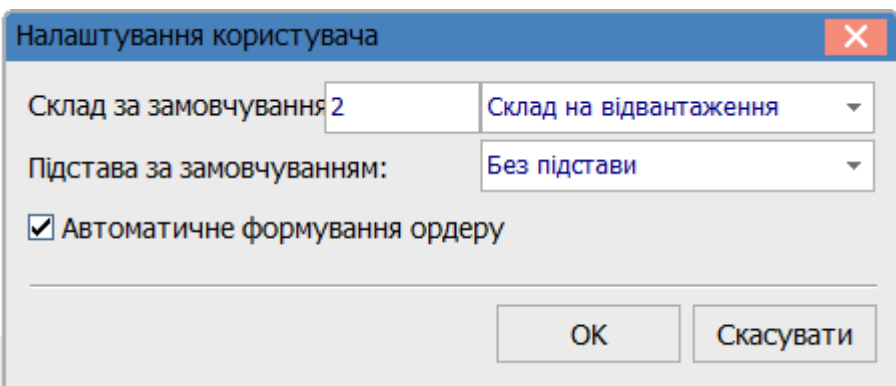

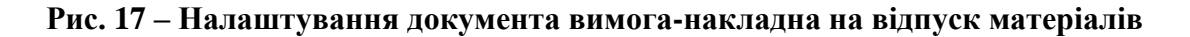

Імпорт / Експорт рядків специфікації документа виконується по пункту меню **Сервіс Імпорт / Експорт специфікації** (файл з розширенням \*.dbf). При завершенні імпортування на екран виводиться протокол імпорту специфікації.

Редагування таблиці специфікації виконується по пункту меню **Документ/Редагування таблиці** (комбінація клавіш **Shift+F4**).

Для формування ордерів на основі вимоги-накладної на відпуск матеріалів використовують команду пункту меню **Документ/Сформувати ордер** (комбінація клавіш **Ctrl+О**). Видалення ордеру по пункту меню **Документ/Видалити ордер** (комбінація клавіш **Ctrl+D**).

По пункту меню **Правка/Документообіг** відображається ланцюжок документообігу.

Резервування товару виконується по пункту меню **Документ/Зарезервувати товар** (комбінація клавіш **Ctrl+R**), заняття резерву по пункту меню **Документ/Зняти резерв** (комбінація клавіш **Ctrl+Е**).

По пункту меню **Документ/Проводки** (комбінація клавіш **Alt+Е**) налаштовуються проводки документа.

Згідно з позицією меню **Документ /Провести документ** (комбінація клавіш **Alt+Р**) виконується проведення документа до Головної книги. Для відкликання документу, наприклад, внесення змін (корегувань) в документ, його необхідно відкликати по пункту меню **Документ /Відкликати документ** (комбінація клавіш **Alt+R**).

При роботі в реєстрі вимог-накладних, згідно з позицією меню **Вид/Вибір підрозділу** (комбінація клавіш **Alt+S**) можна обрати підрозділ за яким буде відображатися реєстр вимог-накладних.

Також реєстр може будуватися по одному підрозділу по пункту меню **Вид/По одному підрозділу** (комбінація клавіш **Alt+1**) або по всім підрозділам за допомогою пункту меню **Вид/По всім підрозділам** (комбінація клавіш **Alt+2**).

Для перегляду ланцюжка документів використовують команду **Правка/Документообіг** (комбінація клавіш **Alt+Z**).

В реєстрі можуть бути використані операції сортування, фільтрування та пошук документів.

Копіювання документів виконується по пункту меню **Реєстр/Копіювати** (клавіша **F5**), видалення по пункту меню **Реєстр/Видалити** (клавіша **F8**), коригування по пункту меню **Реєстр/Змінити** (клавіша **F4**).

Переміщення документу в інший журнал виконується по пункту меню **Реєстр/Перемістити в журнал** або по комбінація клавіш **Shift+Ins.**

# **6.5.7 Модуль Накладні на повернення матеріалів**

Модуль **Накладна на повернення матеріалів** призначений для роботи з документами повернення матеріалів (з виробництва на місця зберігання).Формування накладних на повернення матеріалів і складських ордерів на повернення ТМЦ можливо в підсистемах **Управління виробництвом** та **Облік запасів.** Опис формування документа розглянуто в **Посібнику користувача. Розділ 9 Управління виробництвом.**

Згідно з позицією меню **Реєстр/Створити** (клавіша **Ins**) створюється поворотна накладна.

В середині документа, по пункту меню **Сервіс/Налаштування** виконується налаштування складу-здавальника по замовчуванні, підстави та налаштування параметрів автоматичного формування ордерів.

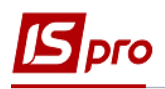

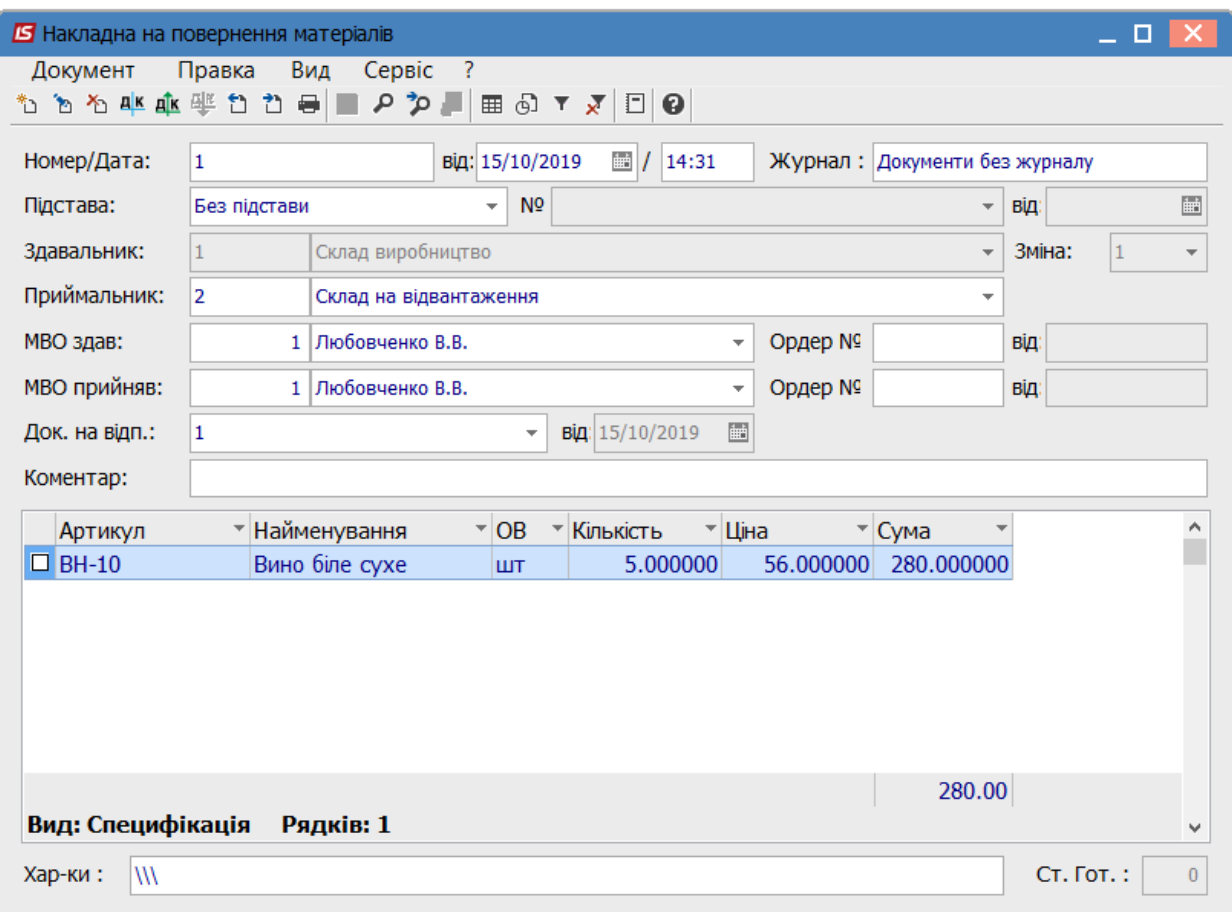

**Рис. 18 – Створення накладної на повернення матеріалів**

# **6.5.8 Модуль Лімітно–забірні накладні**

Модуль **Лімітно–забірні накладні** вирішує завдання з обліку відпуску матеріалів у виробництво і повернення невикористаних матеріалів з виробництва. На підставі цих документів формуються складські видаткові та прибуткові ордери. Формування **Лімітно– забірних накладних** здійснюється автоматично або користувачем в підсистемі **Управління виробництвом.** У підсистемі **Облік запасів** також є формування документа і на його основі складських ордерів з відпуску та повернення матеріалів. Опис роботи модуля визначено у **Посібнику користувача. Розділ 9 Управління виробництвом.**

# **6.5.9 Модуль Приймально–здавальні накладні**

Модуль **Приймально–здавальні накладні** забезпечує передачу випущеної продукції з виробництва на склад. На підставі документа формується прибутковий ордер. Формування прибутково–видаткових накладних проводиться в модулі з аналогічним найменуванням групи модулів **Керування цехом** підсистеми **Управління виробництвом.** Опис роботи модуля представлено в **Посібнику користувача. Розділ 9 Управління виробництвом.** У підсистемі **Облік запасів** модуль **Запаси на складі** виконується тільки перегляд документів без права коригування або видалення і створення на їх підставі складських ордерів.

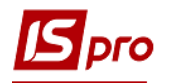

Згідно з позицією меню **Сервіс/Протокол змін** (комбінація клавіш **Alt+F10**) за вказаним проміжком з та по дату формується протокол подій коригування документів за період.

Встановлення ціни на продукцію з прейскуранта виконується по пункту меню **Реєстр/Встановити ціну з прайс-листа** (комбінація клавіш **Shift+Ctrl+K**).

## **6.5.10 Модуль Інвентаризація запасів**

#### **6.5.10.1 Загальний опис**

Модуль **Інвентаризація запасів** використовується для приведення у відповідність даних про наявність запасів, які є в системі, з фактичною їх наявністю на складах, шляхом установки фактичної кількості.

Інвентаризація проводиться користувачем за кожним місцем зберігання окремо, а в рамках місця зберігання – окремо за обраною номенклатурною групою.

На момент проведення інвентаризації повинно бути завершено введення даних в систему за період, що передує проведенню операції.

На одну дату відкривається довільну кількість відомостей інвентаризації для одного і того ж складу (по різних групах), однак при цьому система не допускає включення в ці відомості однієї і тієї же номенклатури.

При виявленні відхилення даних обліку від фактичної наявності, з відомості інвентаризації створюються документи руху (прибуткові або видаткові відповідно).

Налаштування виду реєстру виконується за пунктом меню **Вид/Види реєстру** (комбінація клавіш **Alt+О**)**.**

Сортування відомостей виконується по пункту меню **Вид/Сортування,** пошук – за пунктом **Правка/Знайти запис.** Фільтрація здійснюється за пунктом меню **Вид/Швидкий фільтр.**

Друк реєстру виконується за пунктом меню **Реєстр/Друк.** Друк обраного документа виконується за пунктом меню **Реєстр/Друк документа.**

За комбінацією клавіш **Shift**+**Ctrl**+**C** відкривається вікно **Представлення даних,** в якому вибирається вид даних для проведення аналізу.

За комбінацією клавіш **Shift**+**Ctrl**+**E** або за пунктом меню **Реєстр/Експорт поточного представлення** здійснюється експорт відібраних в поточному вигляді записів в формат **Excel.**

Документи руху формуються автоматично при закритті відомості інвентаризації.

Згідно з позицією меню **Реєстр/Групове формування** (комбінація клавіш **Ctrl+G**) виконується групове формування документів за місцем зберігання. У вікні **Групове формування** заповнюються поля і по завершенню формування виводиться протокол формування специфікації.

#### **6.5.10.2 Створення відомості інвентаризації запасів**

У реєстрі відомостей інвентаризації по пункту меню **Реєстр/Створити** або клавішею **Ins** виконується створення відомості.

У вікні **Створення відомості інвентаризації** заповнюються такі поля:

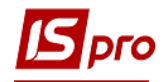

- **Номер** відомості.
- **Період з... до... –** вводиться період проведення інвентаризації.
- **Час –** час створення відомості.

 Дата відкриття відомості повинна бути більше дати закриття останньої відомості розрахунку собівартості. Якщо немає жодної відомості собівартості, будь–яка дата після початку роботи в системі.

#### **Розрахунок залишків:**

- **На початок періоду –** залишки розраховуються на дату відкриття відомості інвентаризації без урахування руху за цей день, тобто фактично на дату, що передує даті початку інвентаризації;
- **На кінець періоду** залишки розраховуються на дату закриття інвентаризації з урахуванням руху за цей день.
- **Місце зберігання,** за яким буде проводитися інвентаризація;
- **МВО –** вибирається матеріально–відповідальна особа;
- **Об'єкт обліку,** за яким буде проводитися інвентаризація. Незаповнене поле
- дозволить сформувати відомість інвентаризації по всіх об'єктах обліку;
- **Рахунок обліку –** рахунок обирається з довідника План рахунків;
- **Примітка** поле для довільного коментаря;

 Поле **Група ТМЦ** призначене для проведення інвентаризації за окремими номенклатурними групами. По клавіші **Ins** викликається вікно **Вибір групи номенклатури,** в якому зазначаються необхідні групи. Зазначені групи ТМЦ зберігаються в реквізитах відомості інвентаризації по пункту меню **Правка/Вибрати.** По клавіші **ОК** формується відомість інвентаризації.

 Система автоматично сформує специфікацію відомості за даними кількісного складського обліку.

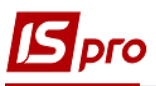

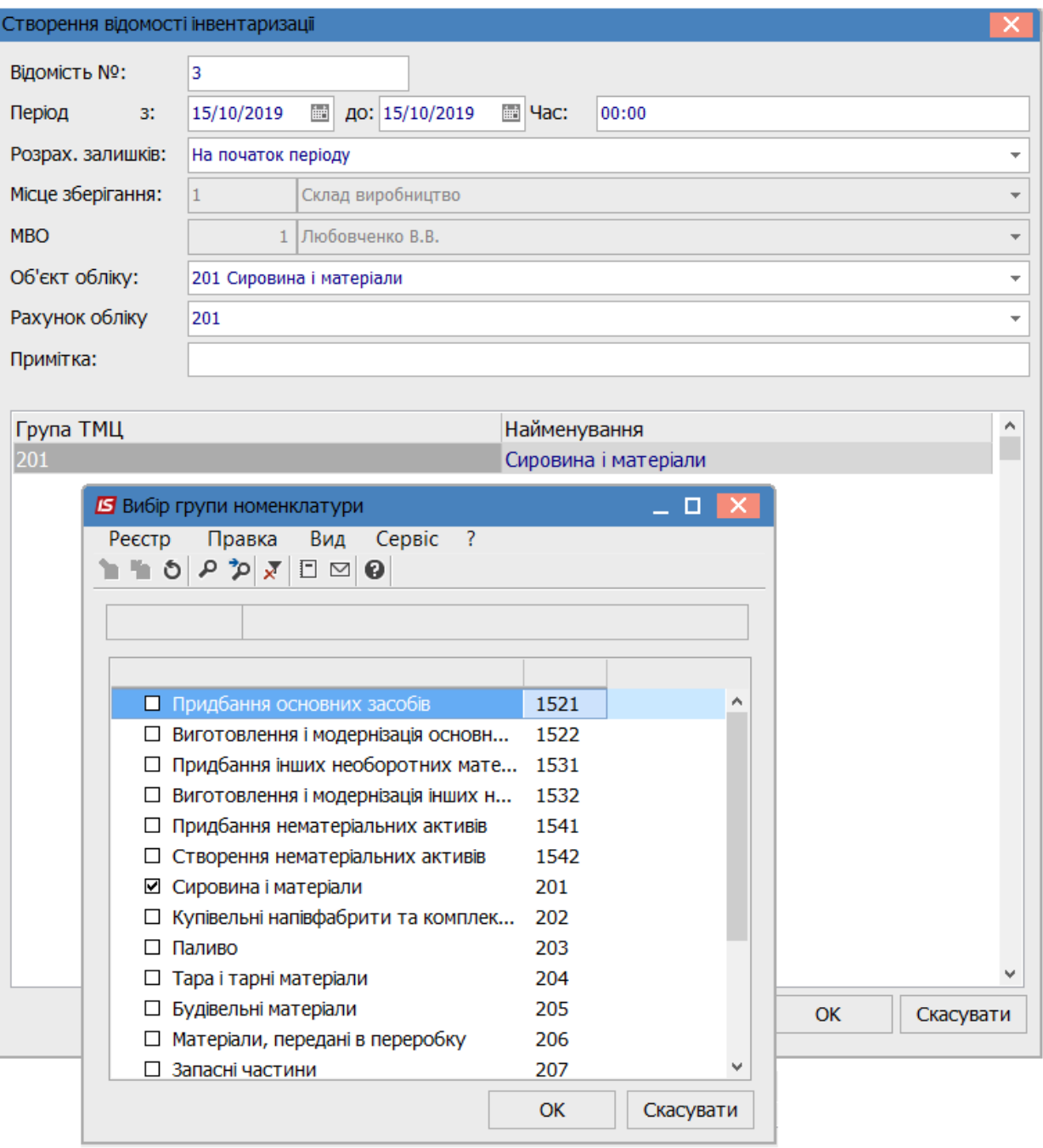

#### **Рис. 19 – Створення відомості інвентаризації**

**Відомість інвентаризації** має дві закладки: **Реквізити** і **Специфікація.** Закладка **Реквізити** містить всі загальні реквізити документа:

- **Номер** відомості інвентаризації;
- Дати **початку** і **закінчення** інвентаризації;
- **Статус** відомості: **відкрита** або **закрита;**
- **Відкрита** відомість інвентаризації не забороняє формування документів руху складу.

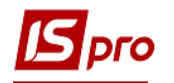

 **Закрита** відомість інвентаризації забороняє створення і коригування документів руху складу від початку відкритого періоду до дати закінчення інвентаризації.

 Згідно з попереднім налаштуванням вказується метод **розрахунку залишків, Місце зберігання, Об'єкт обліку, Група ТМЦ, Примітка;**

 Дані **Разом нестачі: Покриті надлишками; В межах норм природного убутку; Понаднормово. Разом надлишки: Покриті недостачами; Не покриті недостачами** – заповнюються автоматично на основі даних специфікації.

Закладка **Специфікація** містить всі позиції номенклатури по обраних групах на даному місці зберігання.

Реєстр специфікації містить колонки, певні по пункту меню **Вид/Види реєстру.**

При формуванні відомості **фактичні залишки** прирівнюються до **облікових.** Для внесення коригувань в специфікацію відомості призначений пункт меню **Правка/Встановлення фактичних залишків** (комбінація клавіш **Alt+R**)**.** За зазначеними позиціями специфікації **обнуляються фактичні залишки.** Механізм **прирівняти фактичні залишки розрахунковим** дозволяє перенести значення облікових залишків у фактичні, в разі їх попереднього обнуління. Виняток становлять позиції, за якими проводилося коригування. Кількість в таких позиціях залишається без змін.

Згідно з позицією меню **Правка/Перерахунок облікових залишків** (комбінація клавіш **Ctrl+R**) виконується перерахунок фактичних залишків запасів.

Якщо дані обліку по будь–якій позиції специфікації відрізняються від фактичних даних про наявність запасів, то вводиться фактична наявність. Для цього курсор встановлюється на необхідний рядок специфікації, і по клавіші **Enter** виконується заповнення рядка специфікації.

Якщо у відомості інвентаризації запасів є негативний залишок, то необхідно використовувати пункт меню **Відомість**/**Обнулити від'ємні залишки** або комбінацію клавіш **Alt**+**F,** в іншому випадку картки з негативними залишками не потраплять в прибутковий ордер.

Редагування рядка виконується за пунктом меню **Відомість/Змінити** (клавіша **F4**)**.**

Згідно з позицією меню **Відомість/Створити** виконується створення рядка документа.

У вікні **Редагування позиції** коригується поле **В наявності кількість.**

Поле **Вартість** заповнюється автоматично, в залежності від зазначеної кількості.

В групі **Нестачі** система надає можливість обробки позиції з **урахуванням норм природних втрат** або обробки пересортиці через **покриття надлишками.**

При наявність **Надлишок** система надає можливість обробки пересортиці через поле **покрито нестачами.**

У відомості позиції з даними, відповідні обліковим, відображаються синім кольором, позиції з недостачами виділяються червоним кольором, позиції з залишками, більше облікових відображаються зеленим кольором.

Введення номенклатурних позицій, які не відображені в специфікації відомості, проводиться по клавіші **Ins:**

- З номенклатурного довідника вибирається **Артикул;**
- Вказується необхідні реквізити створюваної картки **Характеристики** і **Партія**;
- Номер **Замовлення** та від якої дати;
- Вказується **Облікова ціна** картки;
- Належність номенклатури: Власний, Відповідальне зберігання, Консигнація, Давальницька сировина, Поворотна тара.
- Власник обирається з довідника контрагентів;

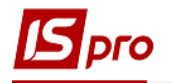

- Ціна постачання та валюта;
- Вказується фактична наявність **В наявності кількість**;

У відомості позиції, які були введені користувачем, показані зеленим кольором. Вони можуть бути видалені з відомості, в той час як позиції, введені в відомість автоматично, видаляти не можна, після чого виконується пункт меню **Відомість/Закрити відомість.**

Згідно з позицією меню **Відомість**/**Оновити дані** виконується оновлення цін позицій специфікації відомості вручну документа (комбінація клавіш **Ctrl+F2**).

Відкривається відомість по пункту меню **Відомість/ Відкрити відомість.**

Внесення змін до таблиці виконується по пункту меню **Відомість/Редагування таблиці** (комбінація клавіш **Shift+F4**).

Налаштування роботи зі специфікацією у інвентаризаційній відомості виконується по пункту меню **Сервіс/Налаштування** і за потреби встановлюються відмітки:

**Обнуляти від'ємні залишки;**

**Зберігати незмінну фактичну кількість.**

 При закритті відомості автоматично формуються документи на оприбуткування надлишків і списання недостач, якщо такі виявлені в ході проведення інвентаризації.

#### **6.5.10.3 Формування документів на основі відомості інвентаризації запасів**

За результатами проведеної інвентаризації на основі **Відомості інвентаризації запасів** програма автоматично сформує наступні документи руху:

 при виявленні **надлишку** створюється документ **Прибутковий складський ордер.** Надлишки оприбутковуються на ту ж картку, де врахований товар;

при виявленні **недостачі** створюється документ **Акт списання.**

Перегляд сформованих ордерів здійснюється за пунктом меню **Відомість**/**Складські ордери** (комбінація клавіш **Alt+О**).

Розрахунок собівартості, що проводиться після формування документів руху на основі **Відомості інвентаризації,** враховує сформовані документи.

Створення нового документа виконується за пунктом меню **Реєстр/Створити** або клавішею **Ins.**

Редагування документа виконується за пунктом меню **Реєстр**/**Змінити** або клавішею **F4.**

Видалення картки виконується за пунктом меню **Реєстр/Видалити** або клавішею **F8**.

Згідно з позицією меню **Реєстр**/**Друк** виконується друк реєстру документа. Згідно з позицією меню **Реєстр**/**Друк документа** друкує документ.

Складські документи **(Прибутковий ордер** і **Акт списання),** створені в результаті інвентаризації, записуються у відповідну **Відомість розрахунку собівартості:**

 якщо відомість інвентаризації створена **на початку періоду,** то за датою початку інвентаризації визначається в якій відомості розрахунку собівартості відіб'ється ця інвентаризація і створені по ній документи;

 а якщо відомість інвентаризації створена **на кінець періоду,** то за датою закінчення.

Розрахунок собівартості змінює ціни в закритій відомості інвентаризації, тому в відомості інвентаризації будуть правильні ціни залишків, тільки після того як буде розрахована собівартість за відповідний період.

# **6.5.11 Модуль Давальницька сировина в наявності**

Даний модуль представляє собою картотеку матеріалів, що надійшли з підсистеми **Облік закупок** з операцією **Давальницька продукція,** а також введених користувачем як вступні залишки. Для реалізації схеми розрахунків з давальцями, характерною для процесу переробки (харчова промисловість з використанням жирової сировини, виробництво шкіри, оброблення ВРХ), при якій вихідним є кількісно–якісна характеристика сировини, в залежності від якої і визначається обсяг випуску готової продукції, в **Системі** реалізовані наступні можливості:

 організовано ведення картотеки надійшовшої давальницької сировини в стандартній картотеці складського обліку на складі давальницької сировини;

 в момент надходження давальницької сировини формуються два прибуткових ордера (на звичайний склад сировини і на давальницький);

 дана можливість перегляду залишків по картотеці давальницької сировини в модулі **Облік запасів**/**Давальницька сировина в наявності;**

 в момент відвантаження давальцю готової продукції паралельно складському видатковому ордеру формується другий складський документ – **Акт списання залишків давальницької сировини** з давальницької картотеки;

 дана можливість в документі, за яким продукція відвантажується давальцю, вибирати вид і кількість сировини, за поставку якого виконується розрахунок, і переглядати картку партії обраної сировини по комбінації клавіш **Ctrl**+**P** (доступно, коли курсор розміщений в полі **Давальницька сировина);**

 розраховувати за замовчуванням кількість готової продукції, яка відвантажується відповідно до кількості і якості обраної сировини.

Введення вступних залишків по давальницькій сировині проводиться в картотеці **Давальницька сировина в наявності.**

Завдання залежності між кількістю готової продукції та сировини виконується за допомогою програми калькуляції специфікації видаткової накладної, рахунка–накладної. Причому для коректної роботи з давальницькою сировиною необхідно ставити кількісну залежність як продукції від сировини, так і сировини від продукції.

Робота **з Картотекою Давальницької сировини** аналогічна роботі з **Картотекою складського обліку.**

Реєстр запасів відображається на певну дату, що задається користувачем у полі **Дата відображення залишку.**

**Картка обліку запасів давальницької сировини** створюється по пункту меню **Реєстр/Створити** або клавішею **Ins.**

Реєстр карток можна відобразити по групам по пункту меню **Вид/Відображення груп.** Зліва будуть групи до яких відноситься сировина, а заправа реєстр карток, що відносяться до цієї групи.

Відображення цін карток в реєстрі налаштовується по пункту меню **Вид/Відображення цін/У національній валюті** або **У базовій валюті** або **Податкова ціна.**

Згідно з позицією меню **Вид/Список карток** (Активні, Архівні, З ненульовою кількістю, Ві картки) налаштовується вид реєстру карток.

Об'єднання карток обліку виконується по пункту меню **Реєстр/Об'єднати картки**.

# **6.6 Група модулів Запаси в дорозі**

# **6.6.1 Модулі Картотека запасів на консигнації і Картотека запасів на відповідальному зберіганні**

Облік запасів, переданих на консигнацію або на відповідальне зберігання, ведеться у відповідних картотеках на спеціальних картках, за артикулами, атрибутами, партіями, консигнатор (місцями відповідального зберігання) і цінами передачі. Картки обліку створюються автоматично при передачі ТМЦ, за винятком режиму введення початкових залишків. Крім правил формування карток складського обліку, перерахованих раніше ключовою умовою формування карток запасів на консигнації/відповідальному зберіганні є консигнатор/місце відповідального зберігання, який визначається як одержувач в документах відвантаження.

Кількісна оцінка стану запасів проводиться в основній одиниці виміру, визначеної для конкретної номенклатури. Оскільки товар, переданий на консигнацію/відповідальне зберігання, фактично не змінює форми власності, вартісна оцінка запасів проводиться за собівартістю.

Згідно з позицією меню **Вид/Види реєстру** виконується визначення вигляду реєстру.

Відображення груп номенклатури вмикається по пункту меню **Вид/Відображення груп**.

Створення нового документа виконується за пунктом меню **Реєстр/Створити** або клавіша **Ins.**

Редагування документа виконується за пунктом меню **Реєстр**/**Змінити** або клавіша **F4.**

Видалення картки виконується за пунктом меню **Реєстр/Видалити** або клавіша **F8.**

Копіювання картки виконується за пунктом меню **Реєстр/Копіювати** або клавіша **F5.**

Згідно з позицією меню **Вид**/**Сортувати по** виконується сортування карток.

Згідно з позицією меню **Вид**/**Встановити фільтр** виконується фільтрація карток. Згідно з позицією меню **Вид/Зняти фільтр** припиняється дія фільтрації.

Згідно з позицією меню **Правка/Знайти запис...** виконується пошук карток. Згідно з позицією меню **Правка/Знайти далі** виконується продовження пошуку.

Вибір місця зберігання проводиться за пунктом меню **Вид/Вибір складу** або по комбінації клавіш **Alt+S.** Пропонується список місць зберігання, які дозволені для роботи даного користувача в налаштуванні доступу.

Згідно з позицією меню **Вид/Відображати ціни** виконується відображення цін:

- У національної валюті;
- У базовій валюті;
- Податкова ціна.

Згідно з позицією меню **Вид/Список карток** (Активні, Архівні, З ненульовою кількістю, Ві картки) налаштовується вид реєстру карток.

Об'єднання карток обліку виконується по пункту меню **Реєстр/Об'єднати картки**.

Згідно з позицією меню **Реєстр/Перерахунок залишків** відкривається вікно **Перерахунок залишків,** в якому при натисканні на кнопку **ОК** здійснюється перерахунок залишків. Якщо відзначити параметр **Перерахунок залишків з перерахунком собівартості,** то перерахунок залишків запуститися з розрахунком собівартості.

У розрахунку собівартості товар, переданий на консигнацію/відповідальне зберігання, враховується двома способами:

1. По-перше, можливий розрахунок загальної собівартості для товару, що знаходиться на власному складі, і товару, переданого на консигнацію з цього складу по об'єкту обліку, прив'язаного до місця зберігання для даної номенклатури;

2. По-друге, можливий окремий розрахунок собівартості за власними і переданим на консигнацію товарів. При цьому в **Довіднику номенклатури** підсистеми **Загальні довідники** для номенклатури і складу–здавача необхідно додатково вказати об'єкт обліку, який буде використовуватися на консигнаційному складі і складі товарів на відповідальному зберіганні (**[Рис. 20](#page-56-0)**).

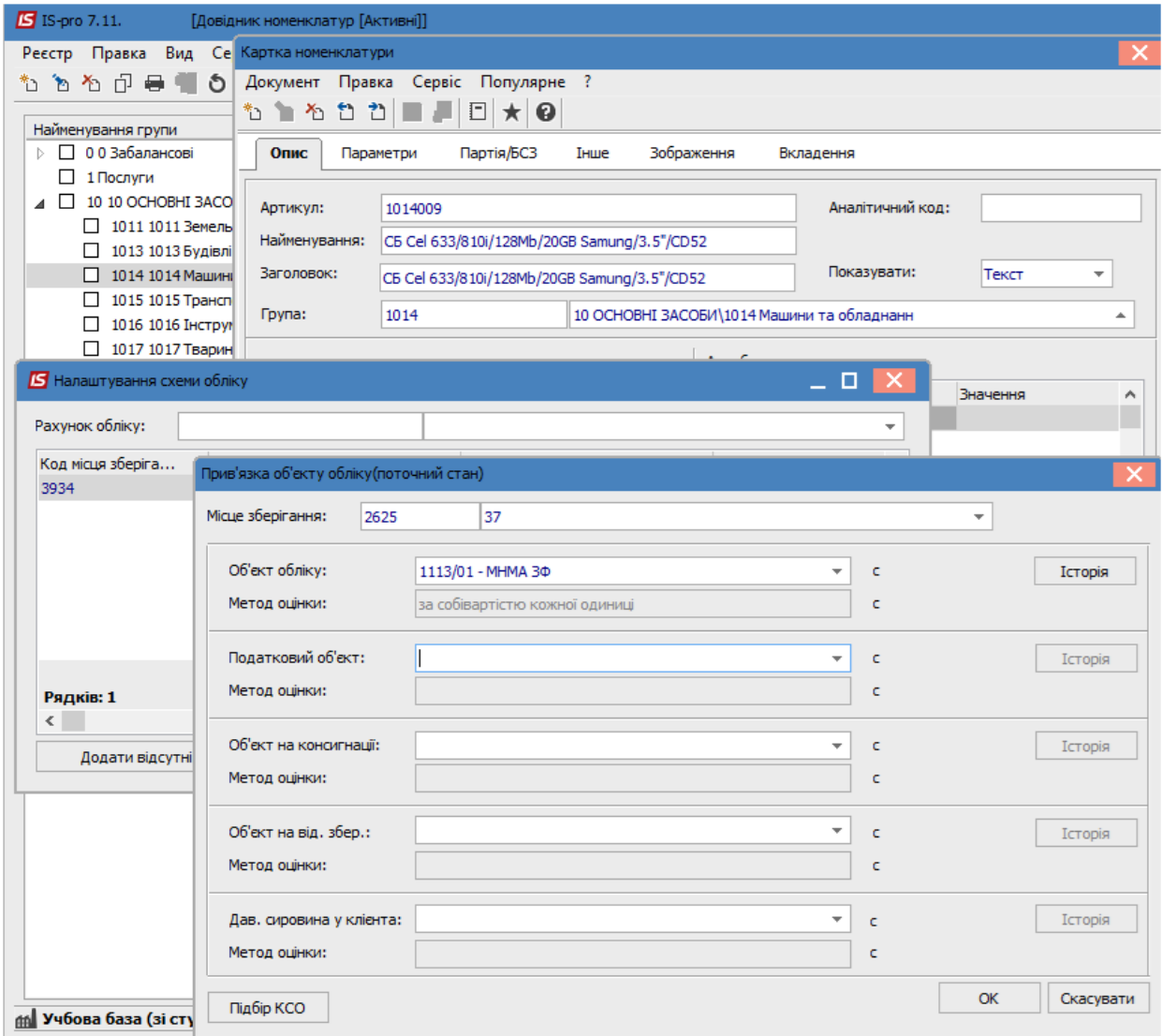

## **Рис. 20 – Прив'язка об'єкта обліку для переданих товарів**

<span id="page-56-0"></span>Введення і корегування вступних залишків в картотеках запасів на консигнації/відповідальному зберіганні аналогічний введенню в картотеці складського обліку.

## **6.6.2 Облік тари**

Система підтримує облік тари двох видів: споживчої тари і заставної тари у покупців.

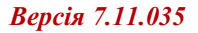

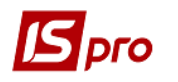

**Споживча тара** враховується як звичайна товарна позиція:

вартість позиції завжди включається в суму до оплати по документу;

 для даної позиції розраховуються всі податки, визначені в картці номенклатури запасів **Довідника номенклатури**;

 дана позиція завжди потрапляє до податкового документу, який формується за товарним документом.

Облік **заставної тари** має такі особливості:

 тара включається в суму до оплати в залежності від налаштування документа по позначці **Включати вартість тари в суму до оплати** по клавіші **Пробіл** в відкритому документі за пунктом меню **Сервіс/Налаштування** при переході в призначене для користувача налаштування;

 по пункту меню **Сервіс/Налаштування** встановлюється параметр **Включати поворотну тару в рахунок-фактуру**;

 податки по заставній тарі не розраховуються, незалежно від налаштування в Довіднику номенклатури.

#### **6.6.2.1 Налаштування обліку споживчої тари**

Для налаштування обліку споживчої тари необхідно в **Довіднику номенклатури** при формуванні **Картки номенклатури запасів** вказати категорію запасів **Тара і тарні матеріали**, а також на закладці **Інші матеріали** вказати вид тари: **споживча**.

Споживча тара приймається до бухгалтерського обліку за фактичною собівартістю. При **налаштуванні схеми обліку** в **Картці номенклатури запасів для споживчої тари** надано доступ до використання будь–якого методу списання.

Для оприбуткування і передачі готової продукції або товару в споживчій тарі необхідно в **Картці номенклатури запасів Довідника номенклатури** по кнопці **Тара** провести прив'язку і **Налаштування місткості тари**. Для цього з поля **Вид тари** у разі переходу до вікна **Вибір: Тара і тарні матеріали** і вибирається необхідна позиція тари і вказується місткість.

При оприбуткуванні **споживча** тара враховується як одна з номенклатурних позицій за місцем зберігання. **Картка складського обліку** споживчої тари має тип **власна.** Оприбуткування тари відбувається за складською обліковою ціною, розрахованою за стандартним алгоритмом.

При реалізації **споживча тара** ніколи не записується в **Картотеку зворотної тари**.

#### **6.4.2.2 Налаштування обліку заставної тари**

Облік відпуску товарів і продукції в **заставній тарі** виконується в модулі **Зворотна тара у покупців**.

Для налаштування обліку **заставна тара у покупців** необхідно створення об'єкта обліку, віднесеного до типу **Заставна тара і тарні матеріали**. При формуванні артикулів в **Довіднику номенклатури** також необхідно врахувати, що в якості тари використовуються тільки номенклатурні позиції, віднесені до категорії **Тара і тарні матеріали**. Для обліку заставної тари необхідно в **картці номенклатури запасів** на закладці **Інше** вказати вид тари: **заставна**. Вартісна оцінка запасів **заставної** тари проводиться тільки **за собівартістю кожної одиниці**.

Для оприбуткування і передачі готової продукції або товару в **заставній тарі** необхідно в **Картці номенклатури запасів Довідника номенклатури** по кнопці **Тара**

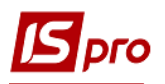

провести прив'язку і **Налаштування місткості тари**. Для цього з поля **Вид тари** у разі переходу до вікна **Вибір: Тара і тарні матеріали** і вибирається необхідна позиція тари (**[Рис. 21](#page-58-0)**) і вказується місткість.

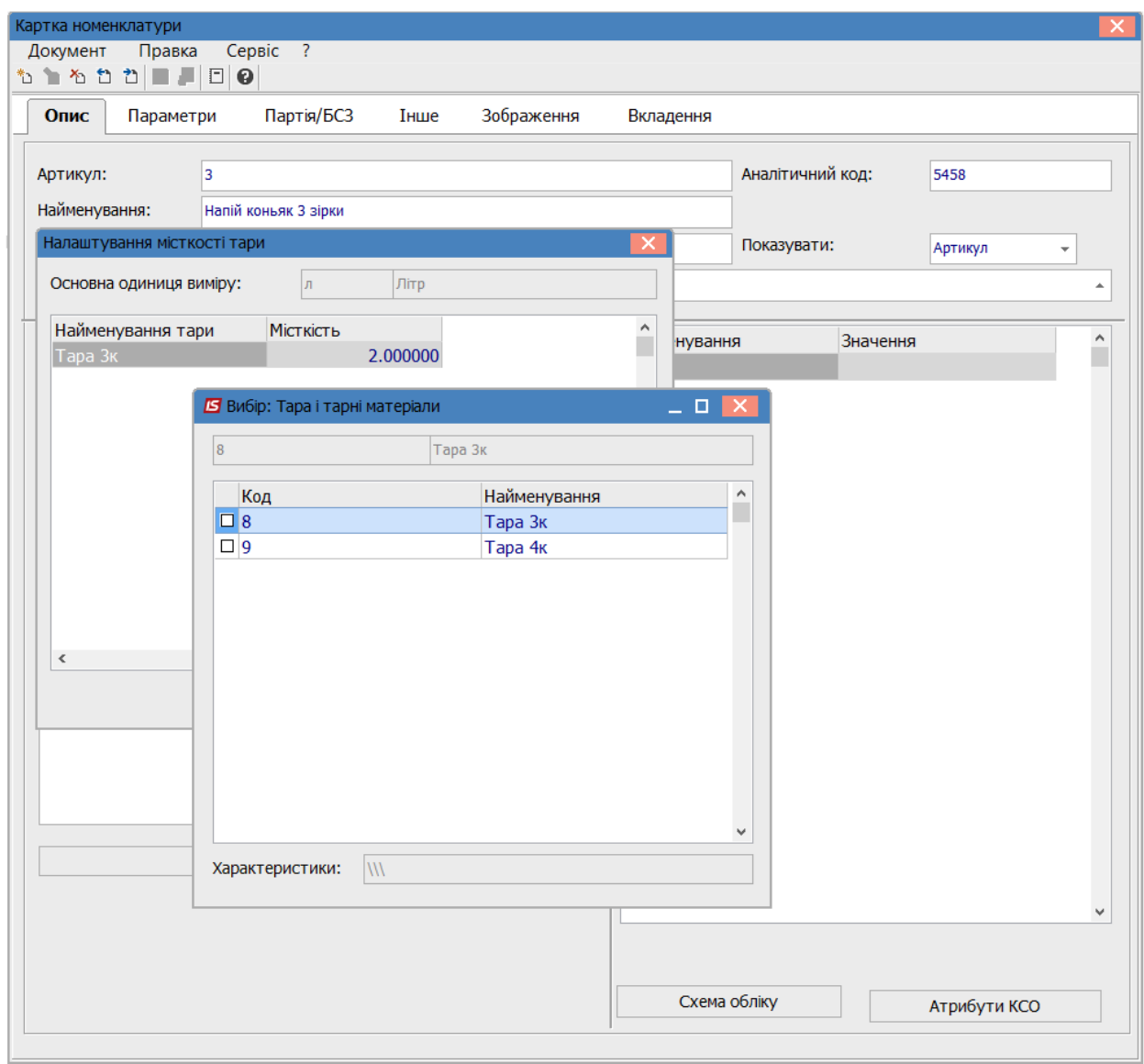

**Рис. 21 – Налаштування місткості тари**

<span id="page-58-0"></span>Для організації відпуску товару або готової продукції з використанням **заставної тари** необхідно при формуванні видаткових документів підсистеми **Облік збуту** вказати **Кількість тари** і вибрати **тип** тари, прив'язаний до даної номенклатурної позиції.

При оприбуткуванні **заставної тари** за місцем зберігання при формуванні **Складського ордера** по комбінації клавіш **Ctrl+O** або по пункту меню **Документ/Сформувати/Складський ордер** необхідно прив'язати її до об'єкта облік (Рис.17), що має тип **Тара і тарні матеріали**. На цей момент заставна тара враховується як одна з номенклатурних позицій за місцем зберігання.

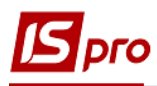

| <b>5</b> Придбання ТМЦ                                                            | $-$ 0 $\times$                            |                        |                                                 |                                                    |   |                                        |
|-----------------------------------------------------------------------------------|-------------------------------------------|------------------------|-------------------------------------------------|----------------------------------------------------|---|----------------------------------------|
|                                                                                   |                                           |                        | • Відвантажено                                  | • Повернено                                        |   | $\overline{\phantom{a}}$ Шифі $\wedge$ |
| Документ Правка Вид Сервіс ?                                                      | 231.00                                    | 231.00                 |                                                 | $0.00$ $F$ DH                                      |   |                                        |
|                                                                                   | 15.00                                     |                        | 0.00                                            | $0.00$ $F$ pH                                      |   |                                        |
| Специфікація<br>Подорожній лист<br>Реквізити<br>Розрахунки<br>Вкладення           | 23.00                                     |                        | 0.00                                            | $0.00$ Грн                                         |   |                                        |
| РАХУНОК-НАКЛАДНА № 4<br>24/11/2017<br>115:08<br>Податки:<br>ПДВ нар<br>20% нарах. |                                           |                        |                                                 |                                                    |   |                                        |
| • Найменуван • Ціна<br>• Найменування (коротке)<br>• Кількість<br>• Артикул       | Α                                         |                        |                                                 |                                                    |   |                                        |
| <b>77.000000 um</b><br>$\Box$ 42<br>Банка 3.4                                     | 0.298                                     |                        |                                                 |                                                    |   |                                        |
| Зберігання документа (ів)                                                         |                                           |                        |                                                 |                                                    |   |                                        |
| 0:00                                                                              | Об'ект обліку для номенклатури: Банка 3 л |                        |                                                 |                                                    |   |                                        |
| 100%                                                                              | Місце зберігання:                         | 02                     | Склад 02 Сологуб Ольга Михайлівна               |                                                    |   |                                        |
|                                                                                   | Об'єкт обліку:                            |                        |                                                 |                                                    |   |                                        |
|                                                                                   |                                           |                        | 233 Медикаменти і перев'язувальні засоби        |                                                    | ۸ |                                        |
|                                                                                   | Метод оцінки:                             |                        |                                                 | 234 Господарські матеріали і канцелярське приладдя |   |                                        |
|                                                                                   |                                           |                        | 235 Паливо, горючі і мастильні матеріали        |                                                    |   |                                        |
| Збереження тимчасових даних                                                       |                                           | 236 Tapa               |                                                 |                                                    |   |                                        |
| Підготовка даних                                                                  |                                           | 237 Матеріали в дорозі |                                                 |                                                    |   |                                        |
| Контроль залишків/формування залишків                                             |                                           | 239 Інші матеріали     | 238 Запасні частини до машин і обладнання       |                                                    |   |                                        |
| 3берігання документа (ів)                                                         |                                           |                        | 331 Грошові документи в нацвалюті               |                                                    |   |                                        |
| Нумерація документів<br>Вид: Специфікація<br>Рядків: 1                            | $\checkmark$                              |                        | 331/08 Грошові документи/ Бланки суворої звітн. |                                                    |   |                                        |
| $\leq$<br>Перервати                                                               | $\,$                                      |                        |                                                 |                                                    |   |                                        |
|                                                                                   |                                           |                        |                                                 |                                                    |   |                                        |
| III<br><b>bE31IДВ:</b><br>Характеристики:                                         | 23,00                                     |                        |                                                 |                                                    |   |                                        |
| СУМА ПДВ:<br>Аналітика:                                                           |                                           |                        |                                                 |                                                    |   |                                        |
| ДО СПЛАТИ:                                                                        | 23.00                                     |                        |                                                 |                                                    |   |                                        |
|                                                                                   |                                           |                        |                                                 |                                                    |   |                                        |

**Рис. 22 – Прив'язка надходжуваної тари до об'єкта обліку**

Вартість тари, що відпускається, вказується в позиції **Заставна ціна**.

Обраний тип тари і зазначена місткість дозволяє системі автоматично розрахувати **Кількість** одиниць продукції, що відпускається (товару), при цьому зберігається можливість коригування цієї позиції. Або при вказівці **кількості одиниць** продукції, що відпускається (товару) і **типу тари** система автоматично проставляє **Кількість тари.**

**Кількість місць** система автоматично проставляє рівною кількості тари. У момент перенесення сформованої позиції номенклатури в специфікації система автоматично окремим рядком реєструє відпущену зворотну тару, виділяючи її кольором. **Заставна тара** обліковується тільки за **заставною ціною**. Встановлення позначки **Включати заставну тару в податкову накладну** дозволить відобразити позицію **заставної тари** в податкову накладну. Податки по **заставній тарі** не розраховуються.

У момент формування складських ордерів по створеному документу **зворотна тара** завжди реєструється в окремій картотеці складського обліку: **Зворотна тара у покупців**. Картка складського обліку має тип **Зворотна тара** і власника.

#### **6.6.2.3 Модуль Зворотна тара у покупців**

Картотека **заставної тари** у покупців містить реєстр карток обліку запасів **Зворотна тара у покупців**.

Створення нової картки виконується за пунктом меню **Реєстр/Створити** або по клавіші **Ins.**

Редагування документа виконується за пунктом меню **Реєстр/Змінити** або по клавіші **F4.**

Видалення картки виконується за пунктом меню **Реєстр/Видалити** або по клавіші **F8.** Можливо видалення тільки карток з нульовими залишками, за якими відсутні будь–які документи руху.

Копіювання картки виконується за пунктом меню **Реєстр/Копіювати** або по клавіші **F5.**

Картка **Зворотна тара у покупців** складається з чотирьох закладок – **Основна, Рух, Історія, Опис**.

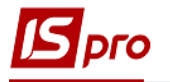

Закладка **Основна** містить загальні відомості про номенклатуру тари і тарних матеріалів:

- **Артикул;**
- **Група;**
- **Атрибути картки;**

 **Характеристики партії (якщо ведеться облік по партіях) –** партія, постачальник, документ створивший партію;

- **Дані про поточний залишок і вартість;**
- **Заставна вартість;**
- **Дані про власника –** виробник, країна, сертифікат.

Закладка **Рух** містить список документів руху по даній позиції (поле **Артикул**) і поточний залишок на дату кожної операції руху (поле **Залишок на**).

Згідно з позицією меню **Вид/Встановити фільтр** виконується використання призначеного для користувача фільтра. Налаштування фільтру користувача **див. Розділ 1 Загальні відомості.** Згідно з позицією меню **Вид/Зняти фільтр** припиняється дія фільтрації.

Згідно з позицією меню **Правка/Поля користувача** в картці складського обліку доступні поля користувача, що дозволяють введення додаткових реквізитів для кожної з карток.

Закладка **Історія** відображає динаміку зміни ціни артикулу на основі початкового залишку, відомостей розрахунку собівартості і переоцінки.

Закладка **Опис** містить область для введення інформації користувачем про документ.

Перегляд картки обліку запасів заставної тари виконується, встановивши курсор на необхідний запис, по клавіші **Enter**.

Введення початкових залишків проводиться на дату початку розрахунків, зазначеним в **Картці підприємства**. Даний режим становиться недоступним, якщо в поточному періоді проводився розрахунок собівартості запасів, переоцінка або інвентаризація із закриттям відомості.

Згідно з позицією меню **Вид/Види реєстру** (комбінація клавіш **Alt+О**) виконується визначення вигляд реєстру.

Згідно з позицією меню **Вид/Відображення груп** картотека представляється по групах запасів або в цілому.

Згідно з позицією меню **Реєстр/Друк** або клавішею **F9** виконується друк реєстру документа. Згідно з позицією меню **Реєстр/Друк документа** (комбінація клавіш **Ctrl+F9**) друкує документ. Згідно з позицією меню **Звіт/Формування звіту** (комбінація клавіш **Alt+F9**) виконується формування звітів.

Згідно з позицією меню **Вид/Сортувати по** або клавішею **F12** виконується сортування карток.

Згідно з позицією меню **Вид/Встановити фільтр** або клавішею **F11** виконується фільтрація карток. Згідно з позицією меню **Вид/Зняти фільтр** або по комбінації клавіш **Shift+F11** зупиняє дію фільтрації.

Згідно з позицією меню **Вид/Відображення груп** картотека відображається по групах запасів або в цілому.

Згідно з позицією меню **Правка/Знайти запис...** або клавішою **F7** виконується пошук карток. Згідно з позицією меню **Правка/Знайти далі** (комбінація клавіш **Alt+F7**) виконується продовження пошуку.

**Можливість об'єднання карток**. Заставна тара в системі враховується за собівартістю кожної одиниці з урахуванням власника. Кількість карток з однієї номенклатурою і однаковими характеристиками буде рости при зміні власника, заставної ціни та ціни придбання. Можливість **об'єднання карток однієї номенклатури** здійснюється таким чином: слід клавішею **Пробіл** відзначити об'єднувальні картки, при

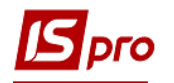

цьому зазначені картки переносяться на ту з них, де стоїть курсор. При цьому необхідно врахувати, що:

- об'єднуються картки тільки з одним і тим же власником;
- ціна заставна і складська береться з карточки, на якій стояв курсор.

Об'єднання карток виконується по пункту меню **Реєстр/Об'єднати картки**.

Можливість роботи з архівною картотекою дозволяє оперативно скорочувати кількість карток, які втратили на поточний момент актуальність, не порушуючи існуючого обліку та розрахунку собівартості. Для відправки карток в архів в реєстрі **Поворотна тара у покупців** відзначаються потрібні позиції по клавіші **Пробіл** і відправити в архів по пункту меню **Реєстр/Відправити до архіву.**

Перемикання режимів перегляду картотеки виконується командами меню **Вид/Список карток/Активні** або **Архівні з ненульовою кількістю** або **Всі картки**. Щоб повернути картку з архіву, в необхідно відзначити картку по клавіші **Пробіл** і відкликати з архіву за пунктом меню **Реєстр/Відкликати з архіву.**

Відображення цін карток в реєстрі можна змінити по пункту меню **Вид/Відображення цін/ У національній валюті** або **У базовій валюті** або **Податкова ціна.**

**Заставна тара**, яку поставляють за заставними цінами та не повернута в зазначений в договорі термін, стає власністю покупця. Списання тари з **Картотеки поворотної тари** здійснюється в модулі **Документи обліку руху ТМЦ**, де за місцем зберігання **Поворотна тара у покупця** формується **Акт списання** по неповерненій позиції.

## **6.6.3 Модуль Картотека давальницької сировини в клієнта**

Облік запасів зокрема давальницької сировини, що знаходиться у клієнта ведеться у відповідній картотеці.

Місця зберігання давальницької сировини створюються в модулі **Налаштування.**  По кнопці **Підбір КСО** налаштовується облік атрибутів, порядок списання та списання при роботі з давальницькою сировиною.

Картотека **давальницької сировини в клієнта** містить реєстр карток обліку запасів, що знаходяться в клієнта.

Створення нової картки виконується за пунктом меню **Реєстр/Створити** або по клавіші **Ins.**

Редагування документа виконується за пунктом меню **Реєстр/Змінити** або по клавіші **F4.**

Видалення картки виконується за пунктом меню **Реєстр/Видалити** або по клавіші **F8.** Можливо видалення тільки карток з нульовими залишками, за якими відсутні будь–які документи руху.

Копіювання картки виконується за пунктом меню **Реєстр/Копіювати** або по клавіші **F5.**

Опис по роботі з модулем аналогічний, що описаний в п.6.6.1.

# **6.7 Група модулів МШП в експлуатації**

## **6.7.1 Загальні відомості**

Облік МШП в експлуатації в **Системі** ведеться на картках обліку МШП по матеріально–відповідальних особах і артикулах. Картки обліку МШП створюються

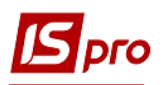

автоматично при передачі в експлуатацію, за винятком режиму введення початкових залишків. Кожна картка характеризується артикулом і матеріально–відповідальною особою, і містить інформацію про дату видачі в експлуатацію, нарахований знос, кількості і вартості МШП, які обліковуються на даній картці. Весь рух МШП в експлуатації – видача, передача іншій матеріально–відповідальній особі, списання, повернення, оформляється документами обліку руху МШП.

**Система** підтримує два види нарахування зносу: процентний (списання при видачі в експлуатацію 50% або 100%) і лінійний (від терміну корисної експлуатації). Спосіб розрахунку амортизації залежить від налаштування об'єкта обліку для конкретної номенклатури. Протягом всього терміну експлуатації методика повинна бути незмінною, тобто номенклатура м'яко успадковує спосіб визначення амортизації – при зміні облікової політики, вона змінюється тільки для новостворюваної номенклатури. Для нарахування зносу лінійним способом призначені спеціальні відомості розрахунку амортизації, створювані і закриваються помісячно.

# **6.7.2 Налаштування обліку МШП**

Всі налаштування, пов'язані з урахуванням МШП, виконуються в модулі **Облік запасів/Налаштування.**

## **6.7.2.1 Об'єкти обліку МШП в експлуатації**

Вибирається в модулі **Налаштування** закладка **Об'єкти обліку.**

- Вводиться об'єкт обліку, встановивши курсор на об'єкті обліку і по пункту меню **Реєстр/Створити** вибравши тип **МШП в експлуатації,** заповнюється найменування об'єкта;
- Вибирається **Спосіб амортизації** з двох можливих **Лінійний/Процентний;**
- Вказується **Термін використання** МШП, який буде пропонуватися по замовчуванню при видачі МШП в експлуатацію в місяцях;
- Вказується норма списання зносу при видачі в експлуатацію (для процентного способу амортизації).
- Зазначається **Рахунок обліку, Рахунок амортизації та Рахунок фонду** з довідника **План рахунків.**
- Прив'язка номенклатури до об'єкта обліку типу МШП в експлуатації виконується в **Довіднику номенклатури** на закладці **Схема обліку** шляхом прив'язки номенклатурної позиції до обраного об'єкта обліку на умовному місці зберігання **МШП в експлуатації** або оперативно при формуванні документів видачі в експлуатацію або при введенні початкових залишків в обліку.

#### **6.7.2.2 Додаткове налаштування**

Решта видів налаштування виконуються по мірі необхідності.

На закладці **Нумерація** встановлюються правила автоматичної нумерації документів з обліку МШП. Налаштування типових операцій для документів з обліку руху МШП та розрахунку амортизації виконується на закладці **Проводки**: **Передача МШП в**

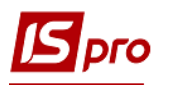

**експлуатацію, Передача МШП іншому МВО, Списання МШП з обліку, Знос МШП, Повернення МШП на склад (зі сторно зносу), Повернення МШП на склад, Переоцінка МШП.**

Формується список МВО на закладці **Довідники** в **Довіднику матеріальновідповідальних осіб.** Довідник формується на основі довідника **Список працівників.**

 Довідник Матеріально–відповідальні особи доповнюється оперативно при формуванні документів видачі МШП або при введенні початкових залишків в обліку.

Відповідно до **Положення про бухгалтерський облік та звітність,** малоцінні предмети вартістю менше встановленого ліміту за одиницю можуть списуватися в витрати по мірі відпуску їх у виробництво або експлуатацію. З метою забезпечення збереження цих предметів при експлуатації в організації повинен бути організований контроль за їх рухом. Якщо використовується такий спосіб обліку МШП в експлуатації, то на закладці **Параметри** встановлюється параметр **Не вести сумовий облік МШП при ціні менше**... і вказується ліміт в обліковій валюті, наприклад 10000. Для МШП вартістю нижче 10000 одиниць валюти здійснюється тільки кількісний облік, облікова вартість їх в експлуатації буде дорівнювати 0.

При формуванні документів – передача МВО (документи обліку руху МШП витрати); передача в експлуатацію (документи обліку руху МШП витрати); документ МШП (із накладних) – вибрати тип картки МШП. Для цього служить параметр **Облік позабалансових МШП.** Коли цей параметр не зазначений, картка МШП за замовчуванням формується з типом **Балансова,** якщо параметр відзначений – **позабалансовий.**

При переміщенні МШП з одного МВОу на іншого здійснюється перенесення нарахованого зносу для МШП з лінійним методом амортизації.

# **6.7.3 Модуль Картотека МШП в експлуатації**

Картотека обліку МШП в експлуатації містить список карток на певну дату відображення залишку, який представляється:

Всіма картками картотеки (при установці команди **Всі);**

 За артикулом (при виборі команди **по артикулу** відкривається довідник **Вибір номенклатури);**

 Ведеться в розрізі матеріально–відповідальних осіб (при встановленні команди **по МВО** відкривається **Довідник матеріально–відповідальних осіб);**

 По підрозділах (при встановленні команди **по підрозділах** відкривається довідник **Структурні підрозділи).**

Робочі **Картки обліку МШП в експлуатації** відображаються в системі **синім** кольором. Картки з наступаючим терміном списання автоматично представлені **червоним** кольором. В цьому випадку, для цих карток стає доступний режим автоматичного списання. За конкретною карткою або декількома виділеними картками виконується пункт меню **Реєстр/Автоматичне списання** (комбінація клавіш **Ctrl+S**)**.** Система зробить додатковий запит на **введення дати документів списання.** За зазначеними картками автоматично будуть сформовані **Акти на списання** та зареєстровані в модулі **Документи руху МШП** за типом операції **Списання МШП з обліку.** Оброблені картки автоматично будуть відправлені в архів. У реєстрі картки, за якими МШП повністю списано (нульовий залишок в обліку), показані **чорним** кольором. Щоб переглянути архівну картотеку,

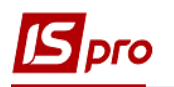

вибирається команда **Вид/Список карток/Архів** (комбінація клавіш **Ctrl+Т**)**.** В архіві також проглядаються картки, але не можна вносити зміни. Для повернення картки з архіву в поточну картотеку вибирається команда **Реєстр/Відновити з архіву** (комбінація клавіш **Ctrl+R**)**.** Повторна відправка карток в архів здійснюється за командою **Реєстр/Відправити до архіву** (комбінація клавіш **Ctrl+А**).

Точність цін МШП при передачі в експлуатацію округляється до налаштування точності цін в модулі **Налаштування** підсистеми **Облік запасів.**

Згідно з позицією меню **Реєстр/Дата початку розрахунків** або комбінації клавіш **Alt**+**D** можна змінити дату початку розрахунків, тільки необхідно, щоб не було відомостей амортизації і в будь–якому випадку дата початку розрахунків не повинна бути меншою дати будь–якої із карток.

Згідно з позицією меню **Вид/Види реєстру** виконується налаштування вигляду реєстру.

Створення нового документа виконується за пунктом меню **Реєстр/Створити** або клавішою **Ins**.

Редагування документа виконується за пунктом меню **Реєстр**/**Змінити** або клавішою **F4**.

Копіювання документа виконується за пунктом меню **Реєстр/Копіювати** або клавішою **F5**.

Видалення документа виконується за пунктом меню **Реєстр/Видалити** або клавішою **F8**.

Згідно з позицією меню **Реєстр**/**Перерахунок залишків** або комбінація клавіш **Ctrl+О** відкривається вікно **Перерахунок залишків**, в якому при натисканні на кнопку **ОК** здійснюється перерахунок залишків. Якщо відзначити параметр Перерахунок залишків з перерахунком собівартості, то перерахунок залишків запуститися з розрахунком собівартості.

По пункту меню **Реєстр**/**Перерахунок суми з нульовою кількістю** або комбінація клавіш **Shift+Alt+Т** виконується перерахунок суми по картці обліку МШП з нульовою кількістю.

Згідно з позицією меню **Реєстр/Корегування суми документу** (комбінація клавіш **Shift+Alt+D**) .

У реєстрі картотеки МШП по відмічених картках МШП за допомогою комбінації клавіш **Alt**+**Shift**+**P** реалізована можливість зміни **Підрозділів.**

За комбінації клавіш **Alt**+**Shift**+**L** здійснюється групове редагування МВОів в картках МШП.

#### **6.7.3.1 Картка обліку МШП в експлуатації**

При видачі МШП або при передачі МШП від одного МВО іншому картка обліку даного МШП у МВО–одержувача формується автоматично. Перегляд картки проводиться по клавіші **Enter.**

Картка складається з двох або трьох закладок: **Заголовок, Рух, Знос.** Закладка **Заголовок** містить такі дані:

- **Дату** створення картки в експлуатації;
- **Підрозділ;**

 **Працівник** – (по клавіші **F3** МВО – заповнюється на основі **Довідника територіальних підрозділів);**

- **Розміщення -** по клавіші **F3** обирається територіальний підрозділ з довідника**;**
- **Центр відповідальності –** по клавіші **F3** обирається з довідника**;**
- **Артикул –** по клавіші **F3** обирається номенклатура з довідника**;**

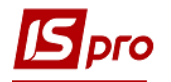

- **Група –** по клавіші **F3** обирається група зі списку**;**
- **Аналітична картка;**
- **Атрибути картки;**
- **Дані про партію** (якщо ведеться облік по партіях);
- **Інвентарний номер;**
- **Знос одиниці;**
- **Кількість;**
- **Піна**:
- **Вартість;**
- **Коментар;**
- **Дата видачі;**
- **Період експлуатації;**
- **Планове списання;**

 **Знос**, нарахований при видачі або за відомостями амортизації за весь термін служби, в залежності від способу нарахування амортизації.

Закладка **Рух** містить дані про початковий залишок або документ видачі МШП, що відкривав цю картку, і про документи списання або передачі іншому МВО.

Закладка **Знос** активна тільки для МШП з лінійним способом нарахування амортизації. Вона містить дані про нарахування зносу за відомостями амортизації.

## **6.7.3.2 Введення початкових залишків**

Введення початкових залишків МШП в обліку вводиться на дату початку обліку в підсистемі МШП в експлуатації. За замовчуванням дата початку обліку МШП дорівнює даті початку розрахунків, зазначеної в картці підприємства. Якщо робота з підсистемою обліку МШП починається пізніше, дата початку обліку редагується. Для цього вибирається пункт меню **Реєстр/Дата початку розрахунків,** в запропонованому вікні вводиться дата, яка не повинна бути менше дати початку розрахунків в системі в цілому.

Введення залишків і зміна дати початку обліку стає недоступним, якщо закрита хоча б одна відомість розрахунку амортизації.

Введення залишків виконується по клавіші **Ins,** і заповнюються поля даних діалогового вікна.

Вказуються:

- матеріально–відповідальна особа, вибирають з довідника МВО;
- підрозділ, в якому значиться співробітник;
- вказується територіальне розміщення МШП, шляхом вибору з **Довідника територіальних підрозділів;**

#### вказується артикул, вибирають його, з **Довідника номенклатури.**

Якщо для групи (підгрупи) обраного артикулу ще не була зроблена прив'язка до об'єкту обліку, система запропонує вибрати об'єкт обліку типу МШП в експлуатації з довідника **Об'єкти обліку.**

Заповнюються характеристики артикулу і партії (якщо ведеться облік по партіях).

Вводиться кількість МШП в основній одиниці виміру, яке значиться в обліку на встановлену в підсистемі дату початку обліку та облікову ціну (вартість).

Вводиться місяць і рік видачі МШП.

Плановий термін експлуатації заповнюється за замовчуванням з налаштування об'єкта обліку (**Облік запасів/Налаштування**). Дата списання (місяць і рік) розраховується автоматично.

Знос для об'єктів обліку з відсотковим нарахуванням зносу за замовчуванням пропонується з налаштування об'єкта обліку, але змінюється. Для МШП з лінійним

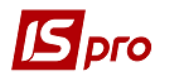

способом нарахування амортизації автоматично (виходячи з періоду корисної експлуатації) розраховується знос, нарахований за період від введення в експлуатацію до дати введення початкових залишків, він може бути також уточнено.

В поле **Коментар** вноситься довільний коментар.

# **6.7.4 Модуль Документи обліку руху МШП**

Документи обліку МШП згруповані за видами операцій і по журналах. Вибір операції виконується в полі **Тип операції:**

- **Передача в експлуатацію;**
- **Передача іншому МВО – Витрата;**
- **Передача іншому МВО – Прихід;**
- **Списання МШП з обліку;**
- **Повернення на склад (із сторно зносу);**
- **Повернення на склад.**

## **6.7.4.1 Передача МШП в експлуатацію**

У реєстрі документів руху МШП вибирається тип операції **Передача в експлуатацію.** Згідно з позицією меню **Реєстр**/**Створити** створюється **Вимога на відпуск МШП.** Документ має дві закладки **Реквізити** та **Вкладення.**

На закладці **Реквізити,** перша частина номера документа заповниться автоматично відповідно до встановлених правил нумерації або вводиться користувачем.

В полі **від** за замовчуванням вказується поточна дата та час, у разі потреб можна змінити.

Відмітка **Позабалансовий облік** дозволяє не відображати картку у бухгалтерському балансі.

В полі **Журнал** відображається інформація про журнал документів, до якого відноситься даний документ.

**Центр відповідальності –** вибирається з довідника.

**Склад** – вибирається зі списку місць зберігання.

**Працівник** – вибирається одержувач зі списку.

**Підрозділ –** вибирається зі списку підрозділів.

**Підстава** - вибирається зі списку підстав.

**Примітка** – водиться довільний зміст господарської операції.

Рядки специфікації документа вводяться по клавіші **Ins** (одиночне введення) або **F3** (групове введення) зі списку карток складського обліку на вибраному складі.

Якщо для будь–якого артикулу ще не була виконана прив'язка групи до об'єкту обліку типу МШП в експлуатації, система запропонує зробити це тепер, вибравши потрібний об'єкт зі списку.

Для кожного рядка специфікації вказується відсоток зносу, що нараховується при передачі (для МШП з процентним способом амортизації).

Строк корисного використання вказується в місяцях. За замовчуванням вказується значення згідно налаштування, але це значення може бути змінено. Дата списання розраховується як дата документа плюс строк корисного використання. Заповнюється користувачем, при цьому проводиться зворотній розрахунок строку корисного використання.

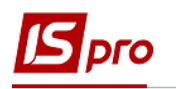

Завершення операції виконується створенням витратного ордера відпуску МШП зі складу по пункту меню **Документ**/**Сформувати ордер** (комбінація клавіш **Ctrl+О**)**.** Після цього в реєстрі **Документів обліку руху ТМЦ** підсистеми **Облік запасів** автоматично створиться видатковий ордер за типом операції **Відпустка МВО.** При цьому друга частина номера вимоги на відпустку заповнюється номером створеного витратного ордера.

Видалення ордера виконується по пункту меню **Документ/Видалити ордер** (комбінація клавіш **Ctrl+F5**)**.**

Перегляд ордера виконується по пункту меню **Документ/Переглянути ордер**  (комбінація клавіш **Ctrl+V**)**.**

Згідно з позицією меню **Реєстр**/**Проводки** або комбінації клавіш **Alt**+**E** відкривається вікно проводок по документу, на якому встановлений курсор.

Згідно з позицією меню **Правка**/**Поля користувача** в картці складського обліку доступні поля користувача **Картотека складського обліку,** що дозволяють введення додаткових реквізитів для кожної з карток.

Створення нового документа виконується за пунктом меню **Реєстр/Створити** або клавішею **Ins.**

Редагування документа виконується за пунктом меню **Реєстр**/**Змінити** або клавішею **F4.**

Видалення документа виконується за пунктом меню **Реєстр/Видалити** або клавішею **F8.**

При перемиканні типів операцій автоматично зберігається обраний журнал.

Згідно з позицією меню **Вид/Види реєстру** виконується налаштування вигляду реєстру.

Виконується групове введення і переформування проводок типової операції по пункту меню **Реєстр/Групова операція** (комбінація клавіш **Alt+G**).

Для запису проводок в головний журнал, передбачене налаштування автоформування проводок по пункту меню **Реєстр/ Автоформування проводок**.

Переміщення документу в інший журнал виконується по пункту меню **Реєстр/Перемістити в журнал** або по комбінація клавіш **Shift+Ins.**

Згідно з позицією меню **Реєстр**/**Провести документ** виконується проведення документа.

Згідно з позицією меню **Реєстр**/**Відкликати документ** виконується видалення проводок документа.

На закладці **Вкладення** можуть бути додані будь-які файли для даного контрагента. Для додавання вкладення натисніть на клавішу **Ins**. У вікні **Додати файл вкладення** необхідно ввести **Найменування файлу**, вказати шлях, де розташований файл, який необхідно прикріпити та обрати **Тип вкладення** (вибирається з довідника Тип вкладення). Для підтвердження додавання файлу, у вікні **Додати файл вкладення** натисніть кнопку **ОК**.

Для перегляду файлу натисніть кнопку **Перегляд** у вікні **Додати файл вкладення**.

Для сканування документів натисніть кнопку **Сканувати**. Якщо сканер підключений до даного комп'ютера - відкриється вікно сканування документів.

Інший спосіб прикріплення файлів виконується у реєстрі руху документів, по відміченому документі, через пункт меню **Правка/Прикріпити вкладення**.

 Картка обліку МШП створюється в картотеці обліку МШП тільки після формування витратного ордера на відпуск МШП.

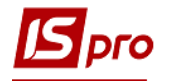

## **6.7.4.2 Повернення МШП з експлуатації**

Повернення з експлуатації оформляється двома операціями **повернення на склад** і **повернення на склад (зі сторно зносу)**. Перша операція використовується для оприбуткування МШП на склад за ціною обліку в експлуатації. При цьому в картці складського обліку з цього МШП будуть збережені дані про нарахований знос і термін експлуатації. При наступній видачі цього МШП в експлуатацію дані про знос і термін експлуатації будуть враховані автоматично. Друга операція використовується для оприбуткування МШП на склад з відновленням нарахованих сум зносу. Вартість оприбуткування на склад в цьому випадку може відрізнятися від облікової вартості в експлуатації.

У реєстрі документів руху МШП вибирається тип операції **Повернення на склад** або **Повернення на склад (зі сторно зносу):**

Створюється **Акт повернення** МШП за пунктом меню **Реєстр**/**Створити** або клавішею **Ins.**

Перша частина номера документа заповнюється автоматично відповідно до встановлених правил нумерації або вводиться користувачем.

В полі **Журнал** відображається інформація про журнал документів, до якого відноситься даний акт повернення.

**Центр відповідальності –** вибирається з довідника.

**Працівник** – вибирається з довідника **МВО.**

**Підрозділ** – вибирається з довідника **підрозділів.**

**Склад –** вибирається зі списку **Місця зберігання** склад, на який буде оприбутковано повернені МШП.

**Примітка –** вводиться довільний зміст господарської операції.

Рядки специфікації документа створюються по клавіші **Ins** (одиночне введення) або **F3** (групове введення) зі списку карток МШП, що значаться в обліку за матеріально– відповідальною особою, зазначеним в полі **Працівник.**

Якщо реєструється повернення з експлуатації за допомогою операції **Повернення на склад (зі сторно зносу),** то безпосередньо вказується ціна (сума) оприбуткування конкретної позиції у вікні коригування номенклатури.

Створюється **Прибутковий складської ордер** командою меню **Документ**/**Сформувати ордер** (комбінація клавіш **Ctrl+О**)**.** За цією командою в реєстрі документів руху підсистеми **Облік запасів** автоматично створюється прибутковий ордер за типом операції **Надходження від МВО.** При цьому друга частина номера вимоги на відпустку заповнюється номером створеного прибуткового ордера. При формуванні складського ордера програма може запросити у вас об'єкт обліку, якщо для групи товарів обраного складу облікова політика ще не визначена.

Якщо ордер сформований з документів **Передачі МШП в експлуатації** і **Повернення на склад,** то такий ордер проглядається за пунктом меню **Реєстр**/**Переглянути ордер** (комбінація клавіш **Ctrl+V**)**.**

Видалення ордеру виконується по пункту меню **Документ**/**Видалити ордер** (комбінація клавіш **Ctrl+F5**)**.**

Згідно з позицією меню **Сервіс/Налаштування** виконується вибір параметрів заповнення документа:

 Сортування в вікні вибору з картотеки МШП – по артикулу, по найменуванню, запам'ятати останню;

 Режим введення кількості в картотеці МШП – швидкий, повільний, запам'ятати останній.

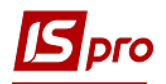

- При збереженні документ зменшує поточну кількість на картках обліку МВО– здавача. Надходження МШП з експлуатації завжди реєструється на нову картку складського обліку.
- Якщо програма замість запиту облікової політики дає повідомлення, що не налаштована облікова політика для групи товарів обраного складу, то це означає, що у користувача немає доступу для налаштування облікової політики. Доступ встановлюється в модулі **Керування доступом** підсистеми **Облік запасів**.

#### **6.7.4.3 Передача МШП іншій матеріально–відповідальній особі**

Вибирається в реєстрі документів руху МШП тип операції **Передача іншій МВО – Витрата:**

Створюється накладна на переміщення МШП за пунктом меню **Реєстр**/**Створити** або клавішею **Ins.**

**Матеріально–відповідальні особи (здавач і одержувач)** вибираються з довідника МВО.

**Підрозділ (здавач, отримувач) –** вибирається з Довідника підрозділів.

**Примітка –** вводиться довільний зміст господарської операції.

Заповнюються рядки специфікації документа. Вибір позицій специфікації проводиться зі списку позицій МШП, які числяться за здавачем.

Згідно з позицією меню **Сервіс/Налаштування** виконується вибір параметрів заповнення документа:

 Сортування в вікні вибору з картотеки МШП – по артикулу, по найменуванню, запам'ятати останню;

 Режим введення кількості в картотеці МШП – швидкий, повільний, запам'ятати останній.

- При збереженні документ зменшує поточну кількість на картках обліку МВО– здавача.
- На кожну передану номенклатуру створюється нова картка обліку у МВО– одержувача з кількістю, зазначеною в документі передачі, і з відсотком зносу з батьківської картки. У реєстрі за типом операції **Передача іншій МВО – Прихід** автоматично генерується суміжний документ видачі МШП одержувачу – з тим же реквізитний складом.

#### **6.7.4.4 Списання МШП з обліку**

У реєстрі документів руху МШП вибирається тип операції **Списання МШП з обліку**.

Створюється акт на списання за пунктом меню **Реєстр/Створити** або клавішею **Ins**.

В полі **Журнал** відображається інформація про журнал документів, до якого відноситься даний акт на списання.

**Центр відповідальності –** вибирається з довідника центрів відповідальності.

**Робітник**– вибирається з довідника МВО.

**Підрозділ** – вибирається з довідника підрозділів.

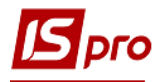

**Підстава** – документ – підстава.

**Примітка** – вводиться довільний зміст господарської операції.

Створюються рядки специфікації документа. Вибір позицій специфікації проводиться зі списку позицій МШП, які числяться за матеріально–відповідальною особою.

Згідно з позицією меню **Сервіс/Налаштування** виконується вибір параметрів заповнення документа:

 Сортування в вікні вибору з картотеки МШП – по артикулу, по найменуванню, запам'ятати останню;

 Режим введення кількості в картотеці МШП – швидкий, повільний, запам'ятати останній.

## **6.7.5 Модуль Розрахунок зносу**

Якщо для нарахування зносу по МШП застосовується лінійний спосіб (визначається при налаштуванні об'єктів обліку), необхідно щомісяця проводити розрахунок амортизації. Розрахунок і нарахування зносу проводиться автоматично шляхом формування і закриття відомості амортизації за відповідний місяць. Після закриття відомості амортизації забороняється введення і коригування документів руху МШП за період закритої відомості. При введенні документів руху МШП в наступні періоди система завжди вимагає наявності закритої відомості амортизації за попередній місяць.

Модуль **Розрахунок зносу** містить реєстр **Відомостей амортизації МШП**.

Створюється відомість амортизації МШП за пунктом меню **Реєстр/Створити** або клавішею **Ins**. Відомість створюється тільки для карток з лінійним методом амортизації, не нульовою кількістю, датою видачі меншою дати розрахунку і відсотком зносу меншим 100, в іншому випадку створення відомості амортизації неможливе.

Редагування документа виконується за пунктом меню **Реєстр/Змінити** або клавішею **F4**.

Видалення документа виконується за пунктом меню **Реєстр/Видалити** або клавішею **F8**.

**Примітка** вводиться довільний зміст господарської операції.

Рядки специфікації документа формуються автоматично по всіх картках МШП з лінійним способом нарахування амортизації. Відбираються картки з ненульовою кількістю в обліку на дату розрахунку, і за якими ще не нараховано 100% амортизації.

По кожній позиції видно: облікову ціну і вартість позиції, термін експлуатації, встановлений для цієї позиції і суму нарахованої амортизації. У нижній частині відомості додатково вказується – МВО, і підрозділ; показується відсоток амортизації, нарахованої за цією карткою перед даним розрахунком і планова дата списання.

Згідно з позицією меню **Сервіс/Налаштування** виконується вибір параметрів заповнення документа:

 Сортування в вікні вибору з картотеки МШП – по артикулу, по найменуванню, запам'ятати останню;

 Режим введення кількості в картотеці МШП – швидкий, повільний, запам'ятати останній.

Сформована відомість зберігається по пункту меню **Правка/Зберегти** або клавішею **F2**.

Після збереження відомість розрахунку амортизації змінить статус документу на **Закрита**. Після цього дані про проведення розрахунку з'являться в картках обліку МШП: на закладці **Реквізити** збільшиться сума нарахованого зносу, а на закладці **Знос** з'явиться запис про нарахування за цей місяць.

Згідно з позицією меню **Вид/Види реєстру** (комбінація клавіш **Alt+О**) виконується налаштування вигляду реєстру.

Виконується групове введення і переформування проводок типової операції по пункту меню **Реєстр/Групова операція** (комбінація клавіш **Alt+G**).

Згідно з позицією меню **Реєстр/Провести документ** (комбінація клавіш **Alt+Р**) виконується проведення документа.

Згідно з позицією меню **Реєстр/Відкликати документ** (комбінація клавіш **Alt+R**) виконується видалення проводок документа.

Для запису проводок в головний журнал, передбачене налаштування автоформування проводок по пункту меню **Реєстр/ Автоформування проводок**.

Переміщення документу в інший журнал виконується по пункту меню **Реєстр/Перемістити в журнал** або по комбінація клавіш **Shift+Ins**.

Для лінійного методу нарахування зносу реалізований механізм розрахунку списаного зносу в документах МШП. Сума списаного зносу зберігається в полі MbpDcs\_SumIsn. Для документів МШП, за допомогою яких здійснюється списання кількості з картки МШП (Передача іншій МВО (витрата); Списання МШП; Повернення на склад; Повернення на склад зі сторно зносу) в цьому полі розраховується знос, що списується. Знос розраховується від суми нарахованого зносу на картку МШП, пропорційно списуваній кількості. Значення в полі MbpDcs\_SumIsn зберігається з мінусом.

У картці МШП, на закладці **Знос**, відображаються документи МШП зі списуваним зносом. Таким чином, при повному списанні кількості на картці МШП, підсумкова сума зносу на картці теж повинна дорівнювати нулю.

В результаті того, що раніше не було розрахунку MbpDcs\_SumIsn в картотеці МШП реалізований доктор (комбінація клавіш **Ctrl+Shift+O** ). Доктор із зазначених карток МШП розраховує суми списаного зносу. Доктор не перераховує знос, нарахований відомостями амортизації.

У проводках по документам МШП, сума списаного зносу виводиться в поле MBPSUMISN. Значення виводиться без мінуса.

# **6.7.6 Модуль Відомість інвентаризації**

**Відомість інвентаризації** в системі формується за МВО, на основі довідника **Матеріально–відповідальні особи,** і підрозділах, на основі довідника **Структурні підрозділи** підприємства.

Створюється відомість по пункту меню **Реєстр/Створити** або по клавіші **Ins**. Заповнюються такі поля вікна Створення відомості інвентаризації згідно п.6.5.10.2.

 Дата відкриття відомості повинна бути більша дати початку розрахунків в системі.

Відомість інвентаризації має дві закладки. Закладка **Реквізити** містить всі загальні реквізити документа:

- **Номер** відомості інвентаризації;
- Дату **початок** і **закінчення** інвентаризації;
- **Статус** відомості: **відкрита** або **закрита**.

Залежно від обраного методу розрахунку залишків:
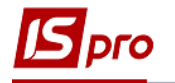

 **На початок періоду –** залишки розраховуються на дату відкриття відомості інвентаризації без урахування руху за цей день, тобто фактично на дату, що передує даті початку інвентаризації;

 **На кінець періоду** – залишки розраховуються на дату закриття інвентаризації з урахуванням руху за цей день.

Вказується **МВО** – матеріально–відповідальна особа, **Підрозділ,** за яким проводиться інвентаризація.

**Об'єкт обліку –** за яким буде проводитися інвентаризація. Незаповнене поле дозволить сформувати відомість інвентаризації по всіх об'єктах обліку.

**Розміщення** – по клавіші **F3** обирається територіальне розміщення.

**Примітка** – поле для довільного заповнення.

Дані **Разом недостачі; Разом надлишки** – заповнюються автоматично на основі даних специфікації.

Н закладці **Специфікації** створюється рядок специфікації по клавіші **Ins**. Специфікацію можна додати кількома способами:

- Табличне введення позицій виконується по пункту меню **Документ/Табличне введення** (комбінація клавіш **Shift+F4**)
- Згідно з позицією меню **Документ/Завантажити дані з зовнішнього файлу** виконується завантаження файлу.

Згідно з позицією меню **Правка/Перерахунок облікових залишків** (комбінація клавіш **Ctrl+R**) виконується перерахунок облікових залишків запасів.

Згідно з позицією меню **Правка/Встановлення фактичних залишків** (комбінація клавіш **Alt+R**) виконується установка фактичних залишків запасів.

Редагування рядка специфікації виконується по пункту меню **Документ/Змінити** або клавішею **F4.** Для внесення коригувань в специфікацію відомості, курсор встановлюється на позицію відомості і по клавіші **Enter** необхідно перейти до редагування позиції. При формуванні відомості **фактичні залишки прирівнюються до облікових**. Видалення рядка специфікації виконується по пункту меню **Документ/Видалити** або клавішею **F8**.

Зберігається відомість по пункту меню **Правка/Зберегти** або по клавіші **F2**.

Закриття інвентаризаційної відомості виконується **Документ/Закрити відомість** (комбінація клавіш **Ctrl+S**) або в реєстрі відомостей інвентаризації по пункту меню **Реєстр/Закрити відомість.** В закритій відомості внесення змін не можливо.

По пункту меню **Реєстр/ Відкрити відомість** (комбінація клавіш **Ctrl+О**) відомість відкривається для внесення змін. Відкриття закритої відомості амортизації (останньої) можливо, якщо після дати закриття відомості немає документів руху МШП.

За підсумками проведеної інвентаризації при закритті відомості з режиму **Реєстр/Закрити відомість** автоматично формуються документи:

 списання нестач – **акт на списання**, який відображається в документах руху МШП за типом операції Списання МШП з обліку;

 оприбуткування надлишок – **вимога на відпуск,** відображається в документах руху МШП за типом операції Передача в експлуатацію, і на його основі **Картка обліку МШП в експлуатації**, яка відображається в картотеці обліку МШП.

Згідно з позицією меню **Правка/Знайти запис...** виконується пошук карток. Згідно з позицією меню **Вид/Види реєстру** виконується налаштування вигляду реєстру.

Згідно з позицією меню **Вид/Сортування по** виконується сортування карток.

Згідно з позицією меню **Вид/Швидкий фільтр** виконується фільтрація карток. Згідно з позицією меню **Вид/Зняти фільтр** припиняється дія фільтрації.

Згідно з позицією меню **Реєстр/Друк** виконується друк документа. Згідно з позицією меню **Звіт/Формування звіту** виконується формування звітів.

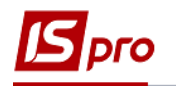

Згідно з позицією клавіш **Shift**+**Ctrl**+**C** або за пунктом меню **Реєстр**/**Зведена таблиця** відкривається вікно **Представлення даних,** в якому вибирається вид даних для проведення аналізу.

Згідно з позицією клавіш **Shift**+**Ctrl**+**E** або за пунктом меню **Реєстр/Експорт поточного представлення** здійснюється експорт відібраних в поточному вигляді записів в формат **Excel.**

Згідно з позицією меню **Документ/Документи МШП** виконується вибір документа МШП.

- Відкрита відомість інвентаризації не забороняє формування документів руху ШП.
- Закрита відомість інвентаризації, забороняється створення і коригування документів руху МШП від початку відкритого періоду до дати закінчення інвентаризації.

# **6.7.7 Модуль Облік форменого одягу**

Даний модуль представляє собою **Картотеку МВО по форменому одягу.** Картотека складається з **Речових карток по кожному МВОу.**

Для коректного відображення карток форменого одягу необхідно при налаштуванні об'єктів обліку запасів виділити окремий об'єкт обліку (групу) тільки для форменого одягу, інакше в картці можуть відображатися всі карточки МШП по обраній групі.

Картка відкривається кнопкою **Enter** або по пункту меню **Реєстр/Відкрити**.

**Речова картка МВО** складається з наступних полів:

- **Співробітник (МВО)**  матеріально відповідальна особа;
- **Підрозділ**;
- **Артикул** код номенклатури;

Згідно з позицією меню **Вид/Види реєстру** або по комбінації клавіш **Alt+0**  виконується визначення вигляду реєстру.

Видалення картки виконується за пунктом меню **Реєстр/Видалити.** Картка видаляється тільки з виду в даному модулі. У картотеці МШП вона залишається. При виборі групи віддалена картка знову відобразиться.

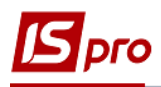

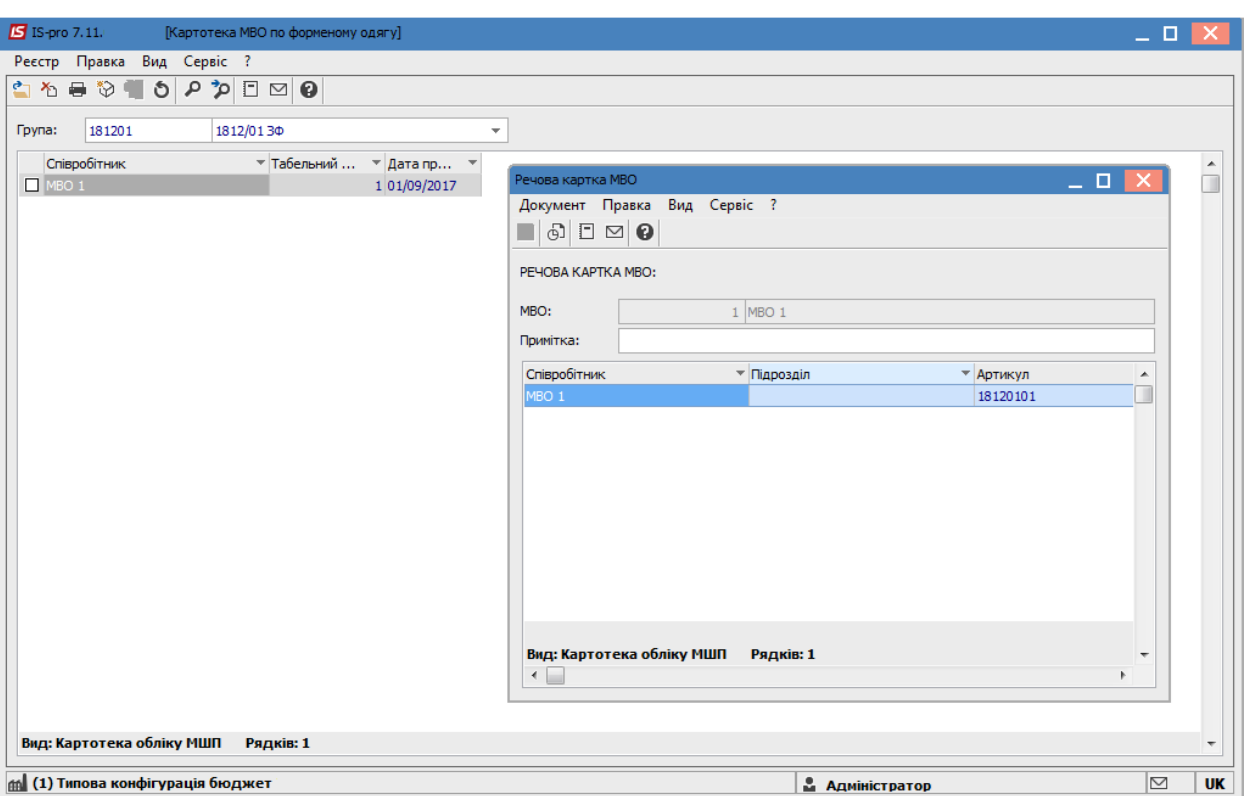

# **Рис. 23 – Реєстр карток форменого обліку**

Картка МШП в експлуатації по форменому одягу відкривається по пункту меню **Документ/Відкрита** або кнопкою **Enter**.

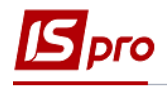

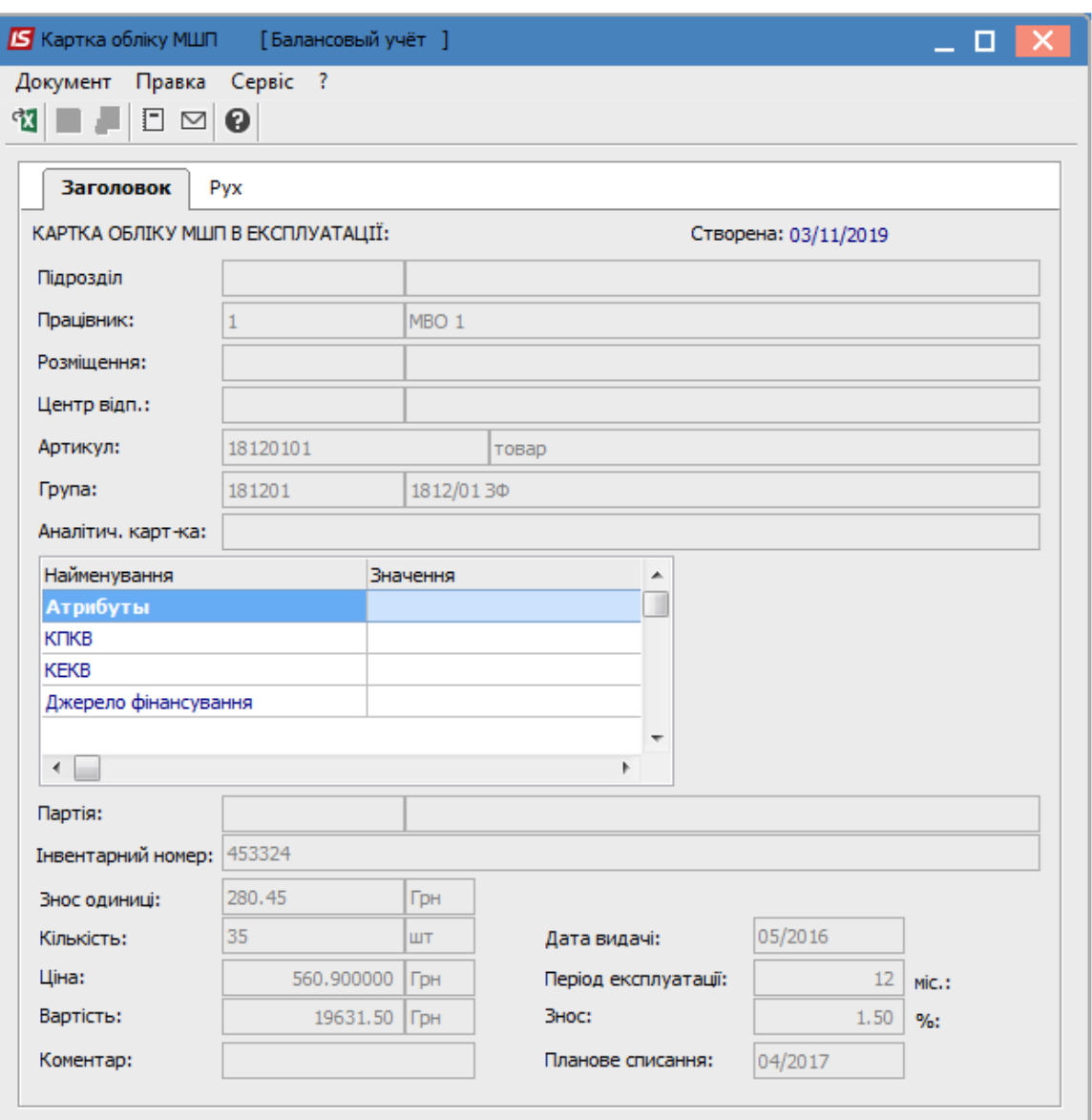

**Рис. 24 – Картка форменого обліку**

# **6.7.8 Модуль Відомість переоцінки МШП**

## **6.7.8.1 Загальний опис**

Переоцінка оформлюється у вигляді відомостей.

На момент проведення переоцінки повинно бути завершено введення даних в систему за період, що передує проведенню операції, проведено розрахунок собівартості і інвентаризація.

Переоцінка виконується окремо для кожної картки, відкритої за номенклатурою – з урахуванням ціноутворюючих атрибутів і партій. При обліку за собівартістю кожної одиниці переоцінка виконується окремо по кожній картці з різною облікової ціною.

На одну дату відкривається довільна кількість відомостей переоцінки, однак, не допускається включення однієї і тієї ж позиції в різні відомості (контролюється системою

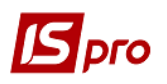

автоматично). Переоцінка по одній і тій же номенклатурі (картці) може бути здійснена не частіше ніж один раз на добу.

Дані про проведену переоцінку стають актуальними після закриття відомості. Якщо виявлені помилки, то відомість відкривається і вносяться необхідні виправлення.

## **6.7.8.2 Створення відомості переоцінки МШП**

У головному меню вибирається модуль **Відомість переоцінки МШП.**

По клавіші **Ins** в реєстрі відомостей або за пунктом меню **Реєстр/Створити** виконується створення відомості переоцінки МШП по місцю зберігання, що вибирається по пункту меню Вид/Вибір складу (комбінація клавіш **Alt+S**).

Заповнюються такі поля переоцінки:

**Номер** відомості заповнюється користувачем або автоматично, якщо в модулі **Налаштування** встановлена позначка автонумерації відомостей переоцінки.

**Дата** переоцінки встановлюється рівною даті закриття відомості розрахунку собівартості.

Поле **Статус** приймає значення **Відкритий** або **Закритий**.

В поле **Примітка** вводиться довільний зміст господарської операції.

 Переоцінка виконується **на кінець дня** розрахунку собівартості або **на початок** наступного за ним **дня**. Для цього вибирається відповідне значення в полі **Тип**. Оскільки кількість залишків в першому і другому випадка залишається незмінним, вибір впливає лише на ті, в який день будуть враховані результати переоцінки.

В середині відомості переоцінки, згідно з позицією меню **Сервіс/Налаштування** встановлюється параметр **Переоцінювати знос одиниці**.

Формується специфікація відомості. По клавіші **F3** відкривається довідник **Вибір картки МШП**. У вікні вибору картки МШП для переоцінки реалізована можливість **пошуку** позиції по клавіші **F7** або по пункту меню **Правка/Швидкий пошук**. Встановлення фільтра по клавіші **F11,** дозволяє здійснити **вибірку** позицій по артикулу. Опис роботи системного фільтра див. **Керівництво користувача. Розділ 1 Загальні відомості**.

Відомість переоцінки зберігається по пункту меню **Правка/Зберегти** або по клавіші **F2.**

Відзначаються позиції до переоцінки по клавіші **Пробіл**, і переноситься зазначений список в специфікацію відомості за комбінацією клавіш **Ctrl +Enter**.

Для кожної позиції в специфікації заповнюється **Кількість залишку, Сума залишку**, **Стара ціна**, **Нова ціна, Різниця.**

Введення нової ціни по позиції виконується по клавіші **F4**, вводиться нова ціна. Після зміни ціни в колонці **Результат** автоматично відображається результат переоцінки– різниця між вартістю залишку по картці в нових цінах і в старих цінах та їх різницю.

#### *Версія 7.11.035*

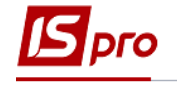

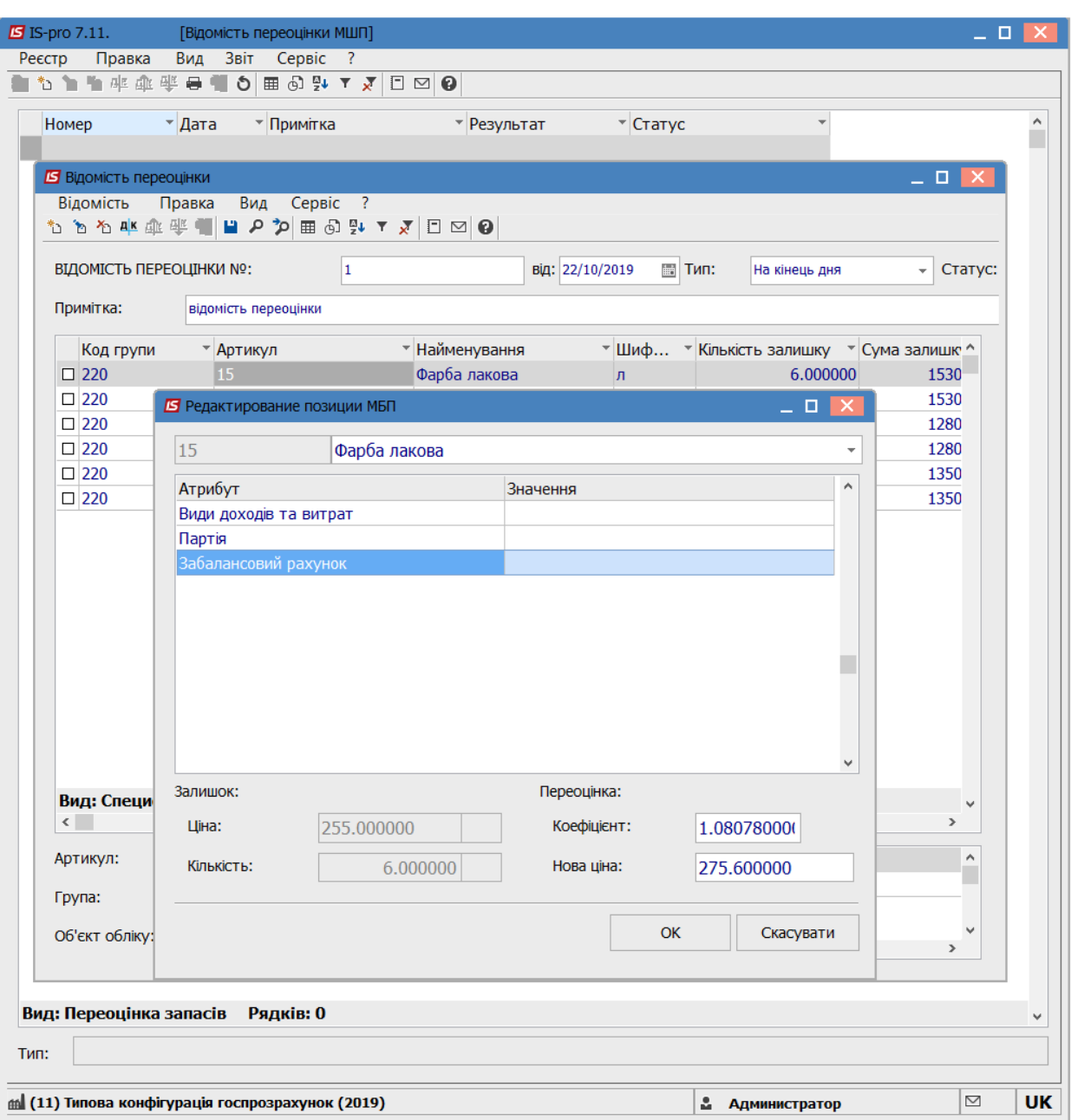

**Рис. 25 – Редагування позиції номенклатури у відомості**

Робота з зазначеними позиціями можлива і в діалоговому режимі. По клавіші **Enter** відкривається вікно, в якому відображені атрибути і партії переоцінюваної позиції, що дозволяє ввести безпосередньо нову ціну. Вказано нові ціни по кожній переоцінюваній позиції, при виході з номенклатурного довідника по клавіші **Enter**, система автоматично сформує відомість переоцінки, відобразивши величину переоцінки в колонці **Результат.**

Для групової зміни цін використовується пункт меню **Відомість/Груповий розрахунок**, зазначив попередньо потрібні позиції в специфікації по клавіші **Пробіл** або командою меню **Правка/Відмітити все**. У діалоговому вікні по клавіші **Пробіл** вибираються правила розрахунку нової ціни із перерахованих способів: програма, коефіцієнт або нова ціна. Вказується значення нової ціни або коефіцієнт для розрахунку.

По пункту меню **Відомість/Переоцінка по прайс-листу** виконується переоцінка номенклатури по прайс-листу.

За комбінації клавіш **Alt+E** або за пунктом меню **Відомість/Проводки** виконується вибір проводок документа.

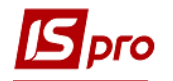

Виконується пункт меню **Відомість/Закрити відомість**. Після цього коригування відомості закривається. Заборонені також введення и коригування документів руху за період, що передує даті проведення переоцінки.

За комбінації клавіш **Alt+P** або за пунктом меню **Реєстр/Провести документ** виконується проведення документа.

За комбінацією клавіш **Alt+R** або за пунктом меню **Реєстр/Відкликати документ** виконується видалення проводок документа.

# **6.8 Модуль Зведена картотека запасів**

Даний модуль призначений для обліку фактичного стану запасів в цілому по підприємству на певну дату. Позиції зведеної картотеки об'єднують однакові картки складського обліку (по набору ознак: артикул, атрибути, облікова ціна). По кожній позиції картотеки система відображає загальну фактичну наявність всіх партій даного товару по всіх місцях зберігання і власниках – **на підприємстві/ консигнація/відповідальне зберігання/ зворотна тара.** Вибір місця зберігання виконується по пункту меню **Вид/Вибір складу** (комбінація клавіш **Alt+S**). Для відображення карток з нульовою кількістю необхідно виконати команду **Вид/Відображати картки з нульовою кількістю** (комбінація клавіш **Alt+J**).

По пункту меню **Вид/На підприємстві** або по комбінації клавіш **Shift+Ctrl+F7** відображаються місця зберігання карток запасів.

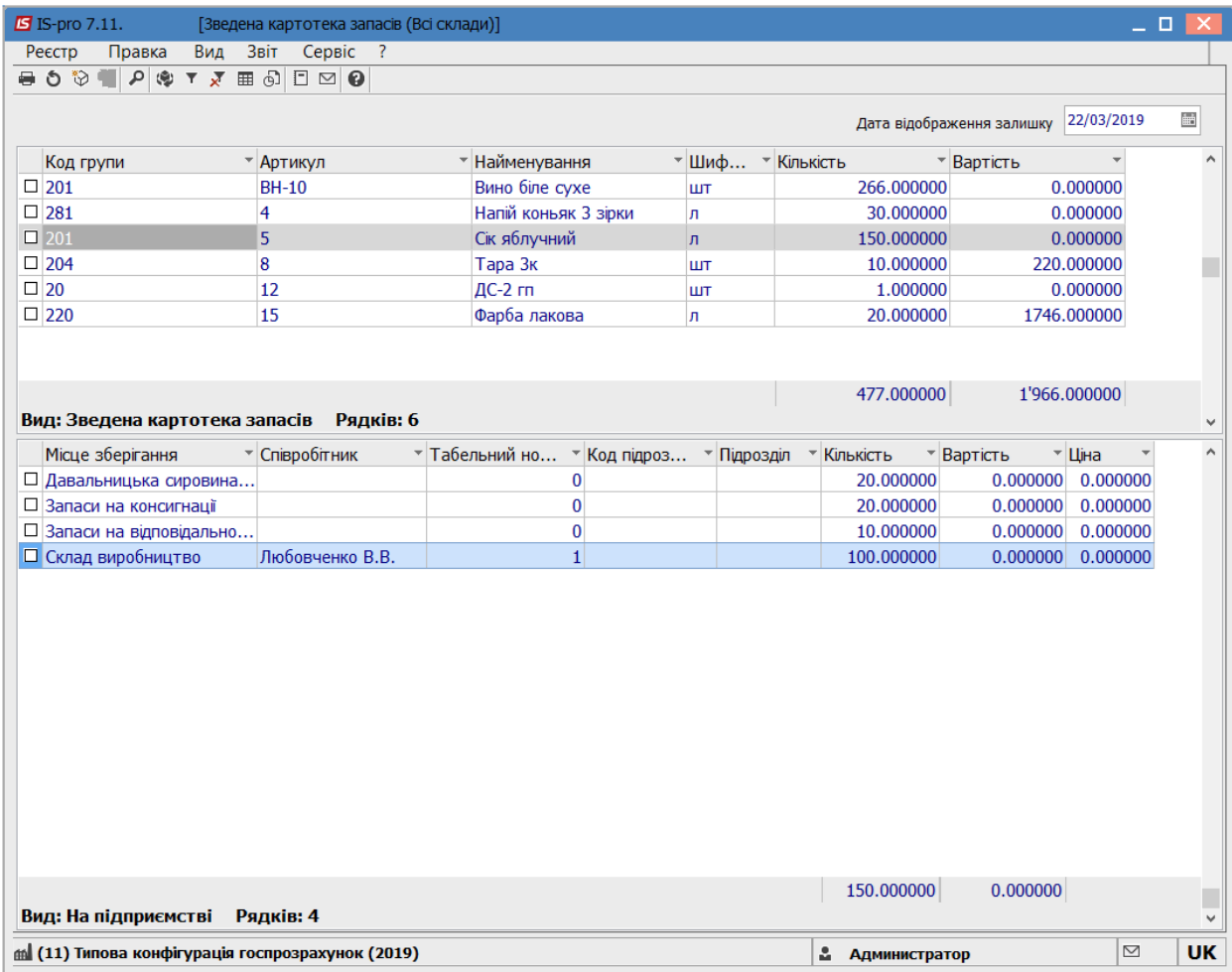

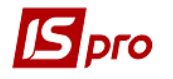

### **Рис. 26 – Зведена картотека запасів на підприємстві**

Перегляд аналітичної картки запасу виконується по клавіші **Enter,** встановивши курсор в картотеці на необхідний запис.

Згідно з позицією меню **Вид/Встановити фільтр** виконується фільтрація карток. Згідно з позицією меню **Вид/Зняти фільтр** припиняється дія фільтрації.

Згідно з позицією меню **Вид/Види реєстру** виконується визначення вигляду реєстру.

По пункту меню **Правка/Швидкий пошук** або клавіша **F7** виконується пошук карток.

Згідно з позицією меню **Реєстр/Друк** або клавіша **F9** виконується друк реєстру документа. Згідно з позицією меню **Звіт/Формування звіту** або за комбінацією клавіш **Alt +F9** виконується формування звітів.

За комбінації клавіш **Shift**+**Ctrl**+**C** або по пункту меню **Реєстр**/**Зведена таблиця** відкривається вікно **Представлення даних**, в якому вибирається вид даних для проведення аналізу.

За комбінації клавіш **Shift**+**Ctrl**+**E** або за пунктом меню **Реєстр/Експорт поточного представлення даних** здійснюється експорт відібраних в поточному вигляді записів в формат **Excel.**

Аналітична картка запасу відкривається по клавіші **Enter** в реєстрі зведеної картотеки запасів. Картка запасу має закладки: **Загальні залишки, На підприємстві, Консигнація, Відповідальне зберігання, Зворотна тара**.

По закладці аналітичної картки **Загальні залишки** відображається кількість і вартість залишків по номенклатурі.

На закладці **На підприємстві** відображається список карток обліку по даній позиції по всіх місцях зберігання в розрізі партій, ціни, кількості та загальної вартості.

На закладках **Консигнація** і **Відповідальне зберігання** відображається одержувач по товарах, переданих/прийнятих на консигнацію або відповідальне зберігання. Тут відображаються залишки окремо по кожному консигнатору/власнику товару або місцю відповідального зберігання.

На закладці **Зворотна тара** відображається одержувач зворотної тари за ціною, кількістю і вартістю. Відкриття картки обліку для перегляду проводиться по клавіші **Enter.**

Згідно з позицією меню **Вид/Встановити фільтр** в картці запасів виконується фільтрація. Згідно з позицією меню **Вид/Зняти фільтр** припиняється дія фільтрації.

# **6.9 Модуль Розрахунок собівартості запасів**

### **6.9.1 Фактична собівартість запасів**

Визначення фактичної собівартості залишків запасів і їх руху проводиться системою автоматично, для кожної картки складського обліку відповідно до обраної облікової політики.

Вартість ТМЦ, оприбуткованих на склад, визначається в прибутковому ордері. Якщо прибутковий ордер створюється користувачем, ціна оприбуткування визначається безпосередньо в прибутковому ордері. Якщо ж прибутковий ордер формується з використанням документа–підстави (наприклад, товарною накладною постачальника), ціна оприбуткування формується в цьому документі, і копіюється в прибутковий ордер без права зміни. При записі прибуткового ордера автоматично створюється картка складського обліку, якщо такої ще не було, або збільшується поточна кількість на картці, створеної раніше.

Розрахунок собівартості проводиться для кожного артикулу окремо по об'єктах обліку і за формами власності.

Якщо на різних місцях зберігання артикул враховується як один і той же об'єкт обліку, його собівартість буде розраховуватися в цілому, таким чином, облікова ціна артикулу виявиться однаковою на всіх місцях зберігання в рамках одного об'єкта обліку.

Якщо ж на різних місцях зберігання визначають для артикулу різні об'єкти обліку (можливо, навіть з однаковим налаштуванням облікової політики), розрахунок собівартості проводиться окремо. Таким чином, облікова ціна артикулу виявляється різною в залежності від місця зберігання.

Собівартість ТМЦ з різними формами власності (власні запаси, прийняті на консигнацію, прийняті на відповідальне зберігання) завжди розраховується окремо.

**Правила формування облікової ціни в прибуткових ордерах по внутрішньому переміщенню:**

Якщо при внутрішньому переміщенні для артикулу встановлена **єдина облікова політика** на складі здавачів і складі–приймальнику, ціна оприбуткування на склад– приймальник визначається ціною списання зі складу–здавача. Розрахунок собівартості в цьому випадку проводиться в цілому по артикулу і ціна оприбуткування завжди дорівнюватиме ціні списання.

При внутрішньому переміщенні артикулу з одного об'єкта обліку на інший можливо за бажанням користувача визначити умови формування ціни прибуткового документа. Що дозволить при зміні ціни в видатковому ордері внаслідок проведення розрахунку собівартості або таксування номенклатури змінити ціну прибуткового ордера відповідно до ціни видаткового або зберегти ціну в прибутковому ордері незмінною.

Розрахунок фактичної собівартості запасів проводиться в модулі **Розрахунок собівартості запасів**. У відомості розрахунку собівартості доданий пункт текстового меню **Оперативний розрахунок,** з його допомогою можна здійснити оперативний розрахунок цін по змінених документах, не перераховуючи відомість повністю звичайним розрахунком.

## **6.9.2 Методи оцінки списаних матеріалів**

Налаштування облікової політики запасів, зокрема визначення **методів оцінки** списаних запасів, проводиться при формуванні об'єктів обліку в модулі **Налаштування** закладка **Об'єкти обліку** даної підсистеми.

В системі передбачені наступні способи оцінки списаних матеріалів, що застосовуються в бухгалтерському та податковому обліку відповідно до законодавства:

- за собівартістю кожної одиниці;
- за середньою собівартістю;
- за собівартістю перших за часом придбання матеріалів (ФІФО).

Розрахунок може здійснюватися або в цілому за весь місяць (зважена оцінка), або за період з початку місяця і до моменту відпустки оцінюваних матеріалів (змінна оцінка).

**За собівартістю кожної одиниці.** При застосуванні цього способу, кожна з відпущених одиниць матеріалу оцінюється за ціною придбання.

В системі при кожному надходженні з новою ціною буде створюватися нова картка з обліковою ціною, вказаною в прибутковому ордері. Точність ціни встановлюється в розділі **Параметри** модуля **Налаштування**. Зміна ціни картки можливо лише шляхом проведення переоцінки.

Ціни списання в видаткових ордерах проставляються автоматично відповідно до облікової ціни обраної картки складського обліку. І в даному випадку все списання буде здійснюватися за ціною, встановленій в картці.

Для цього методу обліку іноді виникають помилки округлення в момент останнього списання/витрат по картці.

Наприклад. Оприбутковано 3 шт. на суму 10 грн. Ціна на картці розрахувалася 3,33 грн. Робимо першу витрату, 1 шт за ціною 3,33грн. на суму 3,33 грн. Робимо 2–у витрату 1 шт за ціною 3,33грн. на суму 3,33грн. Робимо 3–ю витрату (останню) 1 шт. за ціною 3,33грн. на суму 3,34грн. Вийшло, що сума останньої витрати відкоригувалася на 0,01 грн., тому що 3,33+3,33+3,33 = 9,99грн., а сума надходження була 10 грн. Цей механізм зроблений спеціально для того щоб на картці не залишалася нульова кількість на суму 0,01 грн.

Для того щоб відкоригувати копійки за такими документами рекомендується скористатися відомістю собівартості. У ній є пункт меню **Документ**/**Виправлення сум за документами руху (по СКЕ).** Коригування сум за документами руху для цього методу обліку проводиться в розрізі місць зберігання.

При формуванні видаткових документів по конкретному місцю зберігання вибір карток для списання проводиться за бажанням користувача.

При формуванні видаткового документа: рахунки для отримання або замовлення покупця по загальній номенклатурі системою передбачене налаштування порядку списання з карток при облікових цінах. Вона здійснюється в підсистемі **Облік збуту** модуль **Налаштування** закладка **Параметри:**

### **Порядок списання при облікових цінах:**

- За максимальною ціною списання з картки з найбільшою ціною надходження;
- За мінімальною ціною– списання з картки з найменшою ціною надходження.

Додатковим різновидом обліку за собівартістю кожної одиниці є представлений в системі метод списання по **Ціні останнього приходу.**

#### **За середньою собівартістю.**

Застосування цього способу передбачає, що спочатку розраховується середня собівартість всіх надійшовших в даному місяці матеріалів даного виду з урахуванням вхідного залишку. Саме в цій оцінці відбиваються витрати всіх відпущених протягом місяця матеріалів.

В системі при методі обліку **за середньою собівартістю** для даного артикулу початковий залишок і подальші поставки враховуються на одній і тій же картці (незалежно від ціни оприбуткування). В цьому випадку вартість залишку запасів на картці визначається шляхом розрахунку собівартості.

**Ціни списання** в видаткових ордерах проставляються автоматично відповідно до облікової ціни обраної картки складського обліку. Для визначення вартості списання потрібно провести розрахунок собівартості. Після розрахунку собівартості ціни в документах списання за період розрахунку уточнюються автоматично.

Для контролю динаміки зміни ціни в системі передбачений режим **Оперативний розрахунок середніх цін**, його налаштування проводиться в даній підсистемі див. п. 6.3.5. Даний режим не є заміною розрахунку собівартості. Для коректної роботи режим необхідно включати з початку роботи з системою (до введення початкових залишків) або після закриття відомості розрахунку собівартості і при відсутності прибуткових документів за наступний період. Оперативний розрахунок середніх цін відбувається в момент оприбуткування товару. Тобто в момент збереження складського прибуткового ордера відбувається перерахунок ціни товару з урахуванням цього надходження. Видаткові ордери, створені після цього надходження, будуть створені з новою ціною, а в видаткових ордерах, створених до даного надходження, ціна не зміниться.

**ФІФО в зваженій оцінці (періодичний).**

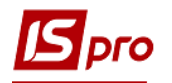

При розрахунку цим способом передбачається, що матеріали відпускаються з найбільш ранніх поставок, причому розрахунок вартості одиниці відпущених матеріалів проводиться тільки після закінчення місяця.

При методі обліку **ФІФО в зваженій оцінці (періодичний)** для даного артикулу початковий залишок і подальші поставки враховуються на одній і тій же картці (незалежно від ціни оприбуткування). В цьому випадку вартість залишку запасів на картці визначається шляхом розрахунку собівартості.

Ціни списання в видаткових ордерах відповідають обліковій ціні обраної картки складського обліку. Для визначення собівартості списання потрібно провести розрахунок собівартості. Після розрахунку собівартості ціни в документах списання за період розрахунку уточнюються автоматично.

### **ФІФО в змінній оцінці (періодичний).**

Цей спосіб передбачає, що відпускаються матеріали з найбільш ранніх поставок, отриманих на момент відпуску матеріалів. Тобто собівартість відпущених матеріалів визначається не чекаючи кінця місяця. Зрозуміло, що цей спосіб в цілому за місяць дасть ту ж загальну вартість відпущених матеріалів, що і спосіб ФІФО у зваженій оцінці ( якщо не брати до уваги помилку округлення). Однак при відпуску матеріалів на виробництво різної продукції, собівартість виду продукції при застосуванні ФІФО в змінній оцінці і ФІФО у зваженій оцінці буде різною.

В системі при методі обліку ФІФО в змінній оцінці (періодичний) для даного артикулу початковий залишок і подальші надходження враховуються на одній і тій же карточці (незалежно від ціни оприбуткування). Ціна залишку запасів на картці визначається шляхом розрахунку собівартості.

Ціни списання в витратних ордерах проставляються автоматично відповідно до облікової ціни обраної картки складського обліку. Для визначення собівартості списання потрібно провести розрахунок собівартості. Після розрахунку собівартості ціни в документах списання за період розрахунку уточнюються автоматично.

В результаті при використанні ФІФО в зваженій оцінці вартість матеріалів, з яких виготовлений вид 1, більше на 1,72 грн., чим при використанні методу ФІФО в змінній опінні.

А для виду 2 на 1.71грн. менше, ніж при використанні ФІФО в змінній оцінці.

### **ФІФО в змінній оцінці.**

При виборі цього методу ціни приходів з попередніх періодів враховуються без усереднення цін залишків.

Відмінності ФІФО в змінній оцінці (періодичний) від ФІФО в змінній оцінці розглянуто на прикладі в таблиці 2:

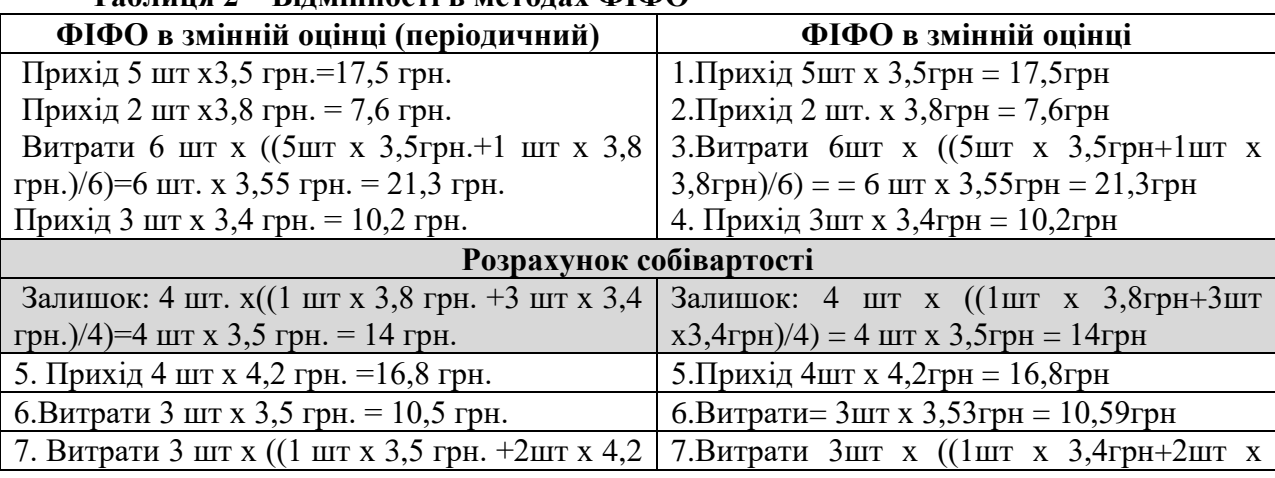

## **Таблиця 2 – Відмінності в методах ФІФО**

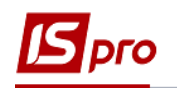

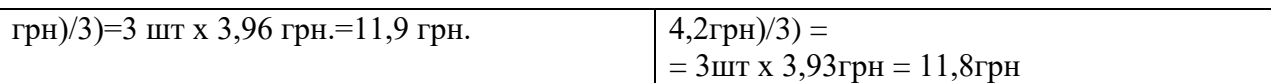

### **6.9.3 Формування відомості розрахунку собівартості (облікового періоду)**

Розрахунок собівартості проводиться по всьому підприємству за довільний період часу (від одного дня до одного місяця), що задається користувачем. Розрахунок проводиться за номенклатурою (артикулом), ціноутворюючих атрибутах, об'єктах обліку (категорій номенклатури), а також партіях запасів. Результат розрахунку актуалізується (тобто записується в картотеках і в документах витрат) після завершення розрахунку.

Відомість розрахунку собівартості створюється по пункту меню **Реєстр/Створити** або клавішею **Ins**.

В полі **Тип об'єкту обліку** вибирається певний об'єкт обліку, тип якого налаштовується в модулі **Налаштування** на закладці **Об'єкти обліку,** для перегляду даних з розрахунку собівартості по об'єктах обліку.

В полі **Склад** по клавіші **F3** зазначається місце зберігання.

У табличній частині документа зазначаються дані для розрахунку собівартості.

Встановивши курсор на вибраному рядку, по клавіші **Enter** стає доступний перегляд початкового залишку, документів руху і кінцевого залишку позиції, Склад, Контрагент. Якщо по найменуванню залишок негативний, то щоб він виділився червоним кольором необхідно, щоб в формі було видно залишок на кінець періоду.

У нижній частині документа по кожному рядку документа вказується **Об'єкт обліку, Метод розрахунку собівартості, Атрибути, Власник, Партія.**

Встановивши курсор на обраному документі, виконується перегляд документа руху по пункту меню **Документ/Змінити**.

Виконання розрахунку собівартості виконується по пункту меню **Документ/Провести розрахунок.**

Пункт меню **Документ/Виправлення сум в документах руху (по СКЕ) –** виправляє помилки округлення сум в документах руху по КСО з методом обліку «за собівартістю кожної одиниці». Рекомендується запускати один раз в кінці місяця підприємствам, які працюють тільки з методом оцінки за собівартістю кожної одиниці.

Допоміжними є:

Пункт меню **Документ/Оперативний розрахунок** – призначений для розрахунку цін в період включення/відключення параметра **Оперативний розрахунок цін вибуття запасів.**

Пункт меню **Документ/Розрахувати сумові і кількісні залишки** – призначений для перерахунку кількості по картках без зміни цін і сум в документах руху.

Закривається відомість за пунктом меню **Документ/Закрити відомість.**

Після проведеного розрахунку собівартості необхідно провести переформування проводок і відправлених в **Головний журнал** документах.

Якщо проведено закриття відомості розрахунку собівартості, введення і коригування даних за цей період **забороняються.** При виявленні помилок закрита відомість відкривається для проведення повторного розрахунку за пунктом меню **Документ/Відкрити відомість.**

Згідно з позицією меню **Документ/Переформувати проводки** або комбінація клавіш **Ctrl+Е** проводки по документи переформуються згідно з заданих типових операцій.

В середині документу, згідно з позицією меню **Сервіс/Налаштування** виконується налаштування наступних параметрів:

**Оперативний розрахунок цін вибуття запасів** – при установці позначки відомість закривається, не перераховуючи її.

Можливість роботи з декількома відкритими відомостями, зміна кінця періоду відомості (автоматично зміниться дата початку періоду наступної за списком відомості і перераховуються кінцеві і початкові залишки в цих відомостях).

**Автоматичне переформування проводок** – при установці даної позначки при збереженні документа будуть автоматично переформуватися проводки по документу.

Перерахунок проводок проводиться не по вказаних рахунках проводок, а по зазначених типових операціях.

**Протоколювання розрахунку** – видає список карток ціни, за якими є негативні залишки.

**Не закривати відомості з помилками розрахунку** – при установці позначки закрити відомість з помилками розрахунку не можна.

**Групи типових операцій –** по клавіші **Пробіл** необхідно вибрати групу типових операцій для перерахунку і проведення документа. Операції діляться на такі основні групи: Управління закупівлями, Управління збутом, Управління виробництвом, Облік грошових коштів, Управління запасами. Відкриття всіх гілок операцій здійснюється по клавіші плюс « **+** » на встановленій групі операцій.

Для коректної роботи оперативного розрахунку цін слід розділити звітний рік на періоди – помісячно чи поквартально (як проводиться створення та закриття відомостей собівартості на підприємстві). Відомість повинна бути в поточному періоді роботи. Якщо поточна дата 05/02/17, то відомість 01/02/17–28/02/17.

У розрахунку цін при методі **За собівартістю кожної одиниці** ціна витрат визначається ціною з історії цін картки, до якої вони (витрати) належать.

Для формування відомості фактичної собівартості вибирається модуль **Розрахунок собівартості запасів.**

Для проведення розрахунку податкової собівартості вибирається модуль **Розрахунок податкової собівартості.**

Робота з модулями однакова, далі розглядається формування відомості розрахунку собівартості в модулі **Розрахунок собівартості запасів.**

Відомість розрахунку собівартості створюється за пунктом меню **Реєстр/Створити** або клавішею **Ins.** У вікні запиту вводиться дата закінчення періоду розрахунку. Редагування документа виконується за пунктом меню **Реєстр/Змінити** або клавішею **F4.** Видалення відомості виконується по пункту меню **Реєстр/Видалити** або клавішею **F8.** Згідно з позицією меню **Реєстр/Друк** виконується друк реєстру документа. Згідно з позицією меню **Реєстр/Друк документа** друкує документ. Згідно з позицією меню **Звіт/Формування звіту** або комбінація клавіш **Alt+F9** виконується формування звітів.

 Система припиняє розрахунок собівартості, якщо з якої–небудь позиції специфікації відомості виявлені негативні залишки.

Для розрахунку собівартості запасів в базовій валюті в **Картці підприємства** вибирається **Валюта базова,** в підсистемі **Облік запасів** в модулі **Керування доступом** на закладці **Параметри** встановлюється **Робота з цінами в базовій валюті.**

Проводиться попереднє налаштування в меню **Сервіс/Налаштування:**

 Вибираються рахунки для переформування проводок (з довідника **План рахунків**);

 Встановлюються позначки для документів, за якими необхідно переформувати проводки;

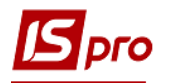

 Встановлюється, при необхідності, відмітка **Автоматичне переформування.** Налаштування для переформування проводок є спільною для бухгалтерського і податкового обліку. У спливаючому вікні вказуються рахунки обліку ТМЦ, з яких проводиться списання запасів.

Передбачено переформування проводок по окремих видах документів: складських ордерах, накладних, актах списання, вимогах–накладних, документах МШП, коштах. Для автоматичного переформування проводок тут же по клавіші **Пробіл** встановлюється параметр **Автоматичне переформування.**

Виконується оперативний розрахунок цін списання для методу за собівартістю кожної одиниці (потрібен у разі, коли внутрішнє переміщення відбувається між об'єктами обліку за ціною з прейскуранта або проставленою користувачем, і в налаштуванні об'єкта обліку – приймальника стоїть налаштування **При внутрішньому переміщенні з іншого ОJ ціну прибуткового ордера прирівнювати ціною видаткового;** а також для коректного відпрацювання переміщення між картками витрат при таксуванні документів).

Згідно з позицією меню **Документ/Провести розрахунок** здійснюється розрахунок собівартості.

Після проведеного розрахунку собівартості необхідно провести переформування проводок по контированих і відправлених в **Головний журнал** документах.

Якщо виконано закриття відомості розрахунку собівартості, введення і коригування даних за цей період **заборонено.** При виявленні помилок закрита відомість відкривається для проведення повторного розрахунку за пунктом меню **Документ/Відкрити відомість.**

Переформування проводки виконується за пунктом меню **Документ/Переформувати проводки.**

Згідно з позицією меню **Вид/Види реєстру** виконується визначення вигляду реєстру.

# **6.10 Модуль Розрахунок податкової собівартості**

Для ведення податкового обліку запасів в системі необхідно:

 У модулі **Налаштування** закладка **Об'єкти обліку** створити об'єкт обліку **Податкова собівартість**, вказавши в ньому метод обліку і регістри податкового обліку запасів. Здійснити прив'язку податкового об'єкта обліку до картки номенклатури в **Довіднику номенклатури** для кожного артикулу;

 Здійснити установку податкових об'єктів в картках складського обліку через режим підсистеми **Сервіс,** модуль **Системний доктор,** підсистема **Облік запасів/закупок/продаж,** об'єкт для перевірки **Податкова собівартість.** У налаштуванні варіантів перевірки податкової собівартості слід вибрати позначку **Встановлення податкових об'єктів в картках складського обліку.** Параметр встановить **податковий об'єкт** у всіх картках складського обліку наявних в системі.

Якщо розрахунок податкової ціни оприбуткування відрізняється від розрахунку фактичної ціни оприбуткування, необхідно налаштувати в **Калькуляції** прибуткового документа програмним способом формулу розрахунку податкової ціни ( **Облік закупок/Налаштування/Довідники).**

Для розрахунку і установки податкових цін оприбуткування в складських і товарних документах необхідно запустити режим **Розрахунок і установка податкових цін оприбуткування,** який знаходиться в модулі **Системний доктор/Облік запасів/закупок/збуту/Податкова собівартість.** Режим встановить податкову ціну в документах рівну ціні оприбуткування або розрахує податкову ціну за попереднім налаштуванням.

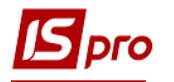

Розрахунок податкової собівартості запасів проводиться в модулі **Розрахунок податкової собівартості.** Створення відомості виконується по пункту меню **Реєстр/Створити** або по клавіші **Ins**.

Згідно з позицією меню **Реєстр/Групові операції** виконуються такі операції: **Створити відомість, Провести розрахунок, Закрити, Відкрити**.

В реєстрі відомостей, поле **Статус** має ознаку **Розрахована**, якщо відомість була розрахована. Якщо поле **Статус** має ознаку **Не розрахована** тоді, відомість була створена але розрахунок не виконано.

При закритті/відкритті відомості **Статус** змінюється відповідно до виконаної операції **Відкрита/Закрита**.

# **6.11 Модулі Переоцінка запасів та Переоцінка в базовій валюті**

# **6.11.1 Загальний опис**

Для зміни ціни запасів в системі призначені два модуля: **Переоцінка запасів** і **Переоцінка в базовій валюті.** В системі підтримується облік запасів в двох валютах: в обліковій (основній) і в додатковій, оголошеній базовою валютою. Відповідно, переоцінка запасів проводиться як по відношенню до облікової валюти, так і до базової. Переоцінка вартості запасів у тій чи іншій валюті вводиться незалежно.

 Облік запасів в базовій (іноземній валюті) є додатковою можливістю, але не обов'язковою. Якщо в системі не ведеться облік запасів в базовій валюті, переоцінка в базових цінах не виконується.

Переоцінка проводиться користувачем по всьому підприємству за видами запасів – **Товари на складі, Товари в роздрібній торгівлі, Сировина і матеріали, Готова продукція, Тара і тарні матеріали.**

На момент проведення переоцінки завершується введення даних в систему за період, що передує проведенню операції, проводиться розрахунок собівартості і інвентаризація.

Переоцінка виконується окремо для кожної картки, відкритої за номенклатурою – з урахуванням ціноутворюючих атрибутів і партій. При обліку за собівартістю кожної одиниці переоцінка виконується окремо по кожній картці з різною облікової ціною.

На одну дату відкривається довільна кількість відомостей переоцінки, однак, не допускається включення однієї і тієї ж позиції в різні відомості (контролюється системою автоматично). Переоцінка по одній і тій же номенклатурі (картці) здійснюється не частіше одного разу на добу.

Дані про проведену переоцінку стають актуальними після закриття відомості. Якщо виявлені помилки, то відомість відкривається, і вносяться необхідні виправлення.

## **6.11.2 Створення відомості переоцінки**

Вибирається в головному меню модуль **Переоцінка запасів/Переоцінка в базовій валюті.**

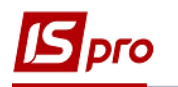

Згідно з позицією меню **Реєстр/Створити** в реєстрі відомостей виконується створення відомості переоцінки. В меню вибирається тип запасів, що підлягають переоцінці – **Товари на складі, Товари в роздрібній торгівлі, Сировина і матеріали, Готова продукція, Тара і тарні матеріали.**

Згідно з позицією меню **Вид/Вибір складу** або по комбінації клавіш **Alt+S** обирається місце зберігання запасів для виконання переоцінки.

Заповнюються такі поля переоцінки:

**Номер** відомості заповнюється користувачем або автоматично, якщо в модулі **Налаштування** встановлений параметр автонумерації відомостей переоцінки.

**Дата** переоцінки встановлюється рівною датою закриття відомості розрахунку собівартості.

 Переоцінка виконується на кінець дня розрахунку собівартості або на початок наступного за ним дня. Вибирається для цього відповідне значення в полі Тип (на кінець дня, на початок дня). Оскільки кількість залишку в першому і другому випадку залишається незмінним, вибір впливає лише на те, в який день будуть враховані результати переоцінки.

Формується специфікація відомості. По клавіші **F3** відкривається **Довідник номенклатури.** У вікні вибору запасів для переоцінки реалізована можливість **пошуку** позиції. Установка фільтра виконується за пунктом меню **Вид/Встановити фільтр.** Опис роботи системного фільтра див. **Керівництво користувача. Розділ 1 Загальні відомості.**

Відзначаються позиції до переоцінки по клавіші **Пробіл,** і переноситься зазначений список в специфікацію відомості по комбінації клавіш **Ctrl+Enter.**

 Перенесення в специфікацію відразу всієї групи/підгрупи проводитися по комбінації клавіш Ctrl+Enter при встановленому курсорі на рядку з найменуванням групи.

Для кожної позиції в специфікації, встановивши курсор і натиснувши клавішу Enter заповнюється **Кількість** на складах і **Стара ціна. Нова ціна** за замовчуванням встановлюється рівною старій.

Введення нової ціни по позиції виконується по клавіші **F4,** вводиться нова ціна, натиснувши ще раз **F4,** завершується зміна цін. Поле **Коефіцієнт** заповнюється автоматично при заданні нової ціни, або можна задати коефіцієнт, а поле **Нова ціна** і **Нова сума** буде перераховано автоматично**.** 

По клавіші **Enter** відкривається вікно **Вибір номенклатур,** в якому відображені атрибути і партії позиції, що переоцінюється. Тут виконується введення по вибору безпосередньо нової ціни або коефіцієнта перерахунку зі старої ціни. Після зміни ціни в колонці **Різниця** автоматично відображається результат переоцінки – різниця між вартістю залишку по картці в нових цінах і в старих цінах.

Робота з зазначеними позиціями можлива і в діалоговому режимі. По клавіші **Enter** відкривається вікно, в якому відображені атрибути і партії позиції, що переоцінюється, що дозволяють ввести безпосередньо нову ціну. Вказавши нові ціни по кожній переоцінюваній позиції, при виході з номенклатурного довідника по клавіші **Enter,** система автоматично сформує відомість переоцінки, відбивши величину переоцінки в колонці **Різниця.**

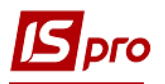

В нижній частині вікна відображається детальна інформація про номенклатуру на якій стоїть курсор: **Артикул**, **Група** та **Об'єкт обліку**.

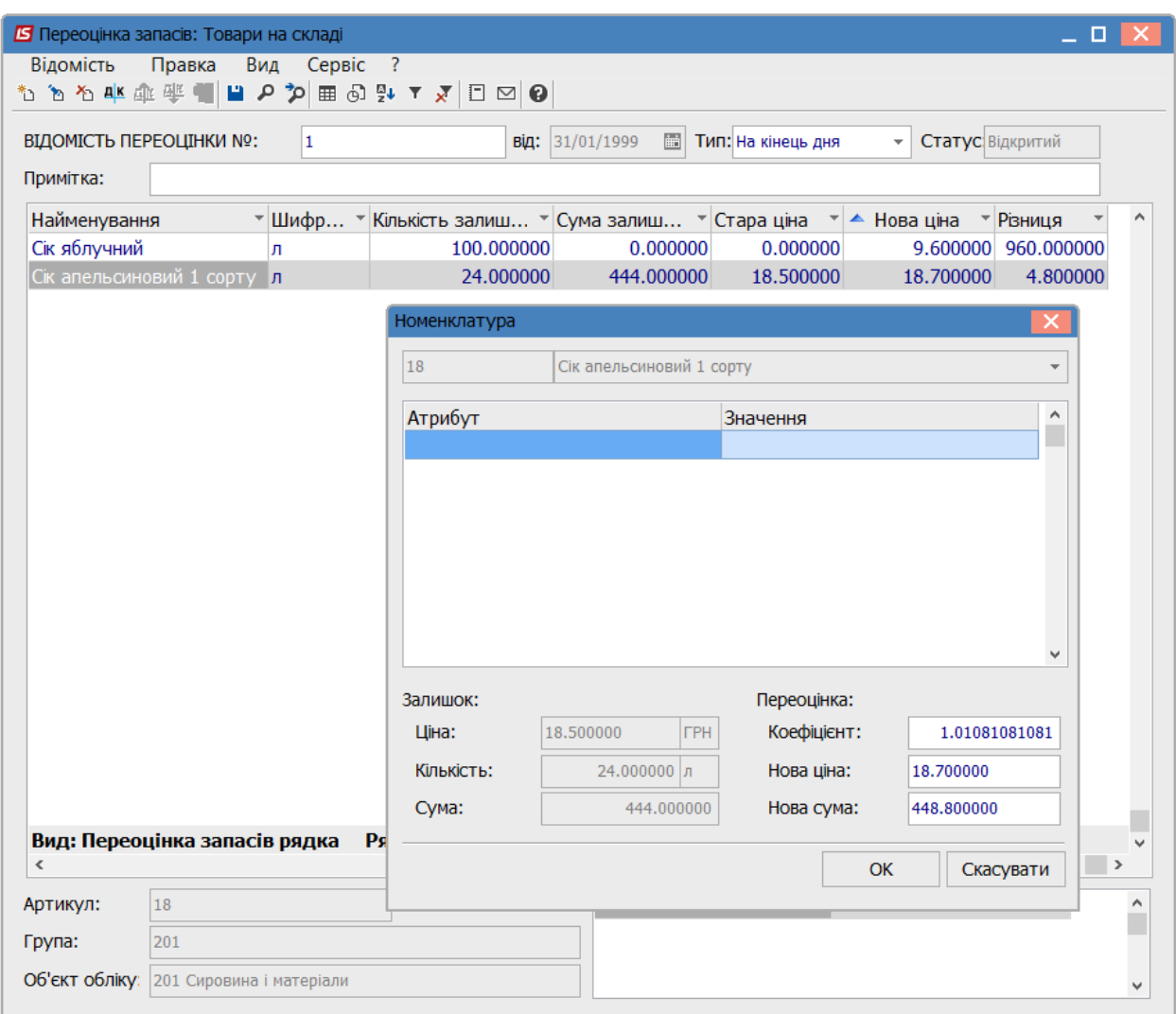

**Рис. 27 – Зміна ціни запасів**

Для групової зміни цін використовується пункт меню **Відомість/Груповий розрахунок,** зазначивши попередньо потрібні позиції в специфікації по пункту меню **Правка/Відмітити все.** У діалоговому вікні по клавіші **Пробіл** вибираються правила розрахунку нової ціни з перерахованих способів: Програма, Коефіцієнт або Нова ціна. Вказується значення нової ціни або коефіцієнт для розрахунку. Програма вводиться за допомогою спеціалізованого редактора програм, що викликається по клавіші **F4.** По кнопці **OK** виконується розрахунок нової ціни і коригування даних рядків специфікації відомості.

 При введенні програми розрахунку оперують з такими параметрами, як стара ціна в обліковій та в базовій валюті, а також курс базової валюти. Таким чином, проводиться переоцінка в обліковій валюті на підставі цін в базовій валюті за курсом за допомогою формули: NEWPRICE = OLDPRICE  $*$  CURS\_BAS. В

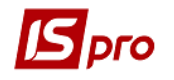

цьому випадку в форматі вибору способу розрахунку обов'язково вказується вид курсу і курс базової валюти

Згідно з позицією меню **Відомість/Закрити відомість** здійснюється закриття відомості. Після цього коригування відомості заборонена. Заборонені також введення і коригування документів руху за період, що передує даті проведення переоцінки.

Згідно з позицією меню **Відомість/Провести документ** виконується проведення документа.

Згідно з позицією меню **Відомість/Відкликати документ** виконується видалення проводок документа.

Згідно з позицією меню **Відомість/Проводки** виконується вибір проводок документа.

Згідно з позицією меню **Відомість/Друк** виконується друк відомості.

Згідно з позицією меню **Правка/Знайти запис...** виконується пошук карток. Згідно з позицією меню **Правка/Знайти далі** виконується продовження пошуку.

Згідно з позицією меню **Вид/Сортувати по** або по клавіші **F12** виконується сортування карток.

Згідно з позицією меню **Вид/Встановити фільтр** або по клавіші **F11** виконується фільтрація карток. Згідно з позицією меню **Вид/Зняти фільтр** або за комбінацією клавіш **Shift+F11** припиняється дія фільтрації.

Після закриття відомості переоцінки й розрахунку собівартості по ФІФО вартість списання запасів з вхідних залишків на початок періоду визначається як добуток кількості до переоцінки на ціну з відомості переоцінки. Розрахунок собівартості виконується, ґрунтуючись на ньому, без врахування попередніх надходжень. Сума переоцінки в оборотних відомостях по складу відображається не тільки в вихідному залишку, але і в руху за вказаний в звіті період. Різниця ціни, помножена на переоцінену кількість, відображається в приході (ціна збільшилася) або у витратах (ціна зменшилася). Тому сума приходу (витрати) = кількість приходу (витрати) \* ціна приходу (витрати)+сума переоцінки по позиції.

У реєстрі відомостей редагування документа виконується за пунктом меню **Реєстр/Змінити.** Видалення документа виконується за пунктом меню **Реєстр/Видалити.**

Згідно з позицією меню **Реєстр/Провести документ** виконується проведення документа.

Згідно з позицією меню **Реєстр/Відкликати документ** виконується видалення проводок документа.

Згідно з позицією меню **Реєстр/Друк** виконується друк реєстру документа. Згідно з позицією меню **Реєстр/Друк документа** друкує документ. Згідно з позицією меню **Звіт/Формування звіту** виконується формування звітів.

За комбінації клавіш **Shift+Ctrl+C** відкривається вікно **Представлення даних,** в якому вибирається вид даних для проведення аналізу.

За комбінації клавіш **Shift+Ctrl+E** або за пунктом меню **Реєстр/Експорт поточного представлення** здійснюється експорт відібраних в поточному вигляді записів в формат **Excel.**

# **6.12 Модуль Журнал обліку господарських операцій**

## **6.12.1 Бухгалтерська обробка документів**

Робота по Контируванню (формування проводок) товарних документів проводиться в модулі **Журнал обліку господарських операцій.**

Модуль являє собою список операцій по руху запасів – прибуткових і видаткових складських ордерів, актів списання недостач і оприбуткування надлишків, переоцінок. Перегляд виконується окремо за видами операцій, для вибору виду операції в полі **Група,** зі списку видів операцій вибирається необхідна: **Надходження на склад, Видача із складу, Списання.**

Вибір місяця виконується в полі **За період.**

В реєстрі, документи відображаються за місцем зберігання, що обирається по пункту меню **Вид/Місця зберігання/ Склади** або **Робочі центри**.

У реєстрі показані всі операції зазначеного типу за вибраний місяць. У нижньому вікні відображаються проводки, сформовані по документу, на якому встановлений курсор. По клавіші **Enter** проглядається основна інформація про операції без права її коригування.

Реєстр має вигляд перегляду – у вигляді реєстру операцій і у вигляді реєстру документів. Перехід до реєстру проводок проводиться за пунктом меню **Вид/Реєстр проводок** або комбінація клавіш **Alt+2.** У цьому поданні відображаються всі проводки, сформовані та проведені в **Головний журнал** за вибраний місяць по підсистемі **Облік запасів.**

Детально робота з призначеним для користувача фільтром описана в **Керівництві користувача. Розділ 1 Загальні відомості.** 

Згідно з позицією меню **Вид/Види реєстру** (комбінація клавіш **Alt+0**) виконується визначення вигляду реєстру.

Перехід до реєстру документів виконується за пунктом меню **Вид/Реєстр документів.**

Згідно з позицією меню **Вид/Встановити фільтр** виконується фільтрація карток. Згідно з позицією меню **Вид/Зняти фільтр** припиняється дія фільтрації.

Згідно з позицією меню **Вид/Сортувати по** виконується сортування карток.

Згідно з позицією меню **Правка/Знайти запис...** виконується пошук карток.

Згідно з позицією меню **Реєстр/Друк** виконується друк реєстру документа.

Згідно з позицією меню **Звіт/Формування звіту** виконується формування звітів.

За комбінації клавіш **Shift+Ctrl+C** відкривається вікно **Представлення даних,** в якому вибирається вид даних для проведення аналізу.

За комбінації клавіш **Shift+Ctrl+E** або за пунктом меню **Реєстр/Експорт поточного представлення даних** здійснюється експорт відібраних в поточному вигляді записів в формат **Excel.**

## **6.12.2 Формування проводок**

Система передбачає два методи формування проводок: по документу і в пакетному режимі. Метод формування встановлюється в модулі **Налаштування** підсистеми **Головна книга** вибором відповідного значення параметра **Формування проводок** для підсистеми **Складський облік.**

### **6.12.2.1 Формування проводок в пакетному режимі**

Якщо для підсистеми встановлено пакетний режим, формування проводок по документах підсистеми виконується тільки в модулі **Журнал обліку господарських операцій.**

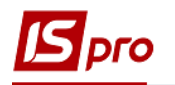

Введення/коригування проводок за поточним документом виконується переходом в нижнє вікно (по клавіші **Tab**) по пункту меню **Реєстр/Змінити** або клавішею **F4.** Відкриється вікно введення/коригування проводок. Вибирається типова операція для автоматичного формування проводок або вводяться вони користувачем (детально про роботу з вікном проводок див**. Інструкцію користувача, Розділ 2 Бухгалтерський і податковий облік**).

Для контирування великої кількості однотипних документів застосовуються пункти меню **Правка/Відмітити/Відмітити все/Зняти відмітки.** Потім виконується обробка документів по пункту меню **Реєстр/Групова операція** (комбінація клавіш **Alt+G**). У запропонованому списку вибирається потрібна типова операція. Всі зазначені документи будуть автоматично проведені відповідно до алгоритму обраної типової операції. При цьому формування проводок за обраною типовою операцією проводиться незалежно від того, чи були щодо цього документа раніше введені проводки користувачем або за допомогою типових операцій. Виняток становлять документи, відправлені в **Головний журнал.** Проводки по таких документах не змінюються.

 У результаті розрахунку собівартості вартість запасів в документах руху може змінитися, що спричинить за собою необхідність переформування проводок за собівартістю, виконаних за цими документами раніше. Тому рекомендується Контирування документів проводити після розрахунку собівартості і закриття відомості розрахунку в пакетному режимі

### **6.12.2.2 Формування проводок по документу**

Формування проводок може виконуватися безпосередньо при введенні і записі документа. Для цього у модулі **Налаштування** підсистеми **Головна книга**  встановлюється для підсистеми **Логістика** режим формування проводок по документу. Тепер безпосередньо при роботі з документами підсистеми відкривається вікно вводу проводок по пункту меню **Документ/Проводки** (комбінація клавіш **Alt+Е**)**.** Якщо необхідно, щоб під час запису документа вікно введення проводок викликалося автоматично, встановлюється в модулі **Документи обліку руху запасів** параметр **Автоматичне формування проводок** в групі меню **Реєстр.**

Згідно з позицією меню **Реєстр/Провести документ** виконується проведення документа.

Згідно з позицією меню **Реєстр/Відкликати документ** виконується видалення проводок документа.

- Якщо в реєстрі документів встановлена параметр **Реєстр/Автоматичне формування проводок**, вікно введення проводок виводиться на екран автоматично при записі документа.
- При встановленому методі формування проводок по документу можливість формувати проводки в модулі Журнал обліку господарських операцій зберігається.

## **6.12.3 Проведення документів в Головний журнал**

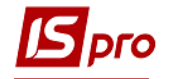

При контируванні документа спочатку формуються чернетки проводок. Для того щоб вони з'явилися в підсистемі **Головна книга,** документи необхідно відправити в **Головний журнал.** Після відправки проводки по документу з'являються в **Головному журналі.** При цьому забороняється правка, як самого документа, так і проводок, виконаних по ньому. Відправлені документи виділяються в реєстрі чорним кольором.

Система надає два режими проведення документів – **в пакетному режимі** і **по документу.** Режим формування встановлюється в модулі **Налаштування** підсистеми **Головна книга** вибором відповідного значення параметра **Відправка в Головний журнал** для підсистеми **Логістика.**

### **6.12.3.1 Відправлення в Головний журнал по документу**

У реєстрі операцій модуля Журнал обліку господарських операцій необхідно відзначити документи для відправки (пункти меню **Правка/Відмітити** або **Правка/Відмітити все**. При проведенні система перевіряє коректність проведень по документах. Документ не буде проведено в **Головний журнал**, якщо по ньому не встановлено відмітку) і по пункту меню **Реєстр/Провести документ** (комбінація клавіш **Alt+Р**) виконується проведення сформовані проводки або при їх автоматичному формуванні виникли помилки (не заповнений рахунок або аналітика). У цьому випадку програма виведе відповідне повідомлення – протокол.

Аналогічним способом проводяться документи в **Головний журнал** безпосередньо в реєстрі документів підсистеми, якщо встановлено режим формування проводок по документу.

### **6.12.3.2 Відправлення в Головний журнал в пакетному режимі**

Пакетний режим відправки спрощує процедуру групової обробки документів. Якщо встановлено такий режим, при груповій обробці документів програма запропонує відразу провести контирування документа в **Головний журнал.** При цьому програма автоматично перевірить коректність проведень. Документи з некоректними проводками або без проводок не проводяться, інформація про такі документи виводиться в спеціальний протокол.

### **6.12.3.3 Відкликання документів з Головного журналу**

Програма забороняє коригування даних документа, проведеного **в Головний журнал,** – як проводок, так і самого документа. Щоб занести виправлення в проведений документ, його необхідно відзначити і вибрати пункт меню **Реєстр/Відкликати документ** (комбінація клавіш **Alt+R**)**.**

 Програма забороняє відкликання документа з **Головного журналу**, якщо відповідний період вже закритий в підсистемі **Головна книга**.

## **6.12.4 Помилки округлення в бухгалтерському обліку**

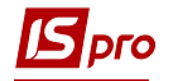

Докладна інформація про параметри, що впливають на розрахунки в документах міститься в статтях на сайті розробника:

## **1. Огляд параметрів, що впливають на розрахунки в документах закупівель і збуту**

<https://ispro.ua/uk/review/paramsrozrahunkuzakupsbyta>

## **2. Відомість розрахунку собівартості запасів. Загальні рекомендації**

<https://ispro.ua/uk/review/raschetsobivartosti>

У бухгалтерському обліку запасів нерідко виникають проблеми з округленням. Розрахунок собівартості проводиться з максимальною точністю, щоб уникнути великих помилок при визначенні вартості залишку.

Але, для методу оцінки запасів **за собівартістю кожної одиниці** іноді виникають помилки округлення в момент останнього списання/витраті по картці.

Наприклад. Оприбутковано 3 шт. на суму 10 грн. Ціна на картці розрахувалася 3,33 грн. Робимо першу витрату, 1 шт. за ціною 3,33 грн. на суму 3,33 грн. Робимо 2–у витрату 1 шт. за ціною 3,33грн. на суму 3,33грн. Робимо 3–ю витрату (останню) 1 шт. за ціною 3,33грн. на суму 3,34 грн. Вийшло, що сума останньої витрати відкоригувалася на 0,01 грн., оскільки 3,33+3,33+3,33 = 9,99грн., а сума приходу була 10 грн. Цей механізм зроблений спеціально для того щоб на картці не залишалася нульова кількість на суму 0,01 грн.

Для того щоб відкоригувати копійки за такими документами рекомендується скористатися відомістю собівартості. У ній є пункт меню «Виправлення сум за документами руху (по СКЕ)».

У бухгалтерському обліку суми документів і суми проводок записуються з точністю, встановленою для національної валюти (як правило, два знаки після коми). В результаті на великому обсязі документів можуть виникнути значні розбіжності.

Згідно П(С)БО, сумові різниці, що виникають в результаті помилок округлення, слід відносити на фінансові результати. Для виявлення суми різниці слід сформувати спеціальний звіряльний звіт (окремо по витратах і надходженню або за видами операцій), який показує точні суми оприбуткування/списання та суми, прийняті до обліку. На виявлену сумову різницю слід зробити проводку по бухгалтерській довідці в модулі **Бухгалтерська довідка** підсистеми **Бухгалтерський та податковий облік/Головна книга.**

# **6.13 Модуль Заявка на постачання**

Модуль **Заявка на постачання** використовується для створення документа заявки на постачання.

Створення заявки проводиться по клавіші **Ins** або по пункту меню **Реєстр/Створити**. На закладці **Реквізити** заповнюються поля:

- Номер заявки;
- Дата заявки за замовчуванням поточна дата;
- Підрозділ (склад);
- Дата розміщення замовлення;
- Група– група номенклатури ( при необхідності);
- Підстава при необхідності;
- Дата початку обробки заповнюється автоматично;
- Дата закінчення обробки заповнюється автоматично;

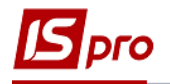

- Статус може бути: Чернетка, Виконується, Анульована;
- Коментар.

Далі на закладці **Специфікація** вводиться номенклатура по клавіші **Ins** з довідника номенклатури.

Закладка **Виконання** може містити інформацію тільки при **статусі Виконується** і **Закрита.** Закладка **Виконання** формується автоматично при створенні заявки, якщо є хоча б один документ з переліку:

- Замовлення постачальникові;
- Операція приходу договору **Купівлі–продажу;**
- Прибуткова товарна накладна;
- Рахунок–накладна постачальника;
- Акт приймання робіт;
- Прибутковий ордер.
- Збереження документу виконується по пункту меню **Правка/Зберегти** або клавішею

## **F2**.

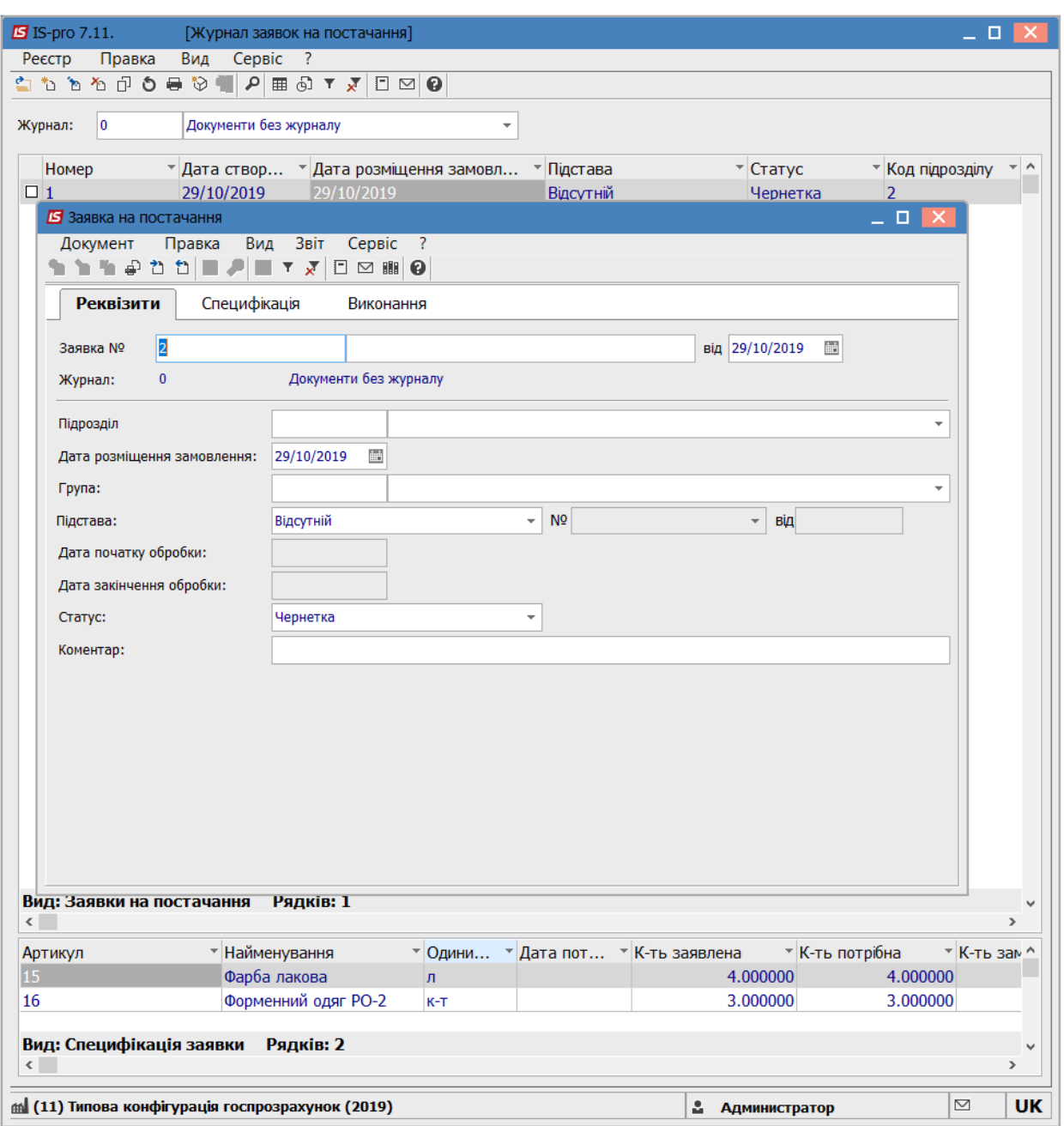

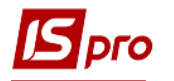

#### **Рис. 28 – Створення заявки на постачання**

Згідно з позицією меню **Сервіс/Налаштування** вказуються при необхідності призначені для користувача налаштування:

**Журнал замовлень постачальнику** – вибирається з довідника доступних журналів, встановлюється при необхідності.

**Формувати заявку в розрізі Підрозділів** – якщо параметр не встановлений, то при формуванні заявки вручну заповнення реквізиту **Підрозділ** не є обов'язковим; при формуванні заявки на підставі документа–підстави під час одного формування формується один загальний документ без вказівки Підрозділу–замовника. При установці зазначеного параметра також повинна бути встановлена автонумерація заявки. При встановленому параметрі при формуванні заявки вручну заповнення реквізиту **Підрозділ** є обов'язковим; при формуванні заявки на підставі документа–підстави під час одного формування формується стільки заявок, скільком різним **Підрозділам** потрібно постачання матеріалами.

**Формувати замовлення на закупку для типового постачальника** – при установці параметра формується замовлення на закупівлю номенклатури постачальнику, вказаною в **Номенклатурному довіднику** як типовий для цієї номенклатури. Якщо параметр не вказано, то при формуванні замовлення постачальнику проводиться вибір контрагента.

**Формувати заявку на загальну дату потреби** – формування заявки проводиться на дату потреби.

**Формувати номенклатуру заявки у відповідності до замовлення–підстави** – параметр використовується при створенні **Заявки на постачання** на підставі декількох позицій замовлень–підстав:

 якщо параметр встановлено, то в специфікації заявки стільки позицій з однаковою номенклатурою, скільки потрібно для кожного замовлення–основи;

 якщо параметр не встановлено, то всі позиції специфікації з однаковою номенклатурою об'єднуються в одну із загальною сумою **Кількість заявлене.**

В реєстрі заявок на постачання, по пункту меню **Вид/Показувати реєстр специфікацій** або комбінацією клавіш **Shift+Ctrl+F7** в нижній частині вікна відображається специфікація заявки, що вказана в заявці на закладці **Специфікація**.

# **6.14 Модуль Переоцінка по прайс–листу**

Даний модуль використовується для створення нової ціни в прейскуранті датою створення відомості.

Створення нової відомості виконується по пункту меню **Реєстр/Створити** або клавішею **Ins.**

Заповнюються такі поля:

- **Номер**  номер **Відомості переоцінки за прейскурантом;**
- **Дата**  за замовчуванням поточна дата;
- **Прейскурант**  по клавіші **F3** здійснюється вибір прейскуранта для переоцінки;
- **Місце зберігання**  вибір складу місця зберігання;
- **Примітка –** вводиться довільний зміст господарської операції.

Згідно з позицією меню **Відомість/Створити** відкривається вікно **Введення специфікації** для вибору номенклатури для визначення нової ціни (Рис.25).

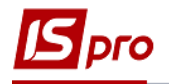

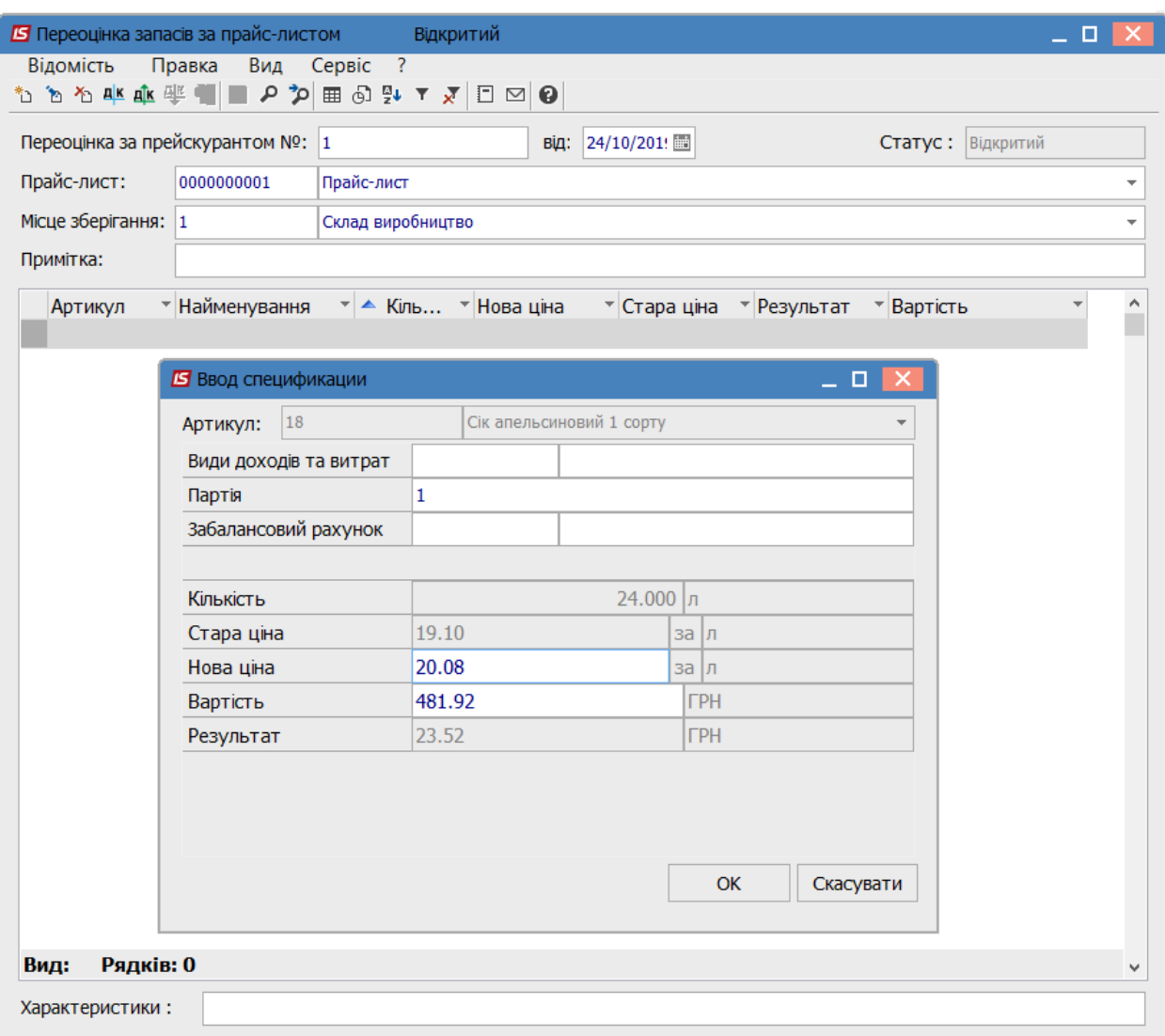

### **Рис. 29 – Зміна ціни номенклатури в прейскуранті**

В полі **Артикул** з вікна **Ввод спецификации** вибирається номенклатура для зміни ціни в прейскуранті.

У полі **Нова ціна** вказується нова ціна номенклатури, що автоматично перераховується в полі **Вартість**.

Збереження документу виконується по пункту меню **Правка/Зберегти** або клавішею **F2**.

Видалення позиції виконується по пункту меню **Відомість/Видалити** або клавішею **F8.**

Згідно з позицією меню **Відомість/Відкрити відомість** виконується відкриття відомості.

Згідно з позицією меню **Відомість/Закрити відомість** виконується закриття відомості.

Згідно з позицією меню **Відомість/Проводки** виконується вибір проводки для документа.

Згідно з позицією меню **Вид/Сортувати по** виконується сортування карток.

Згідно з позицією меню **Вид/Встановити фільтр** виконується фільтрація карток. Згідно з позицією меню **Вид/Зняти фільтр** припиняється дія фільтрації.

Згідно з позицією меню **Вид/Види реєстру** виконується налаштування виду реєстру.

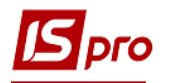

Згідно з позицією меню **Правка/Знайти запис...** виконується пошук карток. Згідно з позицією меню **Правка/Знайти далі** виконується продовження пошуку.

Видалення відомості виконується по пункту меню **Реєстр/Видалити.**

Редагування відомості виконується по пункту меню **Реєстр/Змінити.**

Згідно з позицією меню **Реєстр/Провести документ** виконується проведення документа.

Згідно з позицією меню **Реєстр/Відкликати документ** виконується видалення проводок документа.

Згідно з позицією меню **Реєстр/Друк** виконується друк реєстру документа. Згідно з позицією меню **Реєстр/Друк документа** друкує документ.

Зміна ціни в Прейскуранті не змінює ціну в Картці складського обліку

# **6.15 Модуль Звіти**

Звіти підсистеми **Логістика/Облік запасів** формуються в розрізі груп, місць зберігання, МВО, рахунків обліку та ін.

При формуванні звітів (в залежності від звіту) можливе використання фільтрації, групувань.

Робота зі звітами більш повно описана в **Інструкції користувача, Розділ 1 Загальні відомості.**